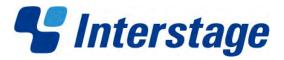

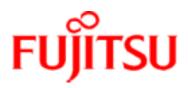

# Interstage Business Process Manager Analytics V12.0

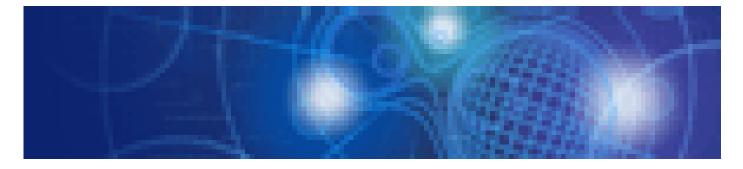

**Studio Guide** 

Windows/Linux

January 2012

### **Trademarks**

Trademarks of other companies are used in this documentation only to identify particular products or systems.

#### **Product Trademarks/Registered Trademarks**

Microsoft, Windows, and Windows Server are trademarks or registered trademarks of Microsoft Corporation in the United States and other countries.

Oracle and Java are registered trademarks of Oracle and/or affiliates. Other names may be trademarks of their respective owners.

Linux is a registered trademark or trademark of Linus Torvalds in the United States and other countries.

Red Hat is a trademark or registered trademark of Red Hat Inc. in the United States and other countries.

SQL Server is a Microsoft Corporation (USA) product.

All other company and product names referred to in this document are general trademarks or registered trademarks of their respective owners.

#### Request

- This document may be revised without notice.
- Do not pass on this document to other parties without permission.
- Fujitsu bears no responsibility for third-party infringements of patent or other rights arising out of use of the data contained in this document.

This document contains technology relating to strategic products controlled by export control laws of the producing and/or exporting countries. This document or a portion thereof should not be exported (or re-exported) without authorization from the appropriate government authorities in accordance with such laws. -- Fujitsu Limited

January 2012 First Edition All Rights Reserved, Copyright © FUJITSU LIMITED 2012 Interstage Business Process Manager Analytics

## **About this Manual**

This chapter provides a general introduction to this user guide, describing its contents, such as an overview of the chapters, common terms used in the manual, and other related information to help you effectively use the guide.

Key concepts covered in this chapter include:

- Purpose of this Guide
- Target Audience
- <u>Chapter Overview</u>
- Reference Material
- Customer Support

### **Purpose of this Guide**

The Fujitsu Interstage Business Process Manager Analytics (BPMA) comprises two key components the Management Console and Studio.

The Analytics Management Console facilitates configuration of BPMA environment settings, while the Analytics Studio enables data collection, data analysis, and displays the end result using appropriate visualization techniques, such as pie-charts and bar graphs.

This user guide describes the Analytics Studio, explaining its features, functionality, and how to effectively use it to derive relevant Business Process Management (BPM) metrics.

### **Target Audience**

This user guide is intended for those who need to use the Analytics Studio graphical user interface (GUI) to define, configure, and administer various elements that enforce the BPMA Business Activity Monitoring (BAM) capabilities.

#### NOTE

Prior experience of the BPMA 11.1 is beneficial but not mandatory.

### **Chapter Overview**

The following table lists the chapters covered in this user guide with their description.

| Chapter                                 | Description                                                                                                  |
|-----------------------------------------|----------------------------------------------------------------------------------------------------|
| 1. Overview                             | Describes the Analytics Studio<br>functionality, explaining how to log into<br>the application               |
| 2. Exploring the Analytics Studio GUI   | Describes the Analytics Studio graphical<br>user interface (GUI), enabling you to<br>effectively use the GUI |
| 3. Using the Analytics Studio           | Explains how to define, configure, and administer IBPMA Studio elements                                      |
| 4. Backing Up and Restoring Definitions | Covers the procedure for backing up and restoring element definitions created using the Analytics Studio     |
| 5. Appendix A                           | Covers additional configuration<br>parameters of the Analytics Studio<br>elements                            |

### **Reference Material**

You may refer to the following documents for more details about BPMA.

Release Notes

Contains an overview of the Analytics software and late-breaking information that could not be included in the manuals

Overview

Describes the architecture and features of the Analytics software

Installation Guide

Explains how to install Analytics

• Dashboard / Output Guide

Explains how to use the Analytics Dashboard

Administration Guide

Covers administration tools and tips, message references, and troubleshooting

Management Console Guide

Explains how to use the Management Console and Management Commands to configure key parameters, such as how to start/stop the Analytics software service or how to display the software status

• Process Discovery Guide

Explains how to use Process Discovery that generates process diagrams using historical data

### **Customer Support**

In case you encounter any issues using the IBPMA Studio or require further assistance, contact the Fujitsu Technical Support consultant.

# **Table of Contents**

### About this Manual

| Purpose of this Guide | iii |
|-----------------------|-----|
| Target Audience       | iii |
| Chapter Overview      |     |
| Reference Material    | iv  |
| Customer Support      |     |
|                       |     |

#### Chapter 1 Overview

| What is the Analytics Studio?       | 1- | ·2 |
|-------------------------------------|----|----|
| How to Access the Analytics Studio? | 1- | -4 |

### Chapter 2 Exploring the Analytics Studio GUI

| Using the Menu Bar                    |      |
|---------------------------------------|------|
| Using the Navigation Pane             |      |
| Element Navigation                    |      |
| Using the Draft Tab                   |      |
| Using the Ready Tab                   |      |
| Using the Published Tab               |      |
| Related Elements                      |      |
| Recent Elements                       |      |
| Using the Workspace                   |      |
| Studio Home                           |      |
| Overview                              |      |
| View element specifications           | 2-11 |
| Change the state of multiple elements |      |
| simultaneously                        |      |
| View related elements                 |      |
| Editor                                | 2-16 |
| Using the Quick Panel                 | 2-17 |
| Element Issues Tab                    | 2-18 |
| Preview Tab                           | 2-19 |
| Running Status Tab                    | 2-20 |
| Locked Elements Tab                   | 2-21 |
| Using the Analytics Studio GUI Icons  |      |

### Chapter 3 Using the Analytics Studio

| Understanding the Draft-Ready-Published<br>Lifecycle | 3-2  |
|------------------------------------------------------|------|
| Creating Elements                                    |      |
| Creating Connections                                 |      |
| Creating Collection Rules                            |      |
| Creating RDB Collection Rules                        |      |
| Creating Text Collection Rules                       |      |
| Creating Event Groups                                |      |
| Creating Events                                      |      |
| Creating Event Modifiers                             |      |
| Creating Statistical Event Modifiers                 |      |
| Creating Alert Summary (business) Event<br>Modifiers |      |
| Creating Alerts                                      |      |
| Creating Alert Filters                               |      |
| Creating Charts                                      |      |
| Creating Layouts                                     |      |
| Creating Dashboard Profiles                          |      |
| Creating Dashboard Groups                            |      |
| Creating Reports                                     |      |
| Editing Elements                                     |      |
| Editing Connections                                  |      |
| Editing Collection Rules                             |      |
| Editing RDB collection rules                         |      |
| Editing Text collection rules                        |      |
| Editing BPM collection rules                         |      |
| Editing Event Groups                                 | 3-51 |
| Editing Events                                       |      |
| Editing System Events                                |      |
| Editing Event Modifiers                              |      |
| Example of How to Set the Calculation                |      |
| Target Period                                        | 3-57 |
| Editing Alerts                                       | 3-58 |
| Editing Alert Filters                                | 3-61 |
| Editing Charts                                       |      |
| Editing Layouts                                      |      |
| Editing Dashboard Profiles                           |      |
| Editing Dashboard Groups                             |      |
| Editing Reports                                      |      |
| Duplicating Elements                                 |      |
| Deleting Elements                                    |      |
| Deactivating and Activating Elements                 |      |

| Deactivating Elements | . 3-79 |
|-----------------------|--------|
| Activating Elements   |        |
| Sharing Elements      | . 3-81 |
| Readying Elements     | . 3-82 |
| Publishing Elements   | . 3-83 |
|                       |        |

### Chapter 4 Backing Up and Restoring Definitions

| Backing Up Definitions                    | 4-2 |
|-------------------------------------------|-----|
| Procedure for Backing Up Definitions      | 4-2 |
| Stop related systems                      |     |
| Create a backup directory                 |     |
| Copy definition files and Analytics eRule |     |
| Engine resources                          |     |
| Back up tables                            |     |
| Restart related systems                   | 4-3 |
| Restoring Definitions                     | 4-4 |
| Procedure for Restoring Definitions       |     |
| Stop related systems                      |     |
| Restore definition files and Analytics    |     |
| eRule Engine resources                    |     |
| Restore tables                            |     |
| Restart related systems                   | 4-5 |

### Appendix A Additional Configuration Parameters

| RE  | DB Collection Rule Configuration Parameters | A-2 |
|-----|---------------------------------------------|-----|
|     | Collection Management Parameters            | A-2 |
|     | Records Difference Settings                 | A-3 |
| Ale | ert Configuration Parameters                | A-6 |
|     | Event Configuration Parameters              | A-6 |
|     | Alert Action Configuration Parameters       | A-7 |
| Ch  | art Configuration Parameters                | A-9 |
|     | Event Configuration Parameters              | A-9 |
|     | Chart Settings                              | A-9 |
|     |                                             |     |

Table of Contents

# **Chapter 1**

# **Overview**

This chapter provides a general introduction to the Interstage Business Process Manager Analytics (BPMA) Studio, a graphical user interface (GUI) used to configure and administer objects for the Analytics system.

Key concepts covered in this chapter include:

- What is the Analytics Studio?
- How to Access the Analytics Studio?

## What is the Analytics Studio?

A key aspect of BPMA is the collection and management of appropriate business metrics to derive business trends, identify critical conditions, and optimize production.

The Analytics Studio (see <u>Figure 1-1</u>) enables you to define objects, referred to as elements, for collecting, analyzing, and administering business metrics.

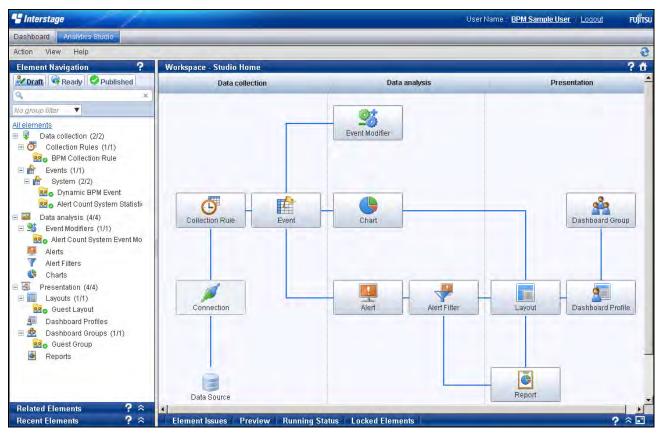

Figure 1-1 Analytics Studio home page

Using the Analytics Studio, you can:

- Identify the data to be collected from a data source
- Apply specific conditions for data collection
- Assign the collected data to specific events for data storage
- Define calculations on the collected data to derive business statistics and trends
- Select appropriate visualization techniques, such as bar graphs and pie charts, to display business metrics
- Define alerts to highlight exceptions or critical situations in a business environment
- Design layouts for the Analytics Dashboard to depict the most relevant Key Performance Indicators (KPIs) specific to your business
- Implement user profiling by assigning specific Analytics Studio features, functionality, and dashboard views to distinct users depending on their role and responsibilities

Figure 1-2 below displays the key Analytics Studio procedures. All procedures are identified by a number indicative of the preferred order in which they should be created.

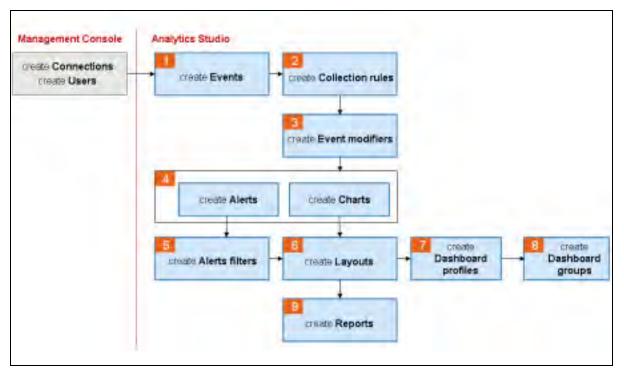

Figure 1-2 Analytics Studio procedures

## How to Access the Analytics Studio?

### **IMPORTANT!**

Before accessing the Analytics Studio, ensure the *iFlow.jar* (for IBPM) is configured with the Analytics Server. This file enables integration of Analytics with Interstage BPM systems. For more details, refer to the *Interstage Business Process Manager Analytics Installation Guide*.

To log into the Analytics Studio:

1. Open a Web browser, and type the following URL in the Address bar:

http://server:port/ibpmm

In the above URL, server is the host name or IP address of the Analytics Server and port is the port number used by the Web server. The default port number for the built-in application server is 40330. For other application servers, confirm and specify their respective port number. If omitted, the default value of 80 is used.

2. On the login page, specify your user ID, password, and click Login.

#### NOTE

You will not be able to log into the Analytics Studio if your user ID does not have the required permissions for accessing the application. Contact the Management Console administrator to assign you appropriate permissions, or even, create a new user ID, if required.

|                     |                      | S Interstage |
|---------------------|----------------------|--------------|
| Interstage B        | PM Analytics         | 11           |
| User ID<br>Password |                      | Login        |
| Copyright (C) 2011- | 2012 FUJITSU LIMITED | FUĴÎTSU      |

#### Figure1-3 BPMA login page

3. Select the Analytics Studio tab to display the Analytics Studio home page.

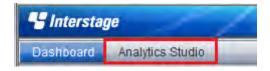

# **Chapter 2**

# **Exploring the Analytics Studio GUI**

The Interstage Business Process Manager Analytics (BPMA) Studio provides an intuitive graphical user interface (GUI) comprising four distinct sections—the menu bar, navigation pane, Workspace, and Quick Panel (see <u>Figure 2-1</u>). Each of these sections provides several options to define and configure objects that enforce the Business Activity Monitoring (BAM) capabilities of Analytics.

| S Interstage                                                                                                    | User Name : BPM Sample User   Logout                                                                                                    | FUJÎTSU |
|----------------------------------------------------------------------------------------------------|----------------------------------------------------------------------------------------------------|---------|
| Dashboard Analytics Studio<br>Action View Help                                                                            | r and a second second se | 3       |
| Element Navigation                                                                                                    | StockInformati         Permission:         Edit         Active:           Warning - Save not allowed         Last updated:         bpm@10/01/2012                                                                                                    | Yes     |
| All elements  All elements  Collection (2/2)  Collection Rules (2/2)  Bookinformation  Elements  Events (1/1)  Navigation | Details     Data Collection     Event Mapping     Timing     Comments       * Name:     StockInformation     Workspace       Type:     Text       Description:     Image: Comments                                                                                                    |         |
| Stockhofrmation                                                                                                    |                                                                                                    | *       |
| Recent Elements     ?        1.                                                                                           | Severity         Severity level         User Id           No records to view         Quick Panel         View                                                                                                    |         |

### Figure 2-1 Analytics Studio GUI

This chapter describes the different sections of the Analytics Studio GUI, explaining their purpose and how to effectively use them.

Key concepts covered in this chapter include:

- Using the Menu Bar
- <u>Using the Navigation Pane</u>
- Using the Workspace
- Using the Quick Panel
- Using the Analytics Studio GUI Icons

## **Using the Menu Bar**

### NOTE

The Analytics Studio uses objects, referred to as "elements", for collecting and managing Business Process Management (BPM) metrics. An example of an Analytics Studio element is the "collection rule" that is used to collect data from a monitored data source. Another example is the "event" that stores this collected data.

The menu bar provides options that facilitate basic Analytics Studio functions, such as creating new elements, refreshing the current view, and accessing Help.

Figure 2-2 displays the various menus that comprise the Analytics Studio menu bar. Refer to <u>Table</u> 2-1 for a brief description of these menus and their respective menu options.

| 😴 Intersta | ge             | 1   |                    |
|------------|----------------|-----|--------------------|
| Dashboard  | Analytics Stud | tio |                    |
| Action Vie | w Help         |     |                    |
| Element Na | avigation      | ?   | Workspace - Editor |

Figure 2-2 Analytics Studio menu bar

| IMPORTANT!                                                                                                    |
|----------------------------------------------------------------------------------------------------|
| The menus and their respective options vary for different Analytics Studio users depending on their access rights and permissions. |

| Table 2-1 Analytics S | tudio menu options |
|-----------------------|--------------------|
| Menu                  | Menu Option        |

. . . .

| Menu   | Menu Option     | Description                                                                                                 |  |
|--------|-----------------|----------------------------------------------------------------------------------------------------|--|
| Action | New             | Provides options for creating Analytics<br>Studio elements, such as collection rules,<br>events, and alerts |  |
|        | Recent Elements | Displays a list of recently modified elements                                                               |  |
| View   | Refresh         | Updates the Analytics Studio GUI with the latest data                                                       |  |
|        | Studio Home     | Displays the Analytics Studio home page                                                                     |  |
|        | Element Issues  | Opens the Element Issues tab of the Quick Panel                                                             |  |
|        | Preview         | Opens the Preview tab of the Quick Panel                                                                    |  |

| Menu | Menu Option            | Description                                                             |
|------|------------------------|-------------------------------------------------------------------------|
|      | Running Status         | Opens the Running Status tab of the Quick Panel                         |
|      | Locked Elements        | Opens the Locked Elements tab of the Quick Panel                        |
| Help | Help                   | Displays the Analytics Studio Help                                      |
|      | About Analytics Studio | Displays the version and copyright information for the Analytics Studio |

### IMPORTANT!

The Analytics Studio online help requires the Java Runtime Environment (JRE) installed and enabled on your local computer. If JRE is not installed, download the latest version from <a href="http://www.java.com/en/download/index.jsp">http://www.java.com/en/download/index.jsp</a>.

## **Using the Navigation Pane**

The navigation pane displays elements that you can manipulate using the Analytics Studio. It comprises three key areas—Element Navigation, Related Elements, and Recent Elements. Selecting an element from the navigation pane displays its specification.

### **Element Navigation**

The *Element Navigation* area is the key area of the navigation pane that enables processing of Analytics Studio elements. It comprises the Draft, Ready, and Published tabs that enable you to define, verify, and apply element definitions to an Analytics system. The *Draft* tab is selected by default.

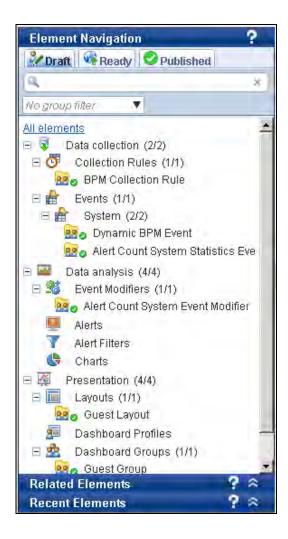

#### **IMPORTANT!**

To be functional, each element needs to go through a draft-ready-published lifecycle. A new element, when created, is considered to be in the "Draft" state. It is then forwarded to the "Ready" state for review. If approved, it is transferred to the "Published" state where it is used by the Analytics system for monitoring real-time business activity. For more details, refer to "Understanding the Draft-Ready-Published Lifecycle" in Chapter 3, "Using the Analytics Studio".

### **Using the Draft Tab**

The *Draft* tab lists all the elements defined for a business environment, regardless of their state— "Draft", "Ready", or "Published". It enables you to create elements, edit their specifications, or even delete them. Draft elements are represented by the  $\checkmark$  icon.

### Using the Ready Tab

The *Ready* tab lists the elements that require a review of their specification. When approved, these elements are published and added to the Analytics system for monitoring business activities. Ready elements are represented by the  $\underline{\mathbf{x}}$  icon.

### **Using the Published Tab**

The *Published* tab lists all elements that have been published and are currently being used by the Analytics system. Published elements are represented by the view icon.

### **Related Elements**

Analytics Studio elements are dependent on each other. For example, to be functional, a layout requires chart details, which in turn, uses event properties. Similarly, layouts are referenced by dashboard profiles, which are further used in dashboard groups.

Modifying the specification of an element impacts its related elements. Therefore, before making changes to an element, it is recommended you view its related elements. The *Related Elements* panel (see Figure 2-3) enables you to do so.

Simply, select an element from the navigation pane, and then, select the **Open panel** icon (A) of the Related Elements panel to display its related elements. Additionally, select an element from the Related Elements panel to view its specification.

#### NOTE

The Related Elements panel displays the relationship between "Shared" elements only. You can browse up to three levels of nested elements, including the root element. However, note that related connections are not displayed in the relation view.

| Element Navigation ?                                                                                                    | Workspace - Editor                |                                                   |                                    | 2 🖞         |
|----------------------------------------------------------------------------------------------------|-----------------------------------|---------------------------------------------------|------------------------------------|-------------|
| Image: Construction of the second second | StockInform<br>Warning - Save not |                                                   | Edit<br>Shared<br>: bpm@10/01/2012 | Active: Yes |
| All elements                                                                                                    | Details Data Collection * Name:   | Event Mapping Timing Comments<br>StockInformation |                                    |             |
| BPM Collection Rule       Stockinformation       ■     Events (1/1)       ■     System (3/3)       B     Opnamic BPM Event       B     Aler Count System Statisti                                                                                                    | Type:<br>Description:             | Text                                              |                                    | ×           |
| StockEvent                                                                                                    | Connection Used:                  | SalesInformation -                                |                                    |             |
| Related Elements ? 🗧 🗧                                                                                                    | Target File Settings              |                                                   |                                    |             |
| <ul> <li>         G         StockInformation<br/>B StockEvent<br/>StockAlert<br/>G         StockInformation         </li> </ul>                                                                                                    | Extraction method:<br>Directory:  | Specify the directory only   StockDetails         |                                    |             |
|                                                                                                    | Edit Save Share                   | m<br>Deactivate <b>Ready Delete</b> Replace fro   | m Published Duplicate              | F           |
| Recent Elements ? 🌣                                                                                                    | Element Issues Preview            | w Running Status Locked Elements                  |                                    | ? 🌣 🖬       |

Figure 2-3 Related Elements panel

### **Recent Elements**

Select the **Open panel** icon (a) of the *Recent Elements* panel (see <u>Figure 2-4</u>) to display the list of elements that have been recently modified. Additionally, you can select an element from the given list to view its specification.

### NOTE

The number of elements that can be displayed in the Recent Elements panel can be set using the user preference screen. You can invoke the user preference screen by selecting the user name displayed in the upper-right corner of the Analytics Studio GUI.

| Element Navigation ?                                                                                                    | Workspace - Editor                                                   |                                                                               |                                 | ?       | Ť   |
|----------------------------------------------------------------------------------------------------|----------------------------------------------------------------------|-------------------------------------------------------------------------------|---------------------------------|---------|-----|
| Draft Ready Published                                                                                                    | StockInform<br>Warning - Save not                                    |                                                                               |                                 | Active: | Yes |
| No group filter         All elements         □       Data collection (2/2)         □       O         □       O         □       Delta collection Rules (2/2)         □       S         □       StockInformation         □       Events (1/1)         □       System (3/3)         □       Dynamic BPM Event         □       StockZvent         □       StockZvent | Details Data Collection  * Name: Type: Description: Connection Used: | Event Mapping Timing Commen<br>StockInformation<br>Text<br>SalesInformation - | ts                              |         | *   |
| Related Elements ? A                                                                                                    | Target File Settings                                                 |                                                                               |                                 |         | _   |
| Recent Elements     ?        1. Image: StockAlert     2.       2. Image: StockInformation     3.       3. Image: StockEvent     3.                                                                                                    | Extraction method:<br>Directory:<br>Cedit Save Share [               | StockDetails<br>m<br>Deactivate Ready Delete Rep                              | lace from Published ) Duplicate | _       | +   |
|                                                                                                    | Element Issues Preview                                               | v Running Status Locked Elem                                                  | ents                            | ? 🗧     |     |

**Figure 2-4 Recent Elements panel** 

## **Using the Workspace**

The *Workspace* is the primary area where you can edit element specifications, define their function, and control their behavior to derive relevant business metrics.

The Analytics Studio provides three distinct views of the Workspace:

- <u>Studio Home</u>
- Overview
- Editor

### **Studio Home**

The *Studio Home* is the Analytics Studio home page (see Figure 2-5) that is displayed when you first log into the application. It depicts all the studio elements aligned in a sequential flow indicative of their interdependencies on each other. For example, events are referenced by event modifiers, charts, and alerts. Similarly, alert filters are used by layouts, which are further referenced by dashboard profiles.

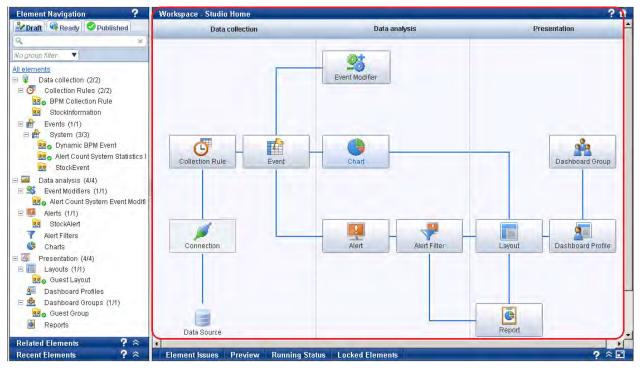

#### Figure 2-5 Studio Home

As depicted in <u>Figure 2-5</u>, the Studio Home classifies elements as Data collection, Data analysis, and Presentation elements. Refer to <u>Table 2-2</u> or a brief description of these elements.

#### TIP!

On the Studio Home, move the pointer over an element to view its description. Moreover, each element is functional, and on being clicked, enables you to create a new element of a specific type.

### Table 2-2: Analytics Studio elements

| Element Category         | Description                                                                                                    | Туреѕ                                                                                              |
|--------------------------|----------------------------------------------------------------------------------------------------|----------------------------------------------------------------------------------------------------|
| Data collection elements | Collect and store data from various data sources deployed in a business environment                                                                         | <ul><li>Collection rules</li><li>Events</li></ul>                                                  |
| Data analysis elements   | Manipulate the collected data—<br>perform calculations, apply<br>conditions, sort and filter data—to<br>derive business statistics, trends,<br>and patterns | <ul> <li>Event modifiers</li> <li>Alerts</li> <li>Alert filters</li> <li>Charts</li> </ul>         |
| Presentation elements    | Components used in the Analytics dashboard                                                                                                    | <ul> <li>Layouts</li> <li>Dashboard profiles</li> <li>Dashboard groups</li> <li>Reports</li> </ul> |

### **IMPORTANT!**

The Studio Home displays elements that are specific to an end user's profile. Therefore, if you do not have the appropriate rights and permissions, some elements might appear disabled, restricting you access.

Note that the "Connection" element would always be disabled for all Analytics Studio users because connections are configured in the Management Console.

### **Overview**

Select a parent node, such as Collection Rules, Events, or Alerts, from the navigation pane to display the *Overview* page. This page provides a cumulative view of all the elements, of a specific type, defined for the Analytics system. Figure 2-6 depicts the Collection Rules Overview page displayed on selecting the **Collection Rules** node in the navigation pane.

| Element Navigation ?                                                                     | Workspace - O | verview             |                          |                              |             |                  | ? 🖞         |
|------------------------------------------------------------------------------------------|---------------|---------------------|--------------------------|------------------------------|-------------|------------------|-------------|
| Published                                                                                | <u>с</u> со   | llection Rules      |                          |                              |             |                  |             |
| No group filter     ▼       All elements     ▲       □     ♀       Data collection (2/2) | Filter: 🔍     | ×                   |                          |                              | State       | e: None Selected | -           |
| Collection Rules (2/2)                                                                   | ☐ Issues      | Name                | Туре                     | Schedule                     | State       | Active At        | Relations   |
| BPM Collection Rule                                                                      |               | BPM Collection Rule | Collection Rule (BPM Flo | At 20/10/2011 19:16:27, then | Shared (put | Yes              | ×           |
| 🗆 🛖 Events (1/1)                                                                         |               | StockInformation    | Collection Rule (text)   | At 06/12/2011 19:16:27, then | Shared      | Yes              | <b>₽</b> \0 |
| <ul> <li></li></ul>                                                                      |               |                     |                          |                              |             |                  |             |
| Data analysis (4/4)                                                                      | •             |                     |                          |                              |             |                  | Þ           |
| Event Modifiers (1/1)                                                                    | Edit Save     | Share Activate R    | Ready Delete Repla       | ce from Published Duplicate  |             |                  |             |
| Recent Elements 🛛 📍 🌣                                                                    | Element Issu  | es Preview Runnin   | ig Status 🕴 Locked Elei  | nents                        |             |                  | ? 🌣 🖬       |

Figure 2-6 Collection Rules Overview page

Each element listed on the Overview page is qualified by several attributes, such as Name, Type, Schedule, and State (see Figure 2-6). However, these attributes vary for different element types. For example, the Events Overview page does not list the "Schedule" details though they are displayed in the Collection Rules Overview.

Using the Overview page, you can:

- <u>View element specifications</u>
- Change the state of multiple elements simultaneously
- View related elements

### **View element specifications**

The Overview page displays elements of a specific type. You can select an element to view its specification (see <u>Figure 2-7</u>). Additionally, if you have the appropriate rights, edit the specifications to conform to your requirements.

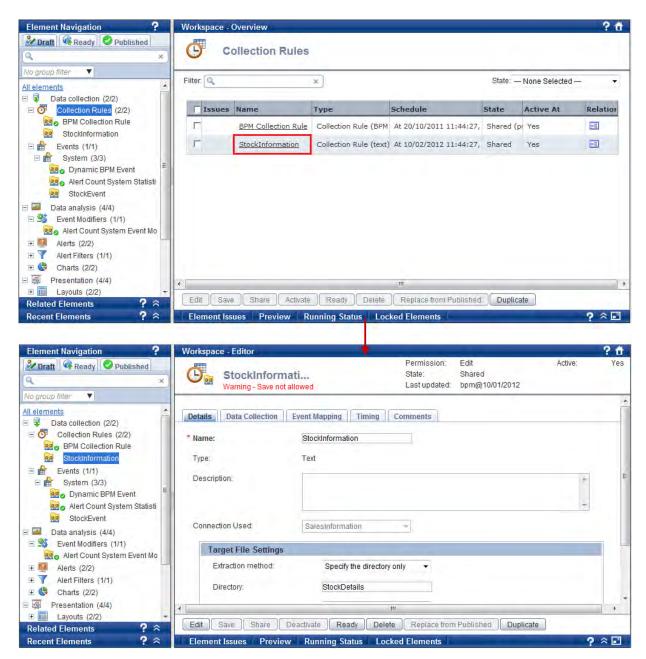

Figure 2-7 Viewing element specifications

### Change the state of multiple elements simultaneously

To change the state of multiple elements collectively:

1. Select a parent node, such as Collection Rules, Events, or Alerts, from the Draft tab of the navigation pane to display its respective Overview page. The following image displays the Events Overview page with the Events node selected in the navigation pane.

| Element Navigation 🔗                                 | Workspace | - Overview                         |                             |                       |                   | ? 🖞           |
|------------------------------------------------------|-----------|------------------------------------|-----------------------------|-----------------------|-------------------|---------------|
| Caraft Ready Published                               |           | Events                             |                             |                       |                   |               |
| No group filter All elements  Data collection (2/2)  | Filter: 🔍 | ×                                  |                             |                       | State: No         | ne Selected 💌 |
| □ ↓ Data collection (2/2) □ ○ Collection Rules (2/2) | 🔽 Issue   | es Name                            | Туре                        | State                 | Active At Runtime | Relations     |
| BPM Collection Rule                                  |           | Dynamic BPM Event                  | Dynamic BPM Event           | Shared (published)    | Yes               | R             |
| Events (1/1)                                         |           | <u>Alert Count System Statisti</u> | Alert Count System Statisti | Shared (published)    | Yes               | Ba            |
| E 😭 System (3/3)                                     |           | StockEvent                         | General                     | Shared                | Yes               | B>∎           |
| Be StockEvent                                        |           |                                    |                             |                       |                   |               |
| Data analysis (4/4)     Event Modifiers (1/1)        |           |                                    |                             |                       |                   |               |
| Alert Count System Event Mo                          |           |                                    |                             |                       |                   |               |
| Alerts (1/1)     StockAlert                          | •         |                                    |                             |                       |                   |               |
| Related Elements 🛛 ? 🌣                               | Edit      | ave Share Activate Read            | y Delete Replace fron       | n Published 🔵 Duplica | te                |               |
| Recent Elements 🛛 📍 🗢                                | Element   | Issues Preview Running S           | tatus Locked Elements       |                       |                   | ? 🌣 🖬         |

- 2. From the State list, select any of the following values to filter elements in that state.
  - Being edited Displays elements that are currently being edited
  - Shared Displays elements in the Shared state, available to all users for editing
  - Ready Displays elements that are in the *Ready* state and require a review of their specification before they can be published
  - Rejected Displays elements that have been rejected and cannot be published
  - Being edited (published) Displays published elements that are currently being edited
  - Shared (published) Displays published elements that are in the Shared state
  - Ready (published) Displays published elements that are in the Ready state
  - Rejected (published) Displays published elements that have been rejected from being published
  - **Deleted (published)** Displays published elements that have been deleted

#### **IMPORTANT!**

To be functional, each element undergoes the draft-ready-published lifecycle. A new element, when created, is considered to be in the "draft" state. It is then forwarded to the "Ready" state for review. If approved, it is transferred to the "Published" state where it is used by the Analytics system for monitoring real-time business activity. For more details, refer to "Understanding the Draft-Ready-Published Lifecycle".

| Element Navigation ?                                                                     | Workspace - Ov | erview                       |                              |                     |        |                                                                  | ? 🖞 |
|------------------------------------------------------------------------------------------|----------------|------------------------------|------------------------------|---------------------|--------|------------------------------------------------------------------|-----|
| Craft Ready Published     X                                                              | Eve            | nts                          |                              |                     |        |                                                                  |     |
| No group filter     ▼       All elements     ▲       □     ↓       Data collection (2/2) | Filter: 🔍      | ×                            |                              |                     |        | State: None Selected<br>None Selected                            |     |
| Collection Rules (2/2)                                                                   | ☐ Issues       | Name                         | Туре                         | State               | Active | Being edited<br>At Run Shared                                    |     |
| BPM Collection Rule                                                                      |                | Dynamic BPM Event            | Dynamic BPM Event            | Shared (published)  | Yes    | Ready<br>Rejected                                                |     |
| Events (1/1)                                                                             |                | Alert Count System Statistic | Alert Count System Statistic | Shared (published)  | Yes    | Being edited (published)<br>Shared (published)                   |     |
| System (3/3)     System (3/3)     Dynamic BPM Event     Alert Count System Statisti      |                | StockEvent                   | General                      | Shared              | Yes    | Ready (published)<br>Rejected (published)<br>Deleted (published) |     |
| stockEvent                                                                               |                |                              |                              |                     |        | <b></b>                                                          |     |
| Data analysis (4/4) Sector Modifiers (1/1)                                               |                |                              |                              |                     |        |                                                                  |     |
| 💀 👩 Alert Count System Event Mo                                                          |                |                              |                              |                     |        |                                                                  |     |
| Alerts (1/1)     StockAlert                                                              | •              |                              |                              |                     |        |                                                                  |     |
| Related Elements ?                                                                       | Edit Save      | Share Activate Read          | y Delete Replace from        | n Published Duplica | ate    |                                                                  |     |
| Recent Elements ? $pprox$                                                                | Element Issue  | s Preview Running S          | tatus Locked Elements        |                     |        | ?                                                                | ^ ∎ |

- 3. Select the check box for elements whose state needs to be changed.
- 4. Select any of the buttons, aligned at the bottom of the Overview page, to change the state of the element. Refer to <u>Table 2-3</u> for a brief description of these buttons.

### NOTE

Only specific buttons will be enabled depending on the current state of the selected elements and your Analytics Studio rights and permissions. Moreover, all these buttons are available for elements in the *Draft* state only.

| Button | Description                                                                                                    |
|--------|----------------------------------------------------------------------------------------------------|
| Edit   | <ul> <li>Enables you to edit an element's definition and sets an exclusive<br/>lock on the element, restricting other users from viewing the<br/>changes you make to the element</li> </ul>     |
|        | - While you edit the element, other Analytics Studio users view the previous version of the element's definition                                                                                |
|        | <ul> <li>On being clicked, changes to Cancel Edit, indicating that the<br/>element's specification is currently being edited; select Cancel<br/>Edit to complete editing</li> </ul>             |
| Save   | - Enables you to save changes made to the element specification                                                                                                    |
|        | - Saving does <b>not</b> display the revised element specifications to all Analytics Studio users. You need to " <i>share</i> " an element to display its specifications globally.              |
| Share  | Shares the element with all Analytics Studio users, displaying the latest version of the element with the most current specification; however, the element is <b>not</b> editable at this stage |

#### Table 2-3 Action buttons

| Button                 | Description                                                                                                    |  |  |
|------------------------|----------------------------------------------------------------------------------------------------|--|--|
| Deactivate             | - Disables an element's definition, restricting it from being used by<br>Analytics                                                                                                    |  |  |
|                        | - Is applicable to certain elements, including collection rules, event modifiers, alerts, alert filters, and reports                                                                                                    |  |  |
|                        | - Deactivated elements can progress to the <i>Shared</i> state though they are not used in Analytics operations                                                                                                    |  |  |
| Activate               | Enables a deactivated element                                                                                                    |  |  |
| Ready                  | Aligns the element under the <i>Ready</i> tab for a review of its specification; at this stage, the element is <b>not</b> editable                                                                                                    |  |  |
| Cancel Ready           | Enables you to revoke the Ready state of an element and return it to the <i>Shared</i> state, enabling you to edit the element                                                                                                    |  |  |
| Delete                 | - Enables you to delete an element                                                                                                    |  |  |
|                        | - "Shared" elements that have not been published are deleted<br>immediately; however, deleting "published" elements in the<br>"Shared" state simply changes their state to <i>Deleted (published)</i><br>and requires deletion by Advanced Analytics Studio users (with<br>appropriate rights and permissions) to remove the element from<br>the Analytics system |  |  |
| Replace from Published | Replaces the shared, draft version of an element with its published version, discarding any changes that may have been made since it was last published                                                                                                    |  |  |
| Duplicate              | Creates a duplicate copy of the element; regardless of the state of its parent element, a duplicate element always originates in the <i>Being Edited</i> (edit) state                                                                                                    |  |  |

### NOTE

For a detailed account of how elements are processed using the Analytics Studio, refer to "Understanding the Draft-Ready-Published Lifecycle" in Chapter 3, "Using the Analytics Studio".

### **View related elements**

All Analytics Studio elements are interdependent on each other. For example, to be functional, an alert filter requires alert details, which in turn, uses event properties.

From the displayed list of elements in the Overview page, select the **Related Elements** icon (<sup>IIII</sup>) for an element to display its related elements in the *Related Elements* panel.

Figure 2-8 displays related elements for a dashboard group, Role 2.

| Element Navigation                                  | ?  | Workspace - Ove | rview              |                                |                   | ?                  |
|-----------------------------------------------------|----|-----------------|--------------------|--------------------------------|-------------------|--------------------|
| <mark>沙 Draft</mark> 🛛 👒 Ready 🗌 🔗 Published 🔍<br>9 | ×  | 🌺 Dasł          | board Groups       |                                |                   |                    |
| No group filter                                     | -  | Filter: 🔍       | ×                  |                                | Sta               | ate: None Selected |
| 💀 👩 Alert Count System Event M                      | 10 |                 |                    |                                |                   |                    |
| 🖻 🖳 Alerts (1/1)                                    |    | ☐ Issues        | Name               | State                          | Active At Runtime | Relations          |
| StockAlert StockAlert                               |    |                 | Guest Group        | Shared (published)             | Yes               | PG                 |
| AlertFilter2                                        |    |                 | Role1              | Shared                         | Yes               | D:0                |
| Charts                                              |    |                 | Role2              | Shared                         | Yes               | Ba                 |
| E Layouts (2/2)                                     |    |                 | Role3              | Shared                         | Yes               | -4                 |
| 😡 ouest Layout 💀 Layout                             |    |                 | Role4              | Shared                         | Yes               | ₽.G                |
| 🗆 🐖 Dashboard Profiles (1/1)                        |    | · · ·           |                    |                                |                   |                    |
| Profile2  Cashboard Groups (5/5)                    |    |                 |                    |                                |                   |                    |
| Guest Group                                         | -  |                 |                    |                                |                   |                    |
| Related Elements 🛛 📍 🤶                              | ≈  |                 |                    |                                |                   |                    |
| n n n n n n n n n n n n n n n n n n n               | -  |                 |                    |                                |                   |                    |
| 🗉 📊 Guest Layout                                    |    |                 |                    |                                |                   |                    |
| Profile2 Layout1                                    |    |                 |                    |                                |                   |                    |
| 👷 Role1                                             |    | •               |                    |                                |                   |                    |
| Role2                                               | -  | Edit Save       | Share Activate Rea | dy Delete Replace from Publish | Duplicate         |                    |
| Recent Elements ?                                   | ~  | Element Issues  | Preview Running    | Status Locked Elements         |                   | ? 🗧                |

Figure 2-8 Viewing related elements

### **Editor**

The Editor (see Figure 2-9) is the element specifications page that appears on selecting an element.

### TIP!

The Analytics Studio provides multiple ways to select an element—using the navigation pane, Overview page, and the Related Elements and Recent Elements panels.

| Workspace - Editor |                |                    | -                                |                                        |         | ? f |
|--------------------|----------------|--------------------|----------------------------------|----------------------------------------|---------|-----|
| StockCha           | rt             | St                 | rmission:<br>ate:<br>st updated: | Edit<br>Being edited<br>bpm@10/01/2012 | Active: | Yes |
| Details Data Range | Chart Settings | Sub-Graph Settings | Options                          | Comments                               |         |     |
| * Name:            | StockChart     |                    |                                  |                                        |         |     |
| Drilling Chart     | C Yes, with    | parent             |                                  |                                        |         | 1.0 |
|                    | C No           |                    |                                  |                                        |         |     |
| Description:       |                |                    |                                  |                                        | *       |     |
|                    |                |                    |                                  |                                        | =       |     |
| Chart type:        | <b>S</b>       | Leafler and        |                                  |                                        |         |     |
|                    |                | Pie chart          |                                  | C Ring                                 |         |     |
|                    | dill c         | Bar chart          |                                  | C Stacked bar                          | chart   |     |
|                    | <u>6.</u> 1    |                    |                                  | h                                      |         |     |
|                    |                | m                  |                                  |                                        |         | - F |

### Figure 2-9 Editor view

Use the *Editor* to modify element specifications. Additionally, you can set the status of elements using the buttons aligned at the bottom of the Editor. Refer to "<u>Change the state of multiple elements</u> <u>simultaneously</u>" for a brief description of these buttons.

## **Using the Quick Panel**

As the name suggests, the *Quick Panel* provides easy access to some key Analytics Studio functions, such as viewing issues with the element configuration, unlocking elements, and generating preview of element definitions.

Aligned at the bottom of the Analytics Studio GUI, the Quick Panel (see <u>Figure 2-10</u>) is collapsed by default and comprises the following tabs:

- Element Issues Tab
- Preview Tab
- Running Status Tab
- Locked Elements Tab

### TIP!

Use the **Maximize** () button to display the contents of the Quick Panel in an enlarged window. Use the **Restore panel** () button to restore the Quick Panel to its previous state. Additionally, use the **Close panel** () button to minimize the Quick Panel.

| Workspace - Editor                       |                          |                                        |                                  |         | ? 🖞   |
|------------------------------------------|--------------------------|----------------------------------------|----------------------------------|---------|-------|
| StockAlert<br>Warning - Save not allowed |                          | Permission:<br>State:<br>Last updated: | Edit<br>Shared<br>bpm@10/01/2012 | Active: | Yes   |
| Details Condition Actions C              | omments                  |                                        |                                  |         | E     |
| * Name: StockA                           | lert                     |                                        |                                  |         |       |
| Description:                             |                          |                                        |                                  | A<br>   |       |
| •                                        |                          |                                        |                                  |         | Þ     |
| Edit Save Share Deactivate               | e Ready Delete           | Replace from                           | Published Duplicate              |         |       |
| Element Issues Preview Run               | ning Status Locke        | d Elements                             |                                  | ?       | ` ≥ 🖸 |
| Severity 🛛 🗧 Severity level              | Issue                    |                                        |                                  | User Id |       |
| 8 Incomplete                             | Please set the condition | on for Alert [ Sto                     | ockAlert ].                      | bpm     |       |
|                                          |                          |                                        |                                  |         |       |
|                                          |                          |                                        |                                  |         |       |
|                                          |                          |                                        |                                  |         |       |
|                                          |                          |                                        |                                  |         |       |

Figure 2-10 Analytics Studio Workspace with the Quick Panel enabled

### **Element Issues Tab**

Before you submit an element for publishing, it is recommended you review its specification for correctness to ensure it can be readily published. For this, select the element you want to review, and then, select the **Element Issues** tab on the Quick Panel. Doing this lists all the issues with the element, if any.

| TIP |  |
|-----|--|
|     |  |

The Analytics Studio provides multiple ways to select an element—using the navigation pane, Overview page, and the Related Elements and Recent Elements panels.

Figure 2-11 displays the Element Issues tab for a sample alert.

| Element Navigation ?                                                                                                    | Workspace - Editor                                                                                                    | ? 🕆            |
|----------------------------------------------------------------------------------------------------|----------------------------------------------------------------------------------------------------|----------------|
| Draft Ready Published X                                                                                                    | Permission:         Edit           StockAlert         State:         Shared           Warning - Save not allowed         Last updated:         bpm@10/01/2012 | Active: Yes    |
| All elements                                                                                                    | Details     Condition     Actions     Comments       * Name:     StockAlert     Description:                                                                  | H              |
| System (3/3)                                                                                                    | Edit Save Share Deactivate Ready Delete Replace from Published Duplicate                                                                                      | +<br>+         |
| <ul> <li>□ □ □ □ □ □ □ □ □ □ □ □ □ □ □ □ □ □ □</li></ul>                                                                        | Element Issues Preview Running Status Locked Elements                                                                                                    | ? ≍ 🖬          |
| <ul> <li>Alert Count System Event Mo</li> <li>■ ■<sup>®</sup> Alerts (2/2)</li> <li>StockAlert</li> <li>Sample Alert</li> </ul> | Severity         Severity level         Issue           Incomplete         Please set the condition for Alert [ StockAlert ].                                 | User Id<br>bpm |
|                                                                                                    |                                                                                                    |                |

#### Figure 2-11 Element issues for an alert

Each issue listed in the Element Issues tab is qualified by several attributes, such as Severity, Severity Level, and Issue, described in <u>Table 2-4</u>. To resolve an issue, refer to the given description, update the element specification, and click **Save**.

| Table 2- | 4 Eleme | ent Issu | les fields |
|----------|---------|----------|------------|
|----------|---------|----------|------------|

| Field    | Description                                                       | Possible Values                                                                                                    |
|----------|-------------------------------------------------------------------|----------------------------------------------------------------------------------------------------|
| Severity | Contains an icon indicative of the type of issue with the element | Solution – Error icon indicative of an error with the element that might disrupt the normal behavior of the element; elements with this error icon cannot progress to the <i>Ready</i> state |
|          |                                                                   | — Warning icon indicative of an issue with the element                                                                                                    |

| Field          | Description                                                                       | Possible Values                                                                                                    |
|----------------|-----------------------------------------------------------------------------------|----------------------------------------------------------------------------------------------------|
| Severity level | Describes the severity level of the error                                         | <b>Mandatory</b> — Indicates that<br>certain key parameters in the<br>element's definition that are critical<br>for the normal behavior of the<br>element are empty |
|                |                                                                                   | <b>Combination</b> — Indicates that a certain combination of parameters in the element's definition is incorrect                                                    |
|                |                                                                                   | <b>Missing</b> — Indicates that some parameters in the element's definition are empty                                                                               |
|                |                                                                                   | Incomplete — Indicates that<br>certain related elements'<br>parameters are incorrect                                                                                |
| Issue          | Provides a brief description of the element issue                                 | -                                                                                                    |
| User Id        | Displays the user ID of the user<br>currently logged into the Analytics<br>Studio | -                                                                                                    |

### **Preview Tab**

As the name suggests, the *Preview* tab of the Quick Panel (see <u>Figure 2-12</u>) enables you to generate a preview of the element, ensuring the element has been correctly configured and its implementation is correct.

To generate a preview for an element, select the element to display its specification. Then, select the **Preview** tab on the Quick Panel.

#### **IMPORTANT!**

Previews are available for charts and layouts only.

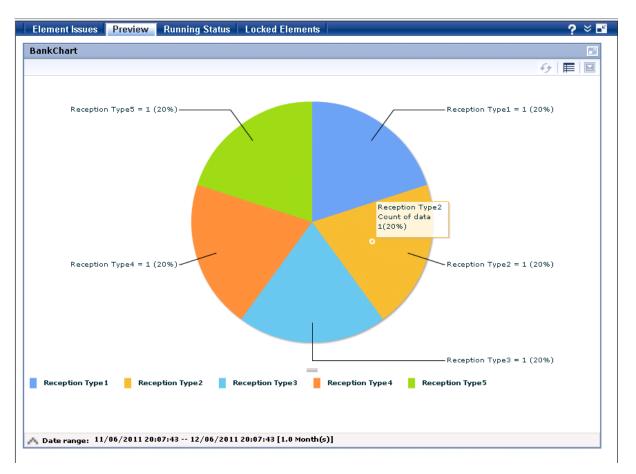

Figure 2-12 Preview Tab

### **Running Status Tab**

You can view the runtime status of published elements added to the Analytics system using the *Running Status* tab of the Quick Panel. Simply, select the element to display its specification, and then, select the **Running Status** tab.

Figure 2-13 displays the runtime status for a sample alert.

```
IMPORTANT!
```

The Analytics Studio displays the runtime status only for events and alerts.

| Alert Name 🗧 Count Rate (occurrence/hour) Occurrence Date (oldest) Occurrence Date (most | Element Issues | Preview Runni | ing Status Locked Elements |                       |                       | €? × ⊡               |
|------------------------------------------------------------------------------------------|----------------|---------------|----------------------------|-----------------------|-----------------------|----------------------|
|                                                                                          | Alert Name     | ö Count       | Rate (occurr               | rence/hour) Occurrenc | e Date (oldest) Occur | rence Date (most red |
| SalesAlert 8550 2280 07/12/2011 16:47:29 07/12/2011 20:45:29                             | SalesAlert     | 8550          | 2280                       | 07/12/201             | 1 16:47:29 07/12      | 2/2011 20:45:29      |

### Figure 2-13 Running status of a sample alert

The running status includes details, such as the total count of events or alerts triggered, rate of occurrence of alerts, occurrence date for the first event or alert triggered, and occurrence date for the most recent event or alert triggered.

### **Locked Elements Tab**

The Analytics Studio uses the concept of "locking" and "unlocking" to maintain data integrity and restrict multiple users from editing the same element simultaneously.

When you edit an element, the Analytics Studio locks the element, providing you exclusive rights to edit it without displaying the revisions being made to other users. While you edit the element, other Analytics Studio users view the previous "Shared" version of the element's specification. The revised specification becomes visible only when you share the element. This exclusive lock can be revoked using the *Locked Elements* tab (see Figure 2-14), but only certain Analytics Studio users are authorized to do so.

### IMPORTANT!

The Quick Panel displays the *Locked Elements* tab only for specific users with appropriate rights and permissions. Moreover, removing the lock causes any changes made to the element's specification to be lost.

To unlock an element:

- 1. Select the **Locked Elements** tab on the Quick Panel.
- 2. The Locked Elements tab, as the name suggests, lists all elements that are currently locked for editing. Browse through the given list and select the elements you want to unlock.

| _ | Element Is | sues Preview        | Running Status | Lo | cked Elements |                  |         | €? × 🗈                |   |
|---|------------|---------------------|----------------|----|---------------|------------------|---------|-----------------------|---|
|   | Filter     |                     |                |    | Element Type  | Element Name     | User Id | Date/Time             | 1 |
|   | All users  | •                   |                |    |               | SalesEvent       | bpm     | 07/12/2011 20:47:17 = |   |
|   | From:      | 07/12/2011 20:45:09 |                |    | <b>Ö</b>      | SalesInformation | bpm     | 07/12/2011 20:47:06   | J |
|   | To:        | 07/12/2011 23:59:59 |                |    | <b>!!</b>     | SalesAlert       | bpm     | 07/12/2011 20:47:27   |   |
|   |            |                     |                | •  |               |                  |         | 4                     |   |
|   |            |                     |                | R  | emove Lock    |                  |         |                       |   |

Figure 2-14 Locked Elements tab

#### TIP!

In case the Locked Elements tab provides an exhaustive list, use the **Filter** to sort specific elements you want to unlock. You can filter elements for specific Analytics Studio users, or even, enter a time period to derive specific elements locked within that duration.

The Filter is displayed by default. To hide the filter, select **Close panel**. Invoke the filter by selecting **Open panel**.

| Filter                                |     |            |                         |           |                |
|---------------------------------------|-----|------------|-------------------------|-----------|----------------|
|                                       |     | Close Pa   | anel ent Name           | User Id   | Date/Time      |
| All users 👻                           |     | ζ          | ctionRule2-BPM          | superuser | 31/10/2011 11: |
| From: 26/10/2011 14:40:45             |     | £          | Alert Summary (syst     | superuser | 08/11/2011 15: |
| To: 28/11/2011 23:59:59               |     | £          | <u>General Event #1</u> | superuser | 05/11/2011 14: |
|                                       | - ا |            | III                     |           | •              |
| · · · · · · · · · · · · · · · · · · · | Re  | emove Lock | ]                       |           |                |

3. Click **Remove Lock** to unlock the selected elements.

## **Using the Analytics Studio GUI Icons**

The Analytics Studio GUI uses various icons to represent elements. It also provides additional icons that enable easy navigation of the GUI. Refer to the following tables for a brief description of the Analytics Studio icons.

- Table 2-5; Element icons
- <u>Table 2-6;</u> Element status icons
- <u>Table 2-7;</u> Element issue icons
- <u>Table 2-8;</u> Common GUI icons

#### **Table 2-5 Element icons** Element Description lcon Connection Indicates connection with a data source; is configured using the Management Console Collection rule Collects data from a data source Event Is an instance of data collected from the data source or an instance of statistical data calculated from an existing event **Event Modifier** Performs statistical calculations on events to generate new events Alert Monitors business events and triggers an alert when events exceed their defined threshold Alert filter Controls the display of alerts on the dashboard Chart Is a graphical representation of business events Layout Defines the dashboard layout; in other words, the alignment of dashboard components, such as alerts and charts, on the dashboard Dashboard profile Defines custom views of the dashboard for different types of dashboard users Creates logical groups of dashboard users with Dashboard group specific rights and permissions to use the Analytics dashboard Is a collection of charts and alerts stored on the Report C Analytics server for later reference

| lcon       | Element                  | Description                                                                                                    |  |  |
|------------|--------------------------|----------------------------------------------------------------------------------------------------|--|--|
| -          | Being edited             | Indicates that an element is currently being edited<br>by a user; additionally, the name of the element will<br>be bold if the current user logged into the system<br>holds the lock for the element |  |  |
|            | Shared                   | Indicates an element is in the Shared state                                                                                                    |  |  |
| X          | Ready                    | Indicates an element is in the Ready state                                                                                                    |  |  |
| Ø          | Rejected                 | Indicates an element that has been rejected from being published                                                                                                    |  |  |
| <b>O</b>   | Published                | Indicates a published element                                                                                                    |  |  |
| / 0        | Published (being edited) | Indicates that a published element is currently being edited                                                                                                    |  |  |
| 20         | Published (shared)       | Indicates that a published element is in the Shared state                                                                                                    |  |  |
| Xo         | Published (ready)        | Indicates that a published element is in the <i>Ready</i> state                                                                                                    |  |  |
| 0.         | Published (rejected)     | Indicates that a published element has been rejected from being published again with updated specifications                                                                                          |  |  |
| <b>9</b> 0 | Deleted (published)      | Indicates that a published element that has been marked for deletion                                                                                                    |  |  |

#### Table 2-6 Element status icons

#### Table 2-7 Element issue icons

| lcon | Element Issue | Description                                                                                                    |  |
|------|---------------|----------------------------------------------------------------------------------------------------|--|
| 8    | Error         | Indicates there is an error with the element's<br>configuration, which must be resolved for proper<br>functioning of the element |  |
| Â    | Warning       | Indicates that there is a fault with the element's configuration, which does not directly impact the functioning of the element  |  |

#### Table 2-8 Common GUI icons

| Icon       | Description                          |
|------------|--------------------------------------|
| ?          | Displays the Analytics Studio Help   |
|            | Opens a panel                        |
| *          | Closes a panel                       |
|            | Opens the Analytics Studio home page |
| <b>_</b> ? | Maximizes a panel                    |
|            | Restores a panel                     |

# **Chapter 3**

# **Using the Analytics Studio**

This chapter explains how to create elements, such as events, alerts, and charts, using the Fujitsu Interstage Business Process Manager Analytics (BPMA) Studio.

Key concepts covered in this chapter include:

- Understanding the Draft-Ready-Published Lifecycle
- <u>Creating Elements</u>
- Editing Elements
- Duplicating Elements
- Deleting Elements
- Deactivating and Activating Elements
- Sharing Elements
- Readying Elements
- Publishing Elements

## **Understanding the Draft-Ready-Published Lifecycle**

All Analytics Studio elements undergo the *Draft:Ready:Published* lifecycle before they can be implemented in an Analytics system. Represented by the "Draft", "Ready", and "Published" tabs of the navigation pane, each of these states requires specific user action to process elements and transfer them to the next stage.

Figure 3-1 illustrates this concept by using a typical Analytics Studio scenario requiring a Draft element to be published. Refer to Table 3-1 for a description of the diagram.

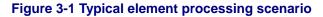

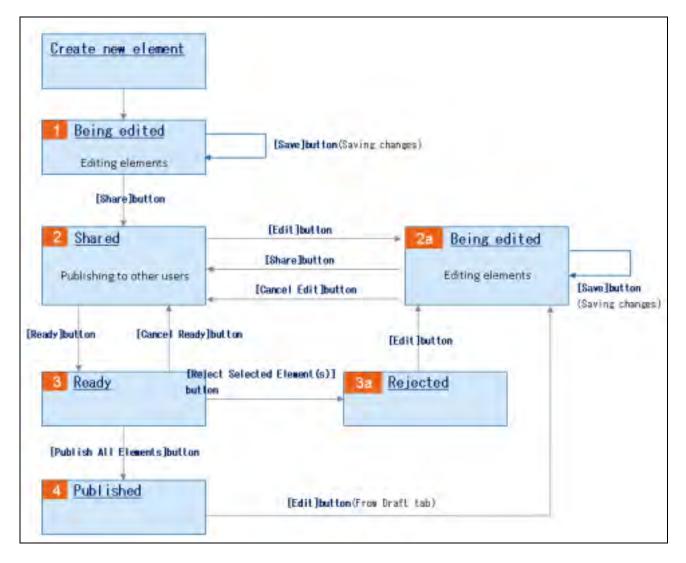

| Step | Description                                                                                                    |
|------|----------------------------------------------------------------------------------------------------|
| 1    | - New element needs to be added to Analytics                                                                                                    |
|      | - Is currently in the "Being edited" state                                                                                                    |
|      | - Is listed under the <b>Draft</b> tab represented by the 🥒 icon                                                                                                    |
|      | - Edit the element's definition                                                                                                    |
|      | - Click <b>Save</b> at the bottom of the Workspace-Editor to apply the changes                                                                                                    |
| 2    | <ul> <li>Share the element to display the revised specifications to all Analytics<br/>Studio users</li> </ul>                                                                                       |
|      | - Click Share at the bottom of the Workspace-Editor                                                                                                    |
|      | - Element is listed under the Draft tab represented by the 📴 icon                                                                                                    |
| 2a   | - Shared elements can also be edited, if required                                                                                                    |
|      | <ul> <li>Click Edit to begin editing the element; doing this sets an exclusive<br/>lock on the element, restricting any other user, except for the current<br/>user, to edit the element</li> </ul> |
|      | <ul> <li>Click Cancel Edit to remove the lock, losing any changes made to<br/>the element specification</li> </ul>                                                                                  |
|      | - Click <b>Share</b> to share the element's specification with other users, and click <b>Save</b> to save the specification                                                                         |
| 3/3a | - "Ready" the element for being published                                                                                                    |
|      | - Click Ready at the bottom of the Workspace-Editor                                                                                                    |
|      | <ul> <li>Element is listed under the Draft and Ready tabs represented by the<br/>icon     </li> </ul>                                                                                               |
|      | <ul> <li>Element specifications are reviewed in the Ready tab</li> </ul>                                                                                                    |
|      | <ul> <li>If the specifications are correct, click Publish All Elements to<br/>publish the element for use in the Analytics system</li> </ul>                                                        |
|      | <ul> <li>If the specifications are inappropriate, click Reject Selected<br/>Element(s) to send the element back to the Draft state for further<br/>editing of its specification</li> </ul>          |
|      | <ul> <li>Rejected element is listed in the Draft tab represented by the <math>\bigcirc</math> icon</li> </ul>                                                                                       |
|      | <ul> <li>Click Cancel Ready to revoke the Ready state and return to the Shared state</li> </ul>                                                                                                    |
| 4    | <ul> <li>Published elements are listed in the Draft and Published tabs<br/>represented by the con</li> </ul>                                                                                        |

#### Table 3-1 Typical element processing scenario

## **Creating Elements**

This section explains how to create Analytics Studio elements. Refer to the following procedures for details.

- <u>Creating Connections</u>
- <u>Creating Collection Rules</u>
- <u>Creating Event Groups</u>
- Creating Events
- <u>Creating Event Modifiers</u>
- Creating Alerts
- <u>Creating Alert Filters</u>
- Creating Charts
- Creating Layouts
- <u>Creating Dashboard Profiles</u>
- <u>Creating Dashboard Groups</u>
- <u>Creating Reports</u>

### **Creating Connections**

A connection defines how to connect to a data source. For example, an RDB connection uses the JDBC URL and login credentials (username/password) to connect to an RDB database.

You can configure connections using the Management Console. For details, refer to the Interstage Business Process Manager Analytics V12.0 Management Console Guide.

## **Creating Collection Rules**

As the name suggests, a *Collection Rule* defines the criteria or rule for collecting data from a data source. In other words, it defines how, what, where, and when the data is collected. The collected data is stored as events in the *Events* database, which are later referenced by other Studio elements, such as alerts and charts, for display on the dashboard.

Analytics supports three types of collection rules—RDB, Text, and BPM. However, you can only create RDB and Text collection rules.

Refer to the following sections for details about creating collection rules.

- <u>Creating RDB Collection Rules</u>
- <u>Creating Text Collection Rules</u>

#### **Creating RDB Collection Rules**

As the name suggests, RDB Collection Rules collect data from relational databases.

To create an RDB collection rule:

 From the menu bar, click Action > New > Collection Rule to display the Create Collection Rule Wizard.

#### TIP!

An alternate method of displaying the Create Collection Rule Wizard is to select the **Collection Rule** icon from the Studio Home. Additionally, you can right-click **Collection Rules** from the navigation pane, and select **Create New** to display the Create Collection Rule Wizard.

- 2. Begin defining the collection rule's specification.
  - Name Type a name for the collection rule
  - Type Select RDB to specify the collection rule type

| * Name: |       |
|---------|-------|
| Туре:   | RDB 🔻 |
|         | RDB   |
|         | Text  |

#### NOTE

Ensure you provide a meaningful, unique name to the rule indicative of the type of data source it communicates with. For example, *DB\_MonthlySales* indicates that it is an RDB collection rule. You can use any character, number, and even, embed spaces in a name, but it must not exceed 64 characters.

- 3. Click Next to continue defining an RDB collection rule.
- 4. From the **Connection Used** list, select the connection that will be used to connect to the target data source.
- 5. Click Next to define the target data source attributes to be captured by the collection rule.
- 6. From the **Collection type** area, select either **Table** or **Stored procedure** to indicate the type of relational database object from where the collection rule will retrieve data.

| Collection type: | $\odot$ | Table            |
|------------------|---------|------------------|
|                  | 0       | Stored procedure |

#### NOTE

For demonstration purpose, this procedure uses tables as the target relational database object.

7. Click **Refresh** ( $^{\odot}$ ) to list the table schemas within the target data source.

| NOTE                                                                                                    |
|----------------------------------------------------------------------------------------------------|
| In case of stored procedures, selecting <b>Refresh</b> displays the stored procedure schemas within the target data source. |

8. Drill-down the available schemas to display the tables with their respective columns.

#### TIP!

Narrow down your search for the data source attribute by using the filter. Type the attribute name to filter specific attributes that match the given criteria.

| Collection type:  C Table C Stored   | l procedure                                 |
|--------------------------------------|---------------------------------------------|
| 🔍 table1 🛛 🗙 🔂                       | Collected Data                              |
| 🖃 🧰 schema1A                         | Collected Data Value:                       |
| table1A-1     table1A-2     schema1B | Data Type: String - Add                     |
|                                      | Collected Data Value 🛛 😵 Data Type 🛛 Action |
| table 1B-2      Collect Data         | No records to view                          |
|                                      | Preview Collection                          |
|                                      |                                             |

9. Select the columns to be referenced by the collection rule, and click **Collect Data** to add the selected columns to the Collected Data area.

| Collection type:                                              | Table Stored | procedure                  |           |          |
|---------------------------------------------------------------|--------------|----------------------------|-----------|----------|
| Q × 2                                                         |              | Collected Data             |           |          |
| 🖃 🚞 schema1A                                                  |              | Collected Data Value:      |           |          |
| table1A-1 column1                                             |              | Data Type:                 | String    |          |
| 🗎 column2<br>🗎 column3                                        |              | Collected Data Value 🛛 🗧   | Data Type | Action   |
| <ul> <li>column4</li> <li>column5</li> <li>column6</li> </ul> | Collect Data | schema1A.table1A-1.column1 | String    | ×        |
|                                                               |              | schema1A.table1A-1.column2 | Integer   | ×        |
| iii column7<br>                                               |              | schema1A.table1A-1.column3 | Real      | ×        |
| 🕀 🧰 table3                                                    | $\square$    | schema1A.table1A-1.column4 | DateTime  | ×        |
|                                                               |              | Preview Collection         |           | <u> </u> |

#### NOTE

Click **Remove** (<sup>\*\*</sup>) to cancel a selection from the Collected Data area. For a quick glance of the data source attributes selected for data collection, select **Preview Collection**.

TIP!

In addition to collecting data from predefined columns of a table, you can perform statistical calculations on these columns to derive custom attributes for data collection. For this, type the SQL expression signifying your collection criteria in the **Collected Data Value** box, select the data type for the resultant value from the **Data Type** list, and click **Add**.

| Collection type:                                | <ul> <li>Table</li> <li>Stored procedure</li> </ul> |                                           |  |  |  |
|-------------------------------------------------|-----------------------------------------------------|-------------------------------------------|--|--|--|
| Q × ∂                                           |                                                     | Collected Data                            |  |  |  |
| <ul> <li>schema1A</li> <li>table1A-1</li> </ul> |                                                     | Collected Data Value:                     |  |  |  |
| 📄 column1                                       |                                                     | Data Type: String  Add                    |  |  |  |
| 📋 column2<br>🗎 column3                          |                                                     | Collected Data Value 🛛 🖇 Data Type Action |  |  |  |
| 🗎 <mark>column4</mark><br>🖹 column5             |                                                     | schema1A.table1A-1.column1 String ×       |  |  |  |
| 🗎 column6                                       |                                                     | schema1A.table1A-1.column2 Integer ×      |  |  |  |
| iii column7 IIIIIIIIIIIIIIIIIIIIIIIIIIIIIIIIII  | Collect Data                                        | schema1A.table1A-1.column3 Real ×         |  |  |  |
| 🗉 🧰 table3                                      |                                                     | schema1A.table1A-1.column4 DateTime ×     |  |  |  |
|                                                 |                                                     |                                           |  |  |  |
|                                                 |                                                     |                                           |  |  |  |
|                                                 |                                                     |                                           |  |  |  |
|                                                 |                                                     | Preview Collection                        |  |  |  |

- 10. Click Next to define events for the collection rule.
- 11. The **Select Event to Map** area contains options to select events that will store the data captured by the collection rule.

From the **Event Group** list, select the event group, which contains the event that will store the collected data.

#### **IMPORTANT!**

You can only select *General Events* for storing the collected data. Analytics does **not** permit using predefined events for storing data collected by the RDB or Text collection rules.

- 12. From the Event list, select the event to display its attributes.
- 13. Select event attributes to store the collected data. Ensure you select appropriate attributes compatible with the target data source attributes you selected in <u>Step 9</u>.

| Select Event to Map |                                                                                                    |                                    |                  |                     |  |  |
|---------------------|----------------------------------------------------------------------------------------------------|------------------------------------|------------------|---------------------|--|--|
| Please select       | Please select the 'general' Event                                                                                                    |                                    |                  |                     |  |  |
| Event Group:        |                                                                                                    | EventGroup1                        |                  |                     |  |  |
| Event:              | C                                                                                                    | OR New Event<br>General Event #1 ▼ |                  |                     |  |  |
| Use the table be    | Jse the table below to define how the collected sensor data is mapped to attributes of the selected Event Event 'General Event #1' Data from Sensor Set Default Mapping |                                    |                  |                     |  |  |
| Attribute           | Data Type                                                                                                    | Unique Key                         | Mapping Type     | Set Default Mapping |  |  |
| ATT1                | String                                                                                                    |                                    | Collected data 👻 | None                |  |  |
| ATT2                | Integer                                                                                                    | <b>√</b> 1                         | Collected data 👻 | None -              |  |  |
| ATT3                | Real                                                                                                    |                                    | Collected data 🗸 | None 👻              |  |  |
| ATT4                | DateTime                                                                                                    |                                    | Collected data 👻 | None 🔻              |  |  |
| ATT5                | Date                                                                                                    |                                    | Collected data 👻 | None 🔻              |  |  |

Each event attribute comprises the following details:

- Attribute Name of the event attribute
- Data Type Data type of the event attribute, such as String, Integer, or Boolean
- Unique key Indicates whether an event attribute acts as a unique key for the event; is only applicable to General Events

#### NOTE

A unique key is an event attribute that controls data insertion, rejection, and update in an event. An event can have multiple unique keys where each key is identified by an index number, such as 1, 2, and so on, indicative of the priority of a key during a data update.

- Mapping Type Enables you to map event attributes with the collected data
  - None Indicates that the event attribute will not be used for storing the collected data
  - Constant Enables you to specify any custom value to be stored as a constant in the event attribute; selecting this option displays the Value box where you can type a custom value
  - Collected data Enables you to assign a data source attribute to the target event attribute; selecting this option displays the Value box that allows you to select the appropriate target data source attribute

| IP!                                                                                                    |                                                                                                    |                                                                                                    |                                                                                                    |                                                                                                    |
|----------------------------------------------------------------------------------------------------|----------------------------------------------------------------------------------------------------|----------------------------------------------------------------------------------------------------|----------------------------------------------------------------------------------------------------|----------------------------------------------------------------------------------------------------|
|                                                                                                    | pective target                                                                                                    |                                                                                                    |                                                                                                    | ng that maps event attributes<br>th entities have the same name                                                                                                    |
| Select Ever                                                                                                    | nt to Map                                                                                                    |                                                                                                    |                                                                                                    |                                                                                                    |
| Please select                                                                                                    | the 'general' Even                                                                                                    | t                                                                                                    |                                                                                                    |                                                                                                    |
| Event Group:                                                                                                    |                                                                                                    | EventGroup1                                                                                                    | <b>•</b>                                                                                                    |                                                                                                    |
| Event:                                                                                                    |                                                                                                    | General Event #1                                                                                                    | OR New Even                                                                                                    | t                                                                                                    |
| Use the table b                                                                                                    | elow to define how                                                                                                    | the collected sensor d                                                                                                    | lata is mapped to attributes o                                                                                                    | of the selected Event                                                                                                    |
| Event 'General                                                                                                    | I Event #1'                                                                                                    |                                                                                                    | Data from Sensor                                                                                                    | Set Default Mapping                                                                                                    |
| Attribute                                                                                                    | Data Type                                                                                                    | Unique Key                                                                                                    | Mapping Type                                                                                                    | Value                                                                                                    |
| ATT1                                                                                                    | String                                                                                                    |                                                                                                    | Collected data                                                                                                    | <ul> <li>ATT1 ▼</li> </ul>                                                                                                    |
| ATT2                                                                                                    | Integer                                                                                                    | ✓1                                                                                                    | Collected data                                                                                                    | ▼ ATT2 ▼                                                                                                    |
| ATT3                                                                                                    | Real                                                                                                    |                                                                                                    | Collected data                                                                                                    | • ATT3 •                                                                                                    |
|                                                                                                    | DALT                                                                                                    |                                                                                                    | Collected data                                                                                                    | • ATT4 •                                                                                                    |
| ATT4                                                                                                    | DateTime                                                                                                    |                                                                                                    | Concerca data                                                                                                    |                                                                                                    |
| ATT5<br>Additionally, u                                                                                                    | Date<br>Use <b>New Eve</b><br>e as the targe                                                                                                    | t data source at                                                                                                    | Collected data<br>ew event with attribu<br>tributes. These new                                                                                                    |                                                                                                    |
| ATT5<br>Additionally, u<br>and data type<br>automatically<br>The following<br>P_Expiry eve                                                                                                    | Date<br>Use <b>New Eve</b><br>as the targe<br>mapped with<br>screen displatent attributes a                                                          | t data source at<br>a their respective<br>ays a new even                                                                     | Collected data<br>ew event with attribut<br>tributes. These new<br>e target data source<br>t, P_Details, with the<br>apped with their resp                                                                                                    | ites that have the same name event attributes are                                                                                                    |
| ATT5<br>Additionally, u<br>and data type<br>automatically<br>The following<br>P_Expiry even<br>attributes of t                                                                                                    | Date<br>Use <b>New Eve</b><br>as the targer<br>mapped with<br>screen displa-<br>ent attributes a<br>he same nam                                      | t data source at<br>their respective<br>ays a new even<br>automatically ma                                                   | Collected data<br>ew event with attribut<br>tributes. These new<br>e target data source<br>t, P_Details, with the<br>apped with their resp                                                                                                    | utes that have the same name<br>event attributes are<br>attributes.<br>e P_ID, P_Name, P_Cost, and                                                                                                    |
| ATT5<br>Additionally, u<br>and data type<br>automatically<br>The following<br>P_Expiry eve<br>attributes of t<br>Select Event                                                                                                    | Date<br>Use <b>New Eve</b><br>as the targer<br>mapped with<br>screen displa-<br>ent attributes a<br>he same nam                                      | t data source at<br>their respective<br>ays a new even<br>automatically ma                                                   | Collected data<br>ew event with attribut<br>tributes. These new<br>e target data source<br>t, P_Details, with the<br>apped with their resp                                                                                                    | utes that have the same name<br>event attributes are<br>attributes.<br>e P_ID, P_Name, P_Cost, and                                                                                                    |
| ATT5<br>Additionally, u<br>and data type<br>automatically<br>The following<br>P_Expiry eve<br>attributes of t<br>Select Event                                                                                                    | Date<br>Use <b>New Eve</b><br>a as the targer<br>mapped with<br>screen displated<br>ont attributes a<br>he same name<br>to Map<br>he 'general' Event | t data source at<br>t their respective<br>ays a new even<br>automatically ma<br>ne and data type                             | Collected data<br>ew event with attribut<br>tributes. These new<br>e target data source<br>t, P_Details, with the<br>apped with their resp                                                                                                    | utes that have the same name<br>event attributes are<br>attributes.<br>e P_ID, P_Name, P_Cost, and                                                                                                    |
| ATT5<br>Additionally, u<br>and data type<br>automatically<br>The following<br>P_Expiry eve<br>attributes of t<br>Select Event<br>Please select to                                                                                                   | Date<br>Use <b>New Eve</b><br>e as the targer<br>mapped with<br>screen displa<br>ent attributes a<br>he same nam<br>to <b>Map</b>                    | t data source at<br>their respective<br>ays a new even<br>automatically ma                                                   | Collected data<br>ew event with attribut<br>tributes. These new<br>e target data source<br>t, P_Details, with the<br>apped with their resp                                                                                                    | utes that have the same name<br>event attributes are<br>attributes.<br>e P_ID, P_Name, P_Cost, and                                                                                                    |
| ATT5<br>Additionally, u<br>and data type<br>automatically<br>The following<br>P_Expiry eve<br>attributes of t<br>Select Event<br>Please select th<br>Event Group:<br>Event                                                                          | Date<br>Date<br>Date<br>Date<br>Date<br>Date<br>Date<br>Date                                                                                         | t data source at<br>t their respective<br>ays a new even<br>automatically ma<br>ne and data type<br>EventGroup1<br>P_Details | Collected data<br>ew event with attribut<br>tributes. These new<br>e target data source<br>it, P_Details, with the<br>apped with their resp<br>e.                                                                                                    | ttes that have the same name<br>event attributes are<br>attributes.<br>e P_ID, P_Name, P_Cost, and<br>bective target data source                                                                      |
| ATT5<br>Additionally, u<br>and data type<br>automatically<br>The following<br>P_Expiry eve<br>attributes of t<br>Select Event<br>Please select th<br>Event Group:<br>Event:<br>Use the table bel<br>Event 'P_Details                                | Date<br>Use New Eve<br>e as the targer<br>mapped with<br>screen displa-<br>ent attributes a<br>he same nam<br>to Map<br>he 'general' Event           | t data source at<br>a their respective<br>ays a new even<br>automatically ma<br>he and data type<br>EventGroup1<br>P_Details | Collected data<br>ew event with attribut<br>tributes. These new<br>e target data source<br>it, P_Details, with the<br>apped with their resp<br>e.<br>OR New Event<br>ta is mapped to attributes of the<br>Data from Sensor                                      | tes that have the same name<br>event attributes are<br>attributes.<br>P_ID, P_Name, P_Cost, and<br>bective target data source                                                                         |
| ATT5<br>Additionally, u<br>and data type<br>automatically<br>The following<br>P_Expiry eve<br>attributes of t<br>Select Event<br>Please select th<br>Event Group:<br>Event<br>Use the table bel<br>Event 'P_Details<br>Attribute                    | Date<br>Date<br>Date<br>Date<br>Date<br>Date<br>Date<br>Date                                                                                         | t data source at<br>t their respective<br>ays a new even<br>automatically ma<br>ne and data type<br>EventGroup1<br>P_Details | Collected data<br>ew event with attribut<br>tributes. These new<br>e target data source<br>it, P_Details, with the<br>apped with their resp<br>e.<br>OR New Event<br>ta is mapped to attributes of the<br>Data from Sensor<br>Mapping Type                      | tes that have the same name<br>event attributes are<br>attributes.<br>P_ID, P_Name, P_Cost, and<br>bective target data source<br>he selected Event<br>Set Default Mapping<br>Value                    |
| ATT5<br>Additionally, u<br>and data type<br>automatically<br>The following<br>P_Expiry event<br>Expiry event<br>Select Event<br>Please select the<br>Event Group:<br>Event:<br>Use the table bel<br>Event 'P_Details<br>Attribute<br>P_ID           | Date Date Date Date Date Date Date Date                                                                                                    | t data source at<br>a their respective<br>ays a new even<br>automatically ma<br>he and data type<br>EventGroup1<br>P_Details | Collected data<br>ew event with attribut<br>tributes. These new<br>te target data source<br>apped with their resp<br>e.<br>OR New Event<br>To OR New Event<br>Ta is mapped to attributes of the<br>Data from Sensor<br>Mapping Type<br>Collected data           | tes that have the same name<br>event attributes are<br>attributes.<br>P_ID, P_Name, P_Cost, and<br>bective target data source<br>he selected Event<br>Set Default Mapping<br>Value<br>P_ID            |
| ATT5<br>Additionally, u<br>and data type<br>automatically<br>The following<br>P_Expiry eve<br>attributes of t<br>Select Event<br>Please select th<br>Event Group:<br>Event:<br>Use the table bel<br>Event 'P_Details<br>Attribute<br>P_ID<br>P_Name | Date Date Date Date Date Date Date Date                                                                                                    | t data source at<br>a their respective<br>ays a new even<br>automatically ma<br>he and data type<br>EventGroup1<br>P_Details | Collected data<br>ew event with attribut<br>tributes. These new<br>te target data source<br>it, P_Details, with the<br>apped with their resp<br>e.<br>OR New Event<br>to is mapped to attributes of the<br>Data from Sensor<br>Mapping Type<br>Collected data • | tes that have the same name<br>event attributes are<br>attributes.<br>P_ID, P_Name, P_Cost, and<br>bective target data source<br>the selected Event<br>Set Default Mapping<br>Value<br>P_ID<br>P_Name |
| ATT5<br>Additionally, to<br>automatically<br>The following<br>P_Expiry event<br>Expiry event<br>Select Event<br>Please select th<br>Event Group:<br>Event:<br>Use the table bel<br>Event 'P_Details<br>Attribute<br>P_ID                            | Date Date Date Date Date Date Date Date                                                                                                    | t data source at<br>a their respective<br>ays a new even<br>automatically ma<br>he and data type<br>EventGroup1<br>P_Details | Collected data<br>ew event with attribut<br>tributes. These new<br>te target data source<br>apped with their resp<br>e.<br>OR New Event<br>To OR New Event<br>Ta is mapped to attributes of the<br>Data from Sensor<br>Mapping Type<br>Collected data           | tes that have the same name<br>event attributes are<br>attributes.<br>P_ID, P_Name, P_Cost, and<br>bective target data source<br>he selected Event<br>Set Default Mapping<br>Value<br>P_ID            |

- 14. Click **Next** to define the collection schedule.
- 15. The **Schedule** area provides various options that allow you to define a schedule for executing the collection rule.
  - Interval Enables you to specify a collection interval

- First execution Select the Open Calendar icon to select a date and time for executing the rule
- Then every Specify the time frame to set the iteration for the rule
- **Daily** Executes the rule every day at a specific time
  - Execution time (HH:mm:ss) Select appropriate values to specify time in the 24hour format
- Weekly Executes the rule at a specific time every week; select days of the week and specify time in the 24-hour format
- **Monthly** Executes the rule at a specific day and time every month
  - Day of month Select a value from 1 to 31 to specify the day for executing the rule
  - Execution time (HH:mm:ss) Select appropriate values to specify the time in the 24-hour format
- Yearly Executes the rule at a specific time every year
  - Execution date Select a date and month to execute the rule
  - Execution time (HH:mm:ss) Select appropriate values to specify the time in the 24-hour format

| Schedule                                    |                  |                     |
|---------------------------------------------|------------------|---------------------|
| <ul> <li>Interval</li> <li>Daily</li> </ul> | First execution: | 04/11/2011 15:51:18 |
| C Weekly<br>C Monthly                       | Then every:      | 30 Second(s) ▼      |
| C Yearly                                    |                  |                     |

16. Click **Finish** to create the RDB collection rule. The new rule appears in the navigation pane under **Collection Rules**.

#### **Creating Text Collection Rules**

Text Collection Rules collect data from files.

To create a text collection rule:

 From the menu bar, click Action > New > Collection Rule to display the Create Collection Rule Wizard.

#### TIP!

An alternate method of displaying the Create Collection Rule Wizard is to select the **Collection Rule** icon from the Studio Home. Additionally, you can right-click **Collection Rules** from the navigation pane, and then, select **Create New** to display the Create Collection Rule Wizard.

- 2. Begin defining the collection rule's specification.
  - Name Type a name for the collection rule
  - Type Select Text to specify the collection rule type

| * Name: |       |
|---------|-------|
| Type:   | RDB 👻 |
|         | RDB   |
|         | Text  |

Ensure you provide a meaningful, unique name to the rule indicative of the type of data source it communicates with. You can use any character, number, and even, embed spaces in a name, but it must not exceed 64 characters.

- 3. Click Next to continue defining a Text collection rule.
- 4. From the **Connection Used** list, select the connection that will be used to connect to the target data source.
- 5. Click Next to continue defining the rule.
- 6. Specify details of the target file to be referenced by the collection rule.
  - Extraction method Enables you to specify the criteria for identifying the target file(s) in the data source
    - Specify the file name Enables the collection rule to reference files with a specific name
    - Specify the partial file name Enables the collection rule to reference files with names that match the given file name pattern
    - Specify just the directory Enables the collection rule to reference all files within a specific directory
    - Specify file name to update Enables you to specify the exact name of the file to be updated
  - **Directory** Enter the absolute path of the directory to be monitored
  - File name pattern
    - If you selected Specify the file name as the extraction method, enter the complete name of the target file
    - If you selected Specify the partial file name as the extraction method, enter a file name pattern using wildcards
  - File format Enables you to select a format for the target file
    - CSV Separates data by commas; when a comma is included in the character string enclosed with a double quotation, it is treated as a character
    - FLAT Contains a fixed start position, size, and number of data items; the record length is also fixed (Linefeeds and other information used to divide records is also included in the record length)
    - **Comma (,)** Delimits data by commas
    - Dot (.) Delimits data by dots
    - Colon (:) Delimits data by colons
    - Semicolon (;) Delimits data by semicolons

- **Tab** Delimits data by tab
- Space Delimits data by spaces

File formats, except FLAT, use linefeed codes to delimit event lines. As a result, if the final event line does not contain a linefeed code, the event is not collected.

- Character set Select a character set for the target file—UTF-8, US-ASCII, ISO-8859-1, Shift\_JIS, or EUC-JP
- Ignore header (first line) at runtime Select this check box to ignore the header or the first line of the target file during data collection

| Extraction method:              | Specify the file name 🔹 |
|---------------------------------|-------------------------|
| Directory:                      |                         |
| File name pattern:              |                         |
| File format:                    | CSV -                   |
| Character set:                  | UTF-8 👻                 |
| 🔲 Ignore header (first line) at | runtime                 |
|                                 |                         |

- 7. Click **Next** to define the data to be captured by the collection rule.
- 8. Click Browse to select a template from your local system that resembles the target file structure.
- 9. Click **Import** to display the columns of the file template.
- 10. Select the columns to be referenced by the collection rule, and click **Collect Data** to add the selected columns to the Collected Data area.

TIP!

Click **Remove** (<sup>X</sup>) to cancel a selection from the Collected Data area.

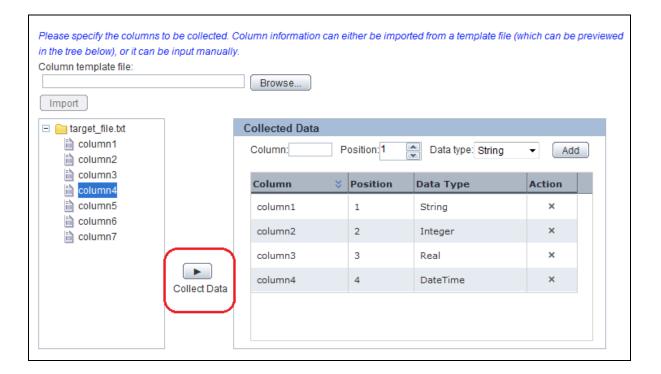

#### TIP!

If you do not want to use a template to import columns, add columns manually using the Collected Data area.

- 1. Type the column name in the **Column** box.
- 2. In the **Position** box, type a numeric value indicative of the column position in the target file.
- 3. From the Data type list, select the appropriate data type for the column.
- 4. Click Add to save the column's specification.

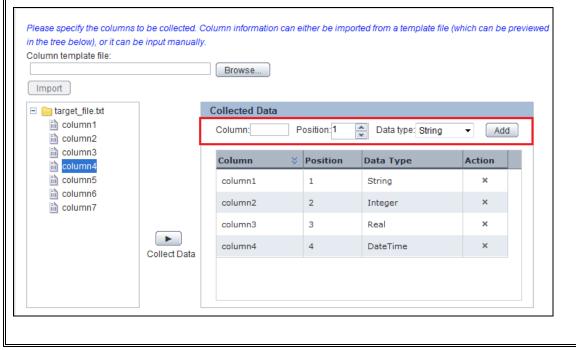

- 11. Click **Next** to define events for the collection rule.
- 12. The **Select Event to Map** area contains options to select events that will store the data captured by the collection rule.

From the **Event Group** list, select the event group, which contains the event that will store the collected data.

#### IMPORTANT!

You can only select *General Events* for storing the collected data. Analytics does **not** permit using predefined events for storing data collected by the RDB or Text collection rules.

- 13. From the **Event** list, select the event to display its attributes.
- 14. Select event attributes to store the collected data. Ensure you select appropriate attributes compatible with the target data source attributes you selected in <u>Step 10</u>.

| Select Event                                                                                                    | to Map              |                      |                             |                       |            |
|----------------------------------------------------------------------------------------------------|---------------------|----------------------|-----------------------------|-----------------------|------------|
| Please select t                                                                                                    | he 'general' Event  |                      |                             |                       |            |
| Event Group:                                                                                                    | [                   | EventGroup1          | OR New Eve                  |                       |            |
| Event:                                                                                                    | [                   | General Event #1     | ▼ OK New Eve                | <u></u>               |            |
| Use the table bel                                                                                                    | ow to define how th | e collected sensor d | ata is manned to attributes | of the selected Event |            |
| Use the table below to define how the collected sensor data is mapped to attributes of the selected Event  Event 'General Event #1' Data from Sensor Set Default Mapping |                     |                      |                             |                       |            |
| Attribute                                                                                                    | Data Type           | Unique Key           | Data from Sensor            |                       | It Mapping |
|                                                                                                    |                     | onique key           | Mapping Type                | Value                 |            |
| ATT1                                                                                                    | String              |                      | Collected data              | ▼ None                | •          |
| ATT2                                                                                                    | Integer             | ✓1                   | Constant<br>Collected data  | None                  | -          |
| ATT3                                                                                                    | Real                |                      | Joint collected data        | None                  | <b>_</b>   |
| ATT4                                                                                                    | DateTime            |                      | Collected data              | ▼ None                | •          |
| ATT5                                                                                                    | Date                |                      | Collected data              | ▼ None                | -          |
| ATT6                                                                                                    | Time                |                      | Collected data              | ▼ None                | -          |

Each event attribute comprises the following details:

- Attribute Specifies the name of the event attribute
- Data Type Specifies the data type of the event attribute, such as String, Integer, or Boolean
- Unique key Indicates whether an event attribute acts as a unique key for the event; is only applicable to *General Events*

A unique key is an event attribute that controls data insertion, rejection, and update in an event. An event can have multiple unique keys where each key is identified by an index number, such as 1, 2, and so on, indicative of the priority of a key during a data update.

- Mapping Type Enables you to map event attributes with the collected data
  - None Indicates that the event attribute will not be used for storing the collected data
  - Constant Enables you to specify any custom value to be stored as a constant in the event attribute; selecting this option displays the Value box where you can type a custom value
  - Collected data Enables you to assign a target data source attribute to the event attribute; selecting this option displays the Value box that enables you to select the appropriate target data source attribute
  - Joint collected data Is only applicable to data source attributes of the String data type; enables you to embed special characters, such as hyphens or semicolons, to separate the collected data when stored in an event

Selecting **Joint collected data** displays the **Open Editor** icon, which in turn, displays the Joint Value Editor dialog box that provides the following options:

- Separator character Select a special character, such as hyphen (-), Space, or Colon (:) to separate the collected data
- Collected data Select the target file attributes to be separated by special characters
- Add Use this button to add the target file attributes to be separated by the selected separator character
- Preview Value Displays the target file attributes separated by the selected character indicating how the collected data will appear when stored in an event

#### TIP!

To automate event:attribute mapping, use **Set Default Mapping** that maps event attributes with their respective target data source attributes, provided both entities have the same name and data type.

|   | Select Event to                                                                                                    | о Мар               |                         |                                  |                     |  |  |
|---|----------------------------------------------------------------------------------------------------|---------------------|-------------------------|----------------------------------|---------------------|--|--|
|   | Please select the                                                                                                    | general' Event      |                         |                                  |                     |  |  |
|   | Event Group:                                                                                                    | I                   | EventGroup1             | <b>-</b>                         | 、<br>、              |  |  |
|   | Event:                                                                                                    |                     | General Event #1        | OR New Event                     |                     |  |  |
|   |                                                                                                    |                     |                         |                                  |                     |  |  |
|   | Use the table below                                                                                                    | v to define how the | e collected sensor data | a is mapped to attributes of the | e selected Event    |  |  |
|   | Event 'General Ev                                                                                                    | ent #1'             |                         | Data from Sensor                 | Set Default Mapping |  |  |
|   | Attribute                                                                                                    | Data Type           | Unique Key              | Mapping Type                     | Value               |  |  |
| ſ | ATT1                                                                                                    | String              |                         | Collected data 👻                 | ATT1 -              |  |  |
|   | ATT2                                                                                                    | Integer             | ✓1                      | Collected data 👻                 | ATT2 🔻              |  |  |
|   | ATT3                                                                                                    | Real                |                         | Collected data 👻                 | ATT3 👻              |  |  |
| Ų | ATT4                                                                                                    | DateTime            |                         | Collected data 👻                 | ATT4                |  |  |
|   | ATT5                                                                                                    | Date                |                         | Collected data 🔹                 | None 🔻              |  |  |
|   | The following screen displays a new event, P_Details, with the P_ID, P_Name, P_Cost, and P_Expiry event attributes automatically mapped with their respective target data source attributes of the same name and data type.           Select Event to Map           Please select the 'general' Event |                     |                         |                                  |                     |  |  |
|   | Event Group:                                                                                                    | -                   | EventGroup1             | •                                |                     |  |  |
|   |                                                                                                    |                     |                         | OR New Event                     |                     |  |  |
|   | Event:                                                                                                    |                     | P_Details               | •                                |                     |  |  |
| υ | ise the table below                                                                                                    | to define how the   | collected sensor dat    | a is mapped to attributes of th  | ne selected Event   |  |  |
|   | Event 'P_Details'                                                                                                    |                     |                         | Data from Sensor                 | Set Default Mapping |  |  |
| 1 | Attribute                                                                                                    | Data Type           | Unique Key              | Mapping Type                     | Value               |  |  |
| ĺ | P_ID                                                                                                    | String              |                         | Collected data 👻                 | P_ID 🔹              |  |  |
|   | P_Name                                                                                                    | String              |                         | Collected data 👻                 | P_Name 🔻            |  |  |
|   | P_Cost                                                                                                    | Integer             |                         | Collected data 👻                 | P_Cost              |  |  |
| l | P_Expiry                                                                                                    | DateTime            |                         | Collected data 👻                 | P_Expiry -          |  |  |
|   |                                                                                                    |                     |                         |                                  |                     |  |  |

- 15. Click **Next** to define the collection schedule.
- 16. The **Schedule** area provides various options that allow you to define a schedule for executing the collection rule.
  - Interval Enables you to specify a collection interval

- First execution Select the Open Calendar icon to select a date and time for executing the rule
- Then every Specify the time frame to set the iteration for the rule
- Daily Executes the rule every day at a specific time
  - Execution time (HH:mm:ss) Select appropriate values to specify time in the 24hour format
- Weekly Executes the rule at a specific time every week; select days of the week and specify time in the 24-hour format
- **Monthly** Executes the rule at a specific day and time every month
  - Day of month Select a value from 1 to 31 to specify the day for executing the rule
  - **Execution time (HH:mm:ss)** Select appropriate values to specify the time in the 24-hour format
- Yearly Executes the rule at a specific time every year
  - Execution date Select a date and month to execute the rule
  - Execution time (HH:mm:ss) Select appropriate values to specify the time in the 24-hour format

| Interval  | First execution: | 04/11/2011 15:51:18 |
|-----------|------------------|---------------------|
| C Daily   | r not oxooddorn. |                     |
|           | Then every:      | 30 Second(s) -      |
| O Weekly  | men every.       | 30 Second(s) 🗸      |
| C Monthly |                  |                     |
| C Yearly  |                  |                     |

17. Click **Finish** to create the Text collection rule. The new rule appears in the navigation pane under **Collection Rules**.

## **Creating Event Groups**

The Analytics Studio uses the concept of *Event Groups* to logically combine events in distinct groups. Therefore, before your begin creating events for your workflow, ensure their respective event groups have already been defined in the Studio.

To create an event group:

 From the menu bar, click Action > New > Event Group to display the Create Event Group Wizard.

#### TIP!

An alternate method of displaying the Create Event Group Wizard is to right-click **Events** from the navigation pane, and then, select **Create New Event Group**.

2. In the **Name** box, enter a meaningful, unique name for the event group.

3. Click **Finish** to create the event group. The new event group appears in the navigation pane under **Events**.

#### NOTE

The Analytics Studio contains a predefined event group, *System*, which comprises events that are defined when Analytics is initially configured.

### **Creating Events**

*Events* signify the business data captured from a data source deployed in a business environment. Events are the key to any Analytics operation, such as the statistical analysis of business processes or reporting of business anomalies using alerts.

#### NOTE

Before you create an event, ensure that its respective event group has already been defined in the Analytics Studio.

To create an event:

1. From the menu bar, click Action > New > Event to display the Create Event Wizard.

#### TIP!

Analytics Studio provides alternate methods for displaying the Create Event Wizard.

- Select the Event icon from the Studio Home.
- Right-click Events from the navigation pane, and select Create New Event.
- Right-click the event group in which you want to create an event, and select **Create New Event**.
- Use the New Event button from the collection rule and event modifiers wizards.
- 2. Begin defining the event's specification.
  - Name Type a name for the event; ensure you provide a meaningful, unique name to the event
  - **Event Group** Select an event group for the event

#### NOTE

An event group is a logical grouping of events.

- Event Type Select an event type to denote the type of data stored in the event
- General Indicates the event stores data collected by sensors
- Statistical Indicates the event stores statistical data generated by event modifiers

 Alert Summary (business) — Indicates that the event stores statistical data related to alerts generated by the Alert Summary (business) event modifier

| * Name:      |                             |               |                            |
|--------------|-----------------------------|---------------|----------------------------|
| Event Group: | System                      | •             |                            |
| Event Type:  | <ul> <li>General</li> </ul> | C Statistical | C Alert Summary (business) |

- 3. Click **Next** to continue defining the event.
- 4. Define the event attributes.
  - Name Type a name for the event attribute

#### NOTE

By default, the system automatically generates event attributes names in a consecutive order, such as *ATT1*, *ATT2*, and so on. You can, however, provide meaningful names to the event attributes indicative of the data they store.

- **Type** Select a data type for the attribute
  - **String** Indicates that the attribute stores alphanumeric values
  - Integer Indicates that the attribute stores Integer values
  - Real Indicates that the attribute stores Real data type values
  - DateTime Indicates that the attribute stores date and time values
  - Date Indicates that the attribute only stores date values
  - **Time** Indicates that the attribute only stores time values
  - Boolean Indicates that the attribute stores Boolean values of TRUE and FALSE
- 5. Click **Add** to apply the event attribute to the event. You can add multiple attributes to an event.

All event attributes are qualified by the following parameters:

- Name Name of the event attribute
- Data Type Data type of the event attribute
- Size or Scale Maximum data that can be stored by the event attribute, is only
  applicable to event attributes of the String and Real data type
- Action Enables you to delete an attribute by selecting the **Remove** ( <sup>×</sup> ) icon

| Name:ATT3<br>Extract Attributes from | Type: Real |           | Add           |        |
|--------------------------------------|------------|-----------|---------------|--------|
| Name                                 | *          | Data Type | Size or Scale | Action |
| ATT1                                 |            | String    | 256           | ×      |
| ATT2                                 |            | Integer   |               | ×      |
|                                      |            |           |               |        |

An alternate method of adding event attributes to an event is extracting event attributes from collection rules.

- 1. Click **Extract Attributes from Collection Rule** to display the Extract Attributes from Collection Rule dialog box.
- 2. From the **Collection Rule type** list, select the type, such as RDB or Text, for the collection rule.
- 3. From the **Collection Rule name** list, select the collection rule whose event attributes you want to import. Doing this displays the event attributes used by the collection rule.
- 4. Click Extract to add the collection rule attributes to the event.

| Name        | × C         | Data Type            | Size or Scale                |                      |
|-------------|-------------|----------------------|------------------------------|----------------------|
|             |             |                      | Size or Scale                |                      |
| schema1A.ta | ble1A-1.c   | String               | 256                          |                      |
| schema1A.ta | ble1A-1.c   | Integer              |                              |                      |
|             |             |                      |                              |                      |
|             | schema1A.ta | schema1A.table1A-1.c | schema1A.table1A-1.c Integer | schema1A.table1A-1.c |

- Skip to <u>Step 10</u> if you are creating a Statistical or Alert Summary (business) event, else, click Next to configure unique key settings for your General Event.
- 7. From the **Collection Management** area, configure the following settings to define additional criteria for defining the type of data to be stored in the event.

- Management type
  - Master data Includes data used for updating, such as inventories and summaries
  - Transaction data Includes data that is added, such as sales and transaction records
  - **None** No criteria is applied for filtering the target source data
- Monitor type
  - Add difference records Only the newly added data is collected
  - Easy mirroring Mirrors the business data except deleted data
  - All history Both the newly added and the updated data are collected (the latter is collected as new data)
  - None No monitor type is applied to the event
- 8. Select **Upsert** to update the event—insert a new record if the record does not exist or update already existing records.
- 9. From the **Unique key** list, select the event attributes that will act as unique keys for the event and click **Add**.

A unique key is an event attribute that controls data insertion, rejection, and update in an event. An event can have multiple unique keys where each key is identified by an index number, such as 1, 2, and so on, indicative of the priority of a key during a data update.

| Collection Mana                         | gement         |                            |   |        |           |  |  |
|-----------------------------------------|----------------|----------------------------|---|--------|-----------|--|--|
| Management type:                        |                | Master data                | • |        |           |  |  |
| Monitor type:                           |                | Add difference records     | • |        |           |  |  |
| Unique Key Sett                         | ing            |                            |   |        |           |  |  |
| Upsert (when                            | there is no re | ecord to update do insert) |   |        |           |  |  |
| Select Attributes to set as unique keys |                |                            |   |        |           |  |  |
| Unique key:                             | ATT2           | ▼ Add                      |   |        |           |  |  |
| Index                                   | Name           |                            |   | Action |           |  |  |
| 1                                       | ATT1           |                            |   | ×      | Move Up   |  |  |
|                                         |                |                            |   |        | Move Down |  |  |

#### TIP!

Use the **Move Up** and **Move Down** buttons to adjust the priority of unique keys during an update. Additionally, click the **Remove** ( \*) icon to cancel a selection.

10. Click **Finish** to create the event. The new event appears in the navigation pane under its event group.

## **Creating Event Modifiers**

An *Event Modifier* performs statistical calculations, such as totals, average, and other arithmetic operations, on existing events and generates new statistical events.

Analytics supports two types of event modifiers—Statistical and Alert Summary (business).

Refer to the following procedures for details about creating event modifiers.

- <u>Creating Statistical Event Modifiers</u>
- <u>Creating Alert Summary (business) Event Modifiers</u>

#### **Creating Statistical Event Modifiers**

As the name suggests, *Statistical Event Modifiers* perform statistical calculations on events to generate new events.

To create a statistical event modifier:

 From the menu bar, click Action > New > Event Modifier to display the Create Event Modifier Wizard.

#### TIP!

An alternate method of displaying the Create Event Modifier Wizard is to select the **Event Modifier** icon from the Studio Home. Additionally, you can right-click **Event Modifiers** from the navigation pane, and then, select **Create New** to display the Create Event Modifier Wizard.

- 2. Begin defining the event modifier's specification.
  - Name Type a meaningful name for the event modifier
  - Type Select Statistical to create a statistical event modifier.

| * Name: |                    |             |         |                      |
|---------|--------------------|-------------|---------|----------------------|
| Туре:   | $oldsymbol{\circ}$ | Statistical | C Alert | t Summary (business) |

- 3. Click **Next** to continue defining the event modifier.
- 4. Specify details of the source or input event to be manipulated by the event modifier.
  - Input Event Group Select the event group to which the event belongs
  - Input Event Select the event to be manipulated by the event modifier
- 5. Click Next to continue defining the event modifier.
- 6. Specify details of the output statistical event that will store the results of the calculation performed by the event modifier.
  - Output Event Group Select the event group to which the statistical event belongs
  - Output Event Select the output statistical event

Doing this displays the attributes for that event.

- 7. Each event attribute is qualified by the following details.
  - Attribute Name of the event attribute
  - Data Type Data type of the event attribute, such as String, Integer, or Boolean
  - Mapping Type Enables you to map the output event attributes with the collected data
    - Constant Enables you to specify any custom value to be stored as a constant in the output event attribute; selecting this option displays the Value box where you type a custom value
    - Statistical function Is only applicable to event attributes of the *Integer* data type; selecting this option displays the **Open Editor** icon, which in turn, displays the Statistical Function Editor dialog box with the following options:
      - Attributes from input Event Select source or input event attributes to be manipulated by the event modifier
      - **Functions** Select the arithmetic operations—Sum, Average, Min, Max, and Std Deviation—to be performed on the source or input event attributes
      - **Operators** Select the appropriate arithmetic operators to specify the calculation method
      - **Expression** Displays the statistical function that has been defined; is an editable field where you can type your own custom expression
      - **OK** Use this button to apply the calculation method to the event modifier
    - Event Counting Calculates the number of times the input event occurred
    - **Group by attribute** Sets grouping attributes to enable calculations
    - None Indicates that the output event attribute will not be used for storing the collected data

| Select Event to      | Мар                    |                                       |                      |                     |
|----------------------|------------------------|---------------------------------------|----------------------|---------------------|
| Please select the    | 'statistical' Event    |                                       |                      |                     |
| Output Event Grou    | p: EventGroup          | p2 🗸                                  |                      |                     |
| Output Event:        | Statistical I          | Event #1 • OR New Eve                 | ent                  |                     |
| Use the table below  | to define how the coll | lected sensor data is mapped to attri | butes of the selecte | d Event             |
| Event 'Statistical E |                        | Data from Input Event<br>Mapping Type | Value                | Set Default Mapping |
| Event 'Statistical E | vent #1'               | Data from Input Event Mapping Type    |                      |                     |

To automate event:attribute mapping, use **Set Default Mapping** that maps output event attributes with their respective input event attributes, provided both entities have the same name and data type. The following screen depicts the default mapping of four attributes of an output event, General Event #1, with their respective input event attributes.

| Select Event t     | о Мар                 |                      |                               |                     |
|--------------------|-----------------------|----------------------|-------------------------------|---------------------|
| Please select the  | e 'general' Event     |                      |                               |                     |
| Event Group:       | Ev                    | entGroup1            | OR New Event                  |                     |
| Event:             | Ge                    | neral Event #1       | ▼                             |                     |
| Use the table belo | w to define how the c | ollected sensor data | is mapped to attributes of th | he selected Event   |
| Event 'General Ev  | rent #1'              |                      | Data from Sensor              | Set Default Mapping |
| Attribute          | Data Type             | Unique Key           | Mapping Type                  | Value               |
| ATT1               | String                |                      | Collected data 👻              | ATT1 -              |
| ATT2               | Integer               | ✓1                   | Collected data 👻              | ATT2 -              |
| ATT3               | Real                  |                      | Collected data 👻              | ATT3 👻              |
| ATT4               | DateTime              |                      | Collected data 👻              | ATT4 👻              |
| ATT5               | Date                  |                      | Collected data 🗸              | None -              |

Use **New Event** to define a new event with attributes that have the same name and data type as the target data source attributes. These new event attributes are automatically mapped with their respective target data source attributes.

The following screen displays a new general event, P\_Details, with the P\_ID, P\_Name, P\_Cost, and P\_Expiry event attributes automatically mapped with their respective target data source attributes of the same name and data type.

| Select Ever                        | nt to Map             |             |                                                    |                                                               |
|------------------------------------|-----------------------|-------------|----------------------------------------------------|---------------------------------------------------------------|
| Please select                      | t the 'general' Event |             |                                                    |                                                               |
| Event Group:                       | [                     | EventGroup1 | •                                                  |                                                               |
| Event:                             |                       | P_Details   | OR New Event.                                      | ••                                                            |
|                                    |                       |             |                                                    |                                                               |
| Event 'P_Deta                      | ils'                  |             | Data from Sensor                                   | Set Default Mapping                                           |
| Event 'P_Deta<br>Attribute         | ils'<br>Data Type     | Unique Key  |                                                    | Set Default Mapping                                           |
| Event 'P_Deta                      | ils'                  |             | Data from Sensor<br>Mapping Type                   | Set Default Mapping       Value       P_ID                    |
| Event 'P_Deta<br>Attribute<br>P_ID | Ils' Data Type String |             | Data from Sensor<br>Mapping Type<br>Collected data | Set Default Mapping         Value         P_ID         P_Name |

8. Click **Next** to continue defining the event modifier.

- 9. Select any of the following options to define the calculation period for the event modifier.
  - Auto calculation Automatically executes the calculation according to the time when the event is generated
  - Schedule Provides options to define a schedule for the event modifier's calculation
    - Interval Enables you to specify a collection interval
      - First execution Select the Open Calendar icon to select a date and time for the calculation
      - Then every Specify the time frame to set the iteration for the calculation
    - Daily Enables calculation every day at a specific time
      - **Execution time (HH:mm:ss)** Select appropriate values to specify time in the 24-hour format
    - Weekly Enables calculation at a specific time every week; select days of the week and specify time in the 24-hour format
    - Monthly Enables calculation at a specific day and time every month
      - **Day of month** Select a value from 1 to 31 to specify the day for the calculation
      - Execution time (HH:mm:ss) Select appropriate values to specify the time in the 24-hour format
    - Yearly Enables calculation at a specific time every year
      - **Execution date** Select a date and month for the calculation
      - Execution time (HH:mm:ss) Select appropriate values to specify the time in the 24-hour format

| ode:                                        | C Auto calculation | Schedule            |
|---------------------------------------------|--------------------|---------------------|
| Schedule                                    |                    |                     |
| <ul> <li>Interval</li> <li>Daily</li> </ul> | First execution:   | 05/11/2011 16:52:27 |
| C Weekly<br>C Monthly<br>C Yearly           | Then every:        | 30 Second(s) -      |

10. Click **Finish** to create the event modifier. The new event modifier appears in the navigation pane under **Event Modifiers**.

#### **Creating Alert Summary (business) Event Modifiers**

An *Alert Summary (business) Event Modifier* counts the total number of alerts associated with an event. The event modifier then stores its results in the *Alert Summary (business) event*, which is displayed on the Analytics Dashboard.

To create an Alert Summary event modifier:

 From the menu bar, click Action > New > Event Modifier to display the Create Event Modifier Wizard.

#### TIP!

An alternate method of displaying the Create Event Modifier Wizard is to select the **Event Modifier** icon from the Studio Home. Additionally, you can right-click **Event Modifiers** from the navigation pane, and then, select **Create New** to display the Create Event Modifier Wizard.

- 2. Begin defining the event modifier's specification.
  - Name Type a meaningful name for the event modifier
  - Type Select Alert Summary (business) to create an Alert Summary (business) event modifier

| * Name: |               |                          |
|---------|---------------|--------------------------|
| Туре:   | C Statistical | Alert Summary (business) |

- 3. Click **Next** to continue defining the event modifier.
- 4. From the **Alert** list, select the alert to be monitored by the event modifier. Doing this displays the event related to the selected alert.

| Alert:         | Alert6-with-condition - |
|----------------|-------------------------|
| Related Event: | General Event #1        |

- 5. Click **Next** to continue defining the event modifier.
- 6. Specify details of the output Alert Summary (business) event that will store the results of the calculation performed by the event modifier.
  - Output Event Group Select the event group to which the Alert Summary (business) event belongs
  - Output Event Select the output Alert Summary (business) event

Doing this displays the attributes for that event.

- 7. Each event attribute is qualified by the following details.
  - Attribute Name of the event attribute
  - Data Type Data type of the event attribute, such as String, Integer, or Boolean
  - Mapping Type Enables you to map the output event attributes with the collected data
    - Group by attribute Sets grouping attributes to enable calculations

| Select Event                          | to mup                  |                    |                                    |                             |           |                    |                                |
|---------------------------------------|-------------------------|--------------------|------------------------------------|-----------------------------|-----------|--------------------|--------------------------------|
| Please select t                       | he 'Alert Sumr          | ary (busines       | s)' Event                          |                             |           |                    |                                |
| Output Event G                        | Froup:                  | EventGroup1        | •                                  |                             |           |                    |                                |
| Output Event:                         | A                       | lert Summan        | (busines: 🔻                        | OR New                      | Event     |                    |                                |
| se the table bel                      | low to define ho        | w the collecte     | ed sensor data is                  | s mapped to                 | attribute | es of the selecte  | d Event                        |
| lse the table bel<br>Event 'Alert Sur |                         |                    | ed sensor data is<br>Data from Ing |                             | attribute | es of the selected | d Event<br>Set Default Mapping |
|                                       |                         | ess) Event'        |                                    | put Event                   | attribute | es of the selected |                                |
| Event 'Alert Sur                      | nmary (busine           | ess) Event'        | Data from Ing                      | put Event<br>pe             | attribute |                    |                                |
| Event 'Alert Sur<br>Attribute         | nmary (busine<br>Data T | ess) Event'<br>ype | Data from Ing<br>Mapping Typ       | put Event<br>pe<br>ttribute |           | Value              | Set Default Mapping            |

To automate event:attribute mapping, use **Set Default Mapping** that maps output event attributes with their respective input event attributes, provided both entities have the same name and data type.

The following screen depicts the default mapping for a sample general event.

| Select Even                       | it to map           |                       |                                              |                                                                                                    |
|-----------------------------------|---------------------|-----------------------|----------------------------------------------|----------------------------------------------------------------------------------------------------|
| Please select                     | the 'general' Event |                       |                                              |                                                                                                    |
| Event Group:                      |                     | EventGroup1           | OR New Eve                                   | rent                                                                                                    |
| Event:                            |                     | General Event #1      | ▼                                            | unter a second second sec |
| se the table be                   |                     | he collected sensor d | ata is mapped to attributes Data from Sensor | s of the selected Event Set Default Mapping                                                                                                    |
|                                   |                     |                       |                                              |                                                                                                    |
| Attribute                         | Data Type           | Unique Key            | Mapping Type                                 | Value                                                                                                    |
|                                   | Data Type<br>String | Unique Key            | Mapping Type Collected data                  | ✓ ATT1                                                                                                    |
| ATT1                              |                     | Unique Key            |                                              |                                                                                                    |
| Attribute<br>ATT1<br>ATT2<br>ATT3 | String              |                       | Collected data                               | <ul> <li>▲ ATT1</li> </ul>                                                                                                    |
| ATT1<br>ATT2                      | String<br>Integer   |                       | Collected data<br>Collected data             | ATT1     ATT2                                                                                                    |

Use **New Event** to define a new event with attributes that have the same name and data type as the target data source attributes. These new event attributes are automatically mapped with their respective target data source attributes.

The following screen displays a new general event, P\_Details, with the P\_ID, P\_Name, P\_Cost, and P\_Expiry event attributes automatically mapped with their respective target data source attributes of the same name and data type.

| Please select  | the 'general' Event |             |                  |                                                               |        |
|----------------|---------------------|-------------|------------------|---------------------------------------------------------------|--------|
| Event Group:   | E                   | EventGroup1 | •                |                                                               |        |
| Event:         | F                   | P_Details   | OR New Even      | ent                                                           |        |
|                |                     |             |                  |                                                               |        |
| Event 'P_Detai |                     |             | Data from Sensor | Set Default Mapping                                           |        |
| Attribute      | Data Type           | Unique Key  | Mapping Type     | Value                                                         |        |
|                |                     | Unique Key  | Mapping Type     | Value                                                         | -      |
| Attribute      | Data Type           | Unique Key  | Collected data   | Value       ▼       P_ID                                      | -<br>- |
| Attribute      | Data Type<br>String | Unique Key  | Collected data   | Value           ▼           P_ID           ▼           P_Name |        |

- 8. Click Next to continue defining the event modifier.
- 9. Select any of the following options to define the calculation period for the event modifier.
  - Auto calculation Automatically executes the calculation according to the time when the event is generated
  - Schedule Provides options to define a schedule for the event modifier's calculation
    - Interval Enables you to specify a collection interval
      - First execution Select the Open Calendar icon to select a date and time for the calculation
      - Then every Specify the time frame to set the iteration for the calculation
    - Daily Enables calculation every day at a specific time
      - **Execution time (HH:mm:ss)** Select appropriate values to specify time in the 24-hour format
    - Weekly Enables calculation at a specific time every week; select days of the week and specify time in the 24-hour format
    - Monthly Enables calculation at a specific day and time every month
      - Day of month Select a value from 1 to 31 to specify the day for the calculation
      - Execution time (HH:mm:ss) Select appropriate values to specify the time in the 24-hour format
    - Yearly Enables calculation at a specific time every year
      - Execution date Select a date and month for the calculation
      - Execution time (HH:mm:ss) Select appropriate values to specify the time in the 24-hour format

| de:                                         | C Auto calculation | Schedule            |
|---------------------------------------------|--------------------|---------------------|
| Schedule                                    |                    |                     |
| <ul> <li>Interval</li> <li>Daily</li> </ul> | First execution:   | 06/11/2011 10:39:51 |
| C Weekly<br>C Monthly<br>C Yearly           | Then every:        | 30 ► Second(s) ▼    |

10. Click **Finish** to create the event modifier. The new event modifier appears in the navigation pane under **Event Modifiers**.

## **Creating Alerts**

*Alerts* are used to highlight exceptions or critical situations in a business process workflow. They are triggered when business events exceed their defined threshold. For example, an alert can trigger when the monthly sales are less than \$5,000,000 or when a business process is still incomplete as the next process onsets.

To create an alert:

1. From the menu bar, click Action > New > Alert to display the Create Alert Wizard.

TIP!

An alternate method of displaying the Create Alert Wizard is to select the **Alert** icon from the Studio Home. Additionally, you can right-click **Alerts** from the navigation pane, and then, select **Create New** to display the Create Alert Wizard.

- 2. In the Name box, type a meaningful name for the alert.
- 3. From the Rule type list, select any of the following values to specify the alert rule.
  - Check parameters (general Event) Indicates that the alert checks parameters of a general event
  - Check parameters (workflow Event) Indicates that the alert checks parameters of a workflow event
  - **Time limit** Indicates that the alert checks the due date of a workflow event
  - Waiting time Implies that the alert checks the lead time of a workflow event
  - Occurrence of a specific Event Indicates that the alert checks the activities of a workflow event, such as the starting process or ending activity
  - Check relation of pair Events Implies that the alert checks the relationship between events; for example, the lead time of a business activity is more than 5 hours by checking sequence between a start and an end event
  - Check parameters between pair Events (general Event) Parameters of two general events are checked
  - Check parameters between pair Events (workflow Event) Parameters of two Workflow events are checked

- **Check performance of workflow** — Checks the performance of workflow events; for example, number of events per hour

| * | Name:        |                                                                                                    |
|---|--------------|----------------------------------------------------------------------------------------------------|
|   | Rule type:   | Check parameters (general Event)                                                                           |
|   |              | Check parameters (general Event)                                                                           |
|   | Target Event | Check parameters (workflow Event)                                                                          |
|   | Event Group: | Time limit<br>Waiting time                                                                                 |
|   | Event:       | Occurrence of a specific Event                                                                             |
|   |              | Check relation of pair Events                                                                              |
|   |              | Check parameters between pair Events (general Event<br>Check parameters between pair Events (workflow Even |
|   |              | Check performance of workflow                                                                              |

- 4. From the **Event Group** list, select the event group that contains the event to be monitored by the alert.
- 5. From the **Event** list, select the event to be monitored by the alert.

| IMPOR1                          |                                                                 |                                                                                                    |
|---------------------------------|-----------------------------------------------------------------|----------------------------------------------------------------------------------------------------|
| pair Ev<br>details.<br>Event is | ents (general Eve<br>A Base Event is the<br>s the following eve | tion of pair Events rule type and Check parameters between<br>ent) requires you to specify the Base Event and Other Event<br>he leading event to check a pair of events, whereas, the Other<br>nt to check a pair of events. For each of these event types, you<br>group and the respective event to be monitored by the alert. |
|                                 | Name:                                                           |                                                                                                    |
|                                 | Rule type:                                                      | Check relation of pair Events 🔹                                                                                                    |
|                                 | Base Event                                                      |                                                                                                    |
|                                 | Event Group:                                                    | System -                                                                                                    |
|                                 | Event:                                                          | None Selected 🔻                                                                                                    |
|                                 | Other Event                                                     |                                                                                                    |
|                                 | Event Group:                                                    | System -                                                                                                    |
|                                 | Event:                                                          | None Selected 🔻                                                                                                    |
| specify<br>analyze              | relevant details fo<br>ed and duration of                       | <b>Check performance of workflow</b> rule type requires you to r a performance analysis, such as the workflow entity to be the analysis. Refer to <i>"Appendix A, Additional Configuration</i> tion of these fields.                                                                                                    |

| Rule type:   | Check performance of workflow                                   |                                                                                        |                                                                       |
|--------------|-----------------------------------------------------------------|----------------------------------------------------------------------------------------|-----------------------------------------------------------------------|
| Target Event |                                                                 |                                                                                        |                                                                       |
| Description: | Analyse data by Event Group                                     |                                                                                        |                                                                       |
| Dimension:   | <ul> <li>Eve</li> <li>Pro</li> <li>Acti</li> <li>Use</li> </ul> | ivity                                                                                  | <ul> <li>Application</li> <li>Version</li> <li>Aggregation</li> </ul> |
| Туре:        | -                                                               | <ul> <li>Active</li> <li>Active snapshot (hourly)</li> <li>Analysis (daily)</li> </ul> |                                                                       |

- 6. Click **Next** to continue defining the alert.
- 7. Define the alert message and its severity.
  - English Select a value, which will comprise the alert message, from the drop-down list, and click to add the value to the box
  - Japanese Select a value, which will comprise the alert message, from the drop-down list, and click to add the value to the box

#### TIP!

Type your alert message, and use the predefined parameters from the **English** and **Japanese** lists to define the alert message.

- Type Select the alert type—Unknown, Information, Warning, or Critical; the default alert type is Critical
- Level (0–100) Select an appropriate value to rate the severity of the alert from 0 through 100; the default alert level is 100

| English:       |                 |    |            |  |
|----------------|-----------------|----|------------|--|
|                |                 | *  | Alert name |  |
|                |                 | -  |            |  |
| Japanese:      |                 |    |            |  |
|                |                 | *  | Alert name |  |
|                |                 | 4  |            |  |
| -              | A               |    |            |  |
| Туре:          | OC Unknown      |    |            |  |
|                | 1 C Information | n. |            |  |
|                | L C Warning     |    |            |  |
|                | 😂 🖲 Critical    |    |            |  |
| _evel (0-100): | 100             |    | A V        |  |

8. Click Finish to create the alert. The new alert appears in the navigation menu under Alerts.

## **Creating Alert Filters**

Alert Filters enable you to control the display of alerts on the Analytics Dashboard.

To create an alert filter:

1. From the menu bar, click Action > New > Alert Filter to display the Create Alert Filter Wizard.

#### TIP!

An alternate method of displaying the Create Alert Filter Wizard is to select the **Alert Filter** icon from the Studio Home. Additionally, you can right-click **Alert Filters** from the navigation pane, and then, select **Create New** to display the Create Alert Filter Wizard.

- 2. In the Name box, type a meaningful name for the alert filter.
- 3. Add alerts to the alert filter.

In the Alert(s) area, select an alert from the Available box and click **Add Selected** (**D**). Doing this positions the alert in the **Selected** box.

| Alert(s)                     |                        |
|------------------------------|------------------------|
| Available                    | Selected               |
| Alert-Rule1=Check params 🔺   | Alert6-with-condition  |
| Alert-Rule2=Check params 😑   | Alert-Rule3=Time limit |
| Alert-Rule4=Waiting time     |                        |
| Alert-Rule5=Occurrence of    |                        |
| Alert-Rule6=Check relation 🖕 |                        |

| TIP!                                                                                                    |
|----------------------------------------------------------------------------------------------------|
| You can add multiple alerts to an alert filter. Use Add All ( ) to add all the available alerts to an alert filter. Alternatively, use Remove All ( ) or Remove Selected ( ) to remove the selected alerts. |

- 4. Click **Next** to continue defining the alert filter.
- 5. Define the color indicators to denote the recurrence frequency of alerts stored within the alert filter.
  - Yellow if more than Select a value to indicate moderate recurrence of alerts within the alert filter; default is 3
  - Red if more than Select a value to indicate high recurrence of alerts within the alert filter; default is 10

| Thresholds for colour indicators in the Alert summary: |                      |    |  |  |
|--------------------------------------------------------|----------------------|----|--|--|
| Green if less than yellow threshold                    |                      |    |  |  |
|                                                        | Yellow if more than: | 3  |  |  |
|                                                        | Red if more than:    | 10 |  |  |

- 6. Click **Next** to continue defining the alert filter.
- 7. Define the specification of alerts stored within the alert filter.
  - Maximum number of alerts Select a value to denote the number of alerts that can be stored in the alert filter; default is 50
  - Alert status Select any of the following values to denote the status of alerts within the alert filter; this option enables filtering of alerts in the Analytics Dashboard
    - Solved Indicates that appropriate action has been taken to address the issue flagged by the alert
    - Unsolved Indicates that appropriate action needs to be taken to address the issue flagged by the alert

- All Indicates alert filters with both *Solved* and *Unsolved* status
- Alert type Drag the slider to indicate the range of alerts—Unknown, Information, Warning, or Critical—to be stored within the alert filter
- Alert level Drag the slider to define the range of severity level for alerts within the alert filter

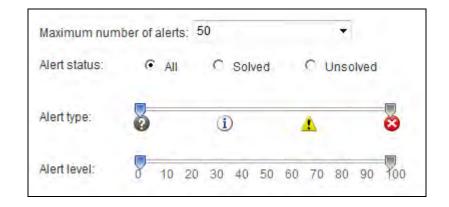

8. Click **Finish** to create the alert filter. The new alert appears in the navigation pane under **Alert Filters**.

## **Creating Charts**

*Chart*s enable graphical representation of business events in different formats, such as Pie Charts, Bar Graphs, or Histogram.

To create a chart:

1. From the menu bar, click Action > New > Chart to display the Create Chart wizard.

#### TIP!

Analytics Studio provides alternate methods for displaying the Create Event Wizard.

- Select the Chart icon from the Studio Home.
- Right-click **Charts** from the navigation pane, and select **Create New**.
- Right-click an existing chart from the navigation pane, and select **Create New Drilling Chart**. Doing this populates the parent chart's information in the new drill-down chart.
- 2. Begin defining the chart's specification.
  - Name Type a name for the chart; ensure you provide a meaningful name indicative of the data the chart represents
  - Drilling Chart Enables you to create a nested chart within the parent chart
    - Yes, with parent
      - Allows you to select the parent chart
      - Select this option to display a drop-down list containing charts currently implemented in the Analytics system; choose an appropriate chart from the given list

- No Is the default option; select this option if you do want to create a drill-down chart
- Chart type Allows you to select a chart type
  - Default Types
    - Provides typical charts for selection
    - Select an appropriate chart ideal for the data you want to represent on the Analytics Dashboard; for example, tabular data or information in chronological order may be best represented through an *Event Table*, whereas for volumetric data, such as monthly sales, a *Pie Chart* is more appropriate
  - Custom Types
    - Provides additional user-defined chart types
    - Select an appropriate custom chart type if any of the default charts do not meet your requirement

| Name:                        |                        |           |                   |   |
|------------------------------|------------------------|-----------|-------------------|---|
|                              | Yes, with parent<br>No |           |                   |   |
| Chart type:<br>Default Types |                        |           |                   | * |
| Pie cha                      | rt                     | <b>()</b> | Ring              |   |
| Bar cha                      | ırt                    | c l       | Stacked bar chart |   |
| Area ch                      | art                    | K         | Line chart        |   |
| Radar o                      | chart                  | <u> </u>  | Scatter chart     |   |
| Histoar                      | am                     |           | Data table        | • |

- 3. Click **Next** to continue defining the chart.
- 4. From the **Event type** list, select either **Normal Event** or **BPM process Event** to specify whether the General Event data or Workflow Event data is to be depicted on the chart.

| Event type:  | <ul> <li>Normal Event</li> <li>BPM process Event</li> </ul> |
|--------------|-------------------------------------------------------------|
| Selected Eve | nt                                                          |
| Event Group: | System -                                                    |
| Event:       | None Selected 🔻                                             |

- 5. If you selected **Normal Event** as the event type, the **Selected Event** area displays the following options:
  - Event Group Select the event group that contains the event whose data is to be represented on the chart
  - **Event** Select the event to be represented on the chart

If you selected **BPM process Event** as the event type, refer to "*Appendix A, Additional Configuration Parameters*" for its configuration options.

6. Click Finish to create the chart. The new chart appears in the navigation pane under Charts.

## **Creating Layouts**

The *Layout* element defines the positioning of presentation elements, such as charts and alerts, on the Analytics Dashboard.

To create a layout:

1. From the menu bar, click **Action** > **New** > **Layout** to display the Create Layout Wizard.

## TIP!

An alternate method of displaying the Create Layout Rule Wizard is to select the **Layout** icon from the Studio Home. Additionally, you can right-click **Layouts** from the navigation pane, and then, select **Create New** to display the Create Layout Wizard.

- 2. Define the layout's specification.
  - **Name** Type a meaningful name for the layout
  - **Type** Select any of the following values to specify the type of layout
    - Overview Layout Is used for dashboard groups
    - **Profile Layout** Is used for dashboard profiles
- 3. Click Finish to create the layout. The new layout appears in the navigation pane under Layouts.

## **Creating Dashboard Profiles**

Analytics displays custom views of the dashboard, also referred to as *Dashboard Profiles*, which display specific BPM metrics to specific users, depending on their rights and permissions.

To create a dashboard profile:

1. From the menu bar, click **Action** > **New** > **Dashboard Profile** to display the Create Dashboard Profile Wizard.

TIP!

An alternate method of displaying the Create Dashboard Profile Wizard is to select the **Dashboard Profile** icon from the Studio Home. Additionally, you can right-click **Dashboard Profiles** from the navigation pane, and then, select **Create New** to display the Create Dashboard Profile Wizard.

- 2. In the **Name** box, type a meaningful name for the dashboard profile.
- 3. Click **Next** to continue defining the dashboard profile.
- 4. Apply layouts to the dashboard profile.

In the Layout(s) area, select a layout from the Available box and click **Add Selected** (Doing this positions the layout in the **Selected** box.

►

| Layout(s) |          |  |
|-----------|----------|--|
| Available | Selected |  |
| Layout3   | Layout2  |  |
|           |          |  |
|           |          |  |
|           |          |  |

| TIP!                                                                                                    |
|----------------------------------------------------------------------------------------------------|
| You can add multiple layouts to a dashboard profile. Use Add All ( ) to add all the available layouts to a dashboard profile. Alternatively, use Remove All ( ) or Remove Selected ( ) to remove the selected layouts. |

#### **IMPORTANT!**

You can only apply Profile layouts to dashboard profiles.

- 5. Click **Next** to continue defining the dashboard profile.
- 6. Add alert filters for the dashboard profile.

In the Alert Filter(s) area, select an alert filter from the Available box and click Add Selected

). Doing this positions the alert filter in the **Selected** box.

| Alert Filter(s) |              |
|-----------------|--------------|
| Available       | Selected     |
| AlertFilter2    | AlertFilter1 |
|                 |              |
|                 |              |
|                 |              |

| TIP!                                                                            |
|---------------------------------------------------------------------------------|
| You can add multiple alert filters to a dashboard profile. Use Add All (        |
| available alert filters to a dashboard profile. Alternatively, use Remove All ( |
| Remove Selected (                                                               |

7. Click **Finish** to create the dashboard profile. The new dashboard profile appears in the navigation pane under **Dashboard Profiles**.

## **Creating Dashboard Groups**

The Analytics Studio provides you the option to organize dashboard users into groups and assign specific dashboard profiles to each group, depending on their role and responsibilities. These groups are referred to as *Dashboard Groups*.

To create a dashboard group:

1. From the menu bar, click **Action** > **New** > **Dashboard Group** to display the Create Dashboard Group Wizard.

## NOTE

An alternate method of displaying the Create Dashboard Group Wizard is to select the **Dashboard Group** icon from the Studio Home. Additionally, you can right-click **Dashboard Groups** from the navigation pane, and then, select **Create New** to display the Create Dashboard Group Wizard.

- 2. In the Name box, type a meaningful name for the dashboard group.
- 3. Click **Next** to continue defining the dashboard group.
- 4. From the **Overview Layout** list, select the layout to be applied to the dashboard group.

## **IMPORTANT!**

You can only apply Overview layouts to dashboard groups.

5. Click **Next** to continue defining the dashboard group.

6. Select the users to be added to the dashboard group.

In the User(s) area, select a user from the Available box and click **Add Selected** (**D**). Doing this positions the user in the **Selected** box.

| Available                                                    | Selected     | - 1 |
|--------------------------------------------------------------|--------------|-----|
| dbuser1 name<br>dbuser3 name<br>dbuser4 name<br>dbuser5 name | dbuser2 name |     |
| Profile(s)<br>Available                                      | Selected     |     |
| Profile2<br>Profile3 (BPM)<br>Profile1                       |              |     |

| TIP!                                                                                                    |
|----------------------------------------------------------------------------------------------------|
| You can add multiple users to a dashboard group. Use <b>Add All</b> ( ) to add all the available users to a dashboard group. Alternatively, use <b>Remove All</b> ( ) or <b>Remove Selected</b> ( ) to remove the selected users. |

7. Select dashboard profiles for the dashboard group. This allows you to control the information that will be visible to users on the Analytics Dashboard.

In the Profile(s) area, select a dashboard profile from the Available box and click Add Selected

). Doing this positions the dashboard profile in the **Selected** box.

| User(s)               |              |
|-----------------------|--------------|
| Available             | Selected     |
| dbuser1 name          | bbuser2 name |
| dbuser3 name          | dbuser4 name |
| dbuser5 name          |              |
|                       |              |
| Profile(s)            |              |
|                       | Selected     |
| Available             | Selected     |
| Available<br>Profile2 | Profile1     |
|                       |              |
| Profile2              |              |

| TIP!                                                                                                    |
|----------------------------------------------------------------------------------------------------|
| You can add multiple profiles to a dashboard group. Use <b>Add All</b> ( ) to add all the available dashboard profiles to a dashboard group. Alternatively, use <b>Remove All</b> ( ) or <b>Remove Selected</b> ( ) to remove the selected profiles. |

- 8. Click Next to continue defining the dashboard group.
- 9. Select **Edit Chart** to enable dashboard users to edit charts displayed in the Analytics Dashboard.
- 10. Select **Update Alert status** to enable users to update the alert status from the Analytics Dashboard.
- 11. Click **Finish** to create the dashboard group. The new dashboard group appears in the navigation pane under **Dashboard Groups**.

## **Creating Reports**

You can collect dashboard metrics at regular intervals and store it for later reference as *Reports*. These reports contain charts, alerts, and the data displayed on the Analytics Dashboard. Reports provide a dashboard-like view in a distributable and offline format.

To create a report:

1. From the menu bar, click Action > New > Report to display the Create Report Wizard.

### NOTE

An alternate method of displaying the Create Report Wizard is to select the **Reports** icon from the Studio Home. Additionally, you can right-click **Reports** from the navigation pane, and then, select **Create New** to display the Create Report Wizard.

- 2. In the **Name** box, type a name for the report. Ensure you provide a meaningful, unique name to the report indicative of the data and the time period it conforms to.
- 3. Click **Next** to continue defining the report.
- 4. Apply layouts to the report.

In the Layout(s) area, select a layout from the Available box and click **Add Selected** (**D**). Doing this positions the layout in the **Selected** box.

| TIP!                                                                                                    |
|----------------------------------------------------------------------------------------------------|
| You can add multiple layouts to a report. Use <b>Add All</b> ( ) to add all the available layouts to a report. Alternatively, use <b>Remove All</b> ( ) or <b>Remove Selected</b> ( ) to remove the selected layouts. |

- 5. Click **Next** to define the schedule for the report.
  - Interval Enables you to specify the periodic time interval for report generation
    - First execution Select the Open Calendar icon to select a date and time for generating the report
    - **Then every** Specify the time frame to set the iteration for report generation
  - **Daily** Generates the report every day at a specific time
    - Execution time (HH:mm:ss) Select appropriate values to specify time in the 24hour format
  - Weekly Generates the report at a specific time every week; select days of the week and specify time in the 24-hour format
  - **Monthly** Generates the report on a specific day and time every month
    - Day of month Select a value from 1 to 31 to specify the day for report generation
    - Execution time (HH:mm:ss) Select appropriate values to specify the time in the 24-hour format

- Yearly Generates the report at a specific time every year
  - **Execution date** Select a date and month to generate the report
  - **Execution time (HH:mm:ss)** Select appropriate values to specify the time in the 24-hour format
- 6. Click **Finish** to create the report. The new report appears in the navigation pane under **Reports**.

# **Editing Elements**

When you create an element, you define its most basic specification. The element definition, at this stage, might not complete. To complete the definition and create a fully operational element, you need to edit the element and update its specification to embed the relevant functionality. Refer to the following procedures for details.

- Editing Connections
- Editing Collection Rules
- Editing Event Groups
- Editing Events
- Editing Event Modifiers
- Editing Alerts
- Editing Alert Filters
- Editing Charts
- Editing Layouts
- Editing Dashboard Profiles
- Editing Dashboard Groups
- Editing Reports

## **Editing Connections**

Connections are configured by the **Administrator** using the Management Console. Only users with administrative privileges can edit connections. You may, however, view the connection's specification using the **Published** tab of the Analytics Studio.

| Element Navigation ?                                                                                | Workspace - Editor      |                |   |                                  | ? 📅                      |               |             |
|----------------------------------------------------------------------------------------------------|-------------------------|----------------|---|----------------------------------|--------------------------|---------------|-------------|
| Draft Ready Published ×                                                                             | MyRDB<br>Warning - Save | e not allowed  |   | Permission:<br>State:<br>Active: | Edit<br>Published<br>Yes | Last updated: | @07/12/2011 |
| All elements                                                                                        | Details Timing Co       | MyRDB          |   |                                  |                          |               |             |
| Collection Rules (2/2)<br>SalesInformation<br>BPM Collection Rule                                   | Type:<br>Description:   | RDB            |   |                                  |                          | ~             |             |
| <ul> <li>         ■ Events (1/1)         <ul> <li>               ■ System (4/4)</li></ul></li></ul> | Sensor system:          | VUAPPG9IKW0001 | * |                                  |                          |               |             |

## **Editing Collection Rules**

Refer to the following procedures for details about editing collection rules.

- Editing RDB collection rules
- Editing Text collection rules
- Editing BPM collection rules

## **Editing RDB collection rules**

To edit an RDB collection rule:

1. Select the collection rule from the **Draft** tab of the navigation pane to display its specification.

### NOTE

Analytics Studio provides multiple ways to select an element—using the navigation pane, Overview page, and the Related Elements and Recent Elements panels.

2. The Analytics Studio Workspace - Editor displays the Details, Data Collection, Event Mapping, Timing, and Comments tabs for the collection rule. The **Details** tab is selected by default.

Click **Edit**, positioned at the bottom of the Workspace – Editor, to begin editing the collection rule.

- Review the collection rule's specification provided in the **Details** tab. If required, edit the available options to revise the collection rule settings. Refer to <u>Creating RDB Collection Rules</u> for details.
- 4. Select the **Data Collection tab** to edit the data source attributes to be captured by the collection rule.

Besides editing the data collection settings covered in <u>Creating RDB Collection Rules</u>, you may configure additional options to fine-tune the behavior of the collection rule.

- In the Collection Condition area, type an SQL expression to define a data collection condition on the collection rule. You can specify conditions on the RDB table name, columns in the table, or even the position of the CSV data.
- In the Collection Management area, configure additional options to define the type of data to be captured by the collection rule. Refer to "Appendix A, Additional Configuration Parameters" for details.
- Click Advanced to configure additional settings for filtering the records to be collected. Refer to "Appendix A, Additional Configuration Parameters" for details.
- 5. Select the **Event Mapping** tab to edit the event attributes that store the data captured by the collection rule. Refer to <u>Creating RDB Collection Rules</u> for details.
- Select the Timing tab to edit the collection rule schedule. Refer to <u>Creating RDB Collection</u> <u>Rules</u> for details.
- 7. Select the **Comments** tab to view the collection rule's history. This tab contains user-defined comments and can be edited, if required.
- 8. Click **Save** to apply the revised settings to the collection rule.

## **Editing Text collection rules**

To edit a text collection rule:

1. Select the collection rule from the **Draft** tab of the navigation pane to display its specification.

### NOTE

Analytics Studio provides multiple ways to select an element—using the navigation pane, Overview page, and the Related Elements and Recent Elements panels.

2. The Analytics Studio Workspace - Editor displays the Details, Data Collection, Event Mapping, Timing, and Comments tabs for the collection rule. The Details tab is selected by default. Click **Edit**, positioned at the bottom of the Workspace – Editor, to begin editing the collection rule.

- Review the collection rule's specification provided in the **Details** tab. If required, edit the available options to revise the collection rule settings. Refer to <u>Creating Text Collection Rules</u> for details.
- 4. Select the **Data Collection tab** to edit the data source attributes to be captured by the collection rule.

Besides editing the data collection settings covered in <u>Creating Text Collection Rules</u>, you may configure additional options to fine-tune the behavior of the collection rule.

- 5. Select the **Event Mapping** tab to edit the event attributes that store the data captured by the collection rule. Refer to "<u>Creating Text Collection Rules</u>" for details.
- Select the Timing tab to edit the collection rule schedule. Refer to "<u>Creating Text Collection</u> <u>Rules</u>" for details.
- 7. Select the **Comments** tab to view the collection rule's history. This tab contains user-defined comments and can be edited, if required.
- 8. Click **Save** to apply the revised settings to the collection rule.

## **Editing BPM collection rules**

BPM collection rules are predefined in the Analytics Studio.

To edit a BPM collection rule:

1. Select the collection rule from the **Draft** tab of the navigation pane to display its specification.

### NOTE

Analytics Studio provides multiple ways to select an element—using the navigation pane, Overview page, and the Related Elements and Recent Elements panels.

2. The Analytics Studio Workspace - Editor displays the Details, Data Collection, Event Mapping, Timing, and Comments tabs for the collection rule. The **Details** tab is selected by default.

Click **Edit**, positioned at the bottom of the Workspace – Editor, to begin editing the collection rule.

- Review the collection rule's specification provided in the **Details** tab. Edit the available options, if required.
  - **Name** Name of the collection rule; this value cannot be edited
  - **Type** Specifies the type of collection rule—BPM; this value cannot be edited
  - **Description** Brief description for the collection rule; this value cannot be edited
  - Connection Used Specifies the connection used by the collection rule to connect to the target system; this value cannot be edited
  - Active maintenance flow at runtime (check box) Is selected by default; allows collection of past events; for BPM systems, collection rules can be configured to capture current as well archived data
  - Past event collection settings (for maintenance flow) Provides options to configure past events collection

- Collect past events Select On or Off to enable or disable the collection of past events, respectively
- Collection period Select either Specify start and end or Specify start to specify the period for collecting past events
  - Start date Select the Open Calendar icon to specify the start date for past event collection
  - End date Select the Open Calendar icon to specify the end date for past event collection

| Details Data Collection | Event Mapping Timing Comments                         |  |  |  |  |  |  |
|-------------------------|-------------------------------------------------------|--|--|--|--|--|--|
| Name:                   | CollectionRule2-BPM                                   |  |  |  |  |  |  |
| Туре:                   | BPM                                                   |  |  |  |  |  |  |
| Description:            | ۸<br>٣                                                |  |  |  |  |  |  |
| Connection Used:        | Connection Used: Connection3-BPM -                    |  |  |  |  |  |  |
| Active maintenance flow | Active maintenance flow at runtime                    |  |  |  |  |  |  |
| Past event collection   | Past event collection settings (for maintenance flow) |  |  |  |  |  |  |
| Collect past events:    | ⊙ On ⊖ Off                                            |  |  |  |  |  |  |
| Collection period:      | Specify start and end 🔹                               |  |  |  |  |  |  |
| Start date:             | 26/10/2011                                            |  |  |  |  |  |  |
| End date:               | 26/10/2011                                            |  |  |  |  |  |  |

- 4. Select the **Data Collection tab** to edit the data source attributes to be captured by the collection rule.
- 5. Review the process definitions listed in the **Collected Data** area.

To edit this list, click **Refresh** ( $\mathfrak{E}$ ) to list the process definitions of the target system.

- 6. Drill-down the available process definitions to display their respective applications, processes, and user-defined attributes (UDAs).
- 7. Select the process definitions to be referenced by the collection rule, and click **Collect Data** to add the selected attributes to the Collected Data area.

| Filter: 🔍                                                                                        | ×] 🔁 |              | Collected Data      |                     |                        |         |        |
|--------------------------------------------------------------------------------------------------|------|--------------|---------------------|---------------------|------------------------|---------|--------|
| 🗉 🧀 Tenant1                                                                                      | -    |              | Process definition: | B:                  |                        |         |        |
| 🖃 🧰 Application 1                                                                                |      | Collect Data | Tenant 🛛 🗧          | Application         | Process                | Version | Action |
| Process1                                                                                         |      |              | tenant1             | Application1        | Process1               | 1.0     | ×      |
| 🗎 uda1<br>🗎 uda2                                                                                 |      |              | tenant1             | Application1        | Process1               | 2.0     | ×      |
| <ul> <li>2.0</li> <li>uda1</li> <li>uda2</li> <li>uda3</li> <li>Process2</li> <li>1.0</li> </ul> | E    |              | User defined attrib | utes for process de | finition selected abov | /e:     |        |
| 🗎 uda1                                                                                           |      |              | UDA                 | ⇒ D                 | ata Type               |         | Action |
| ii) uda2<br>ii) uda3                                                                             |      |              | uda1                | 5                   | String                 |         | ×      |
| Application2                                                                                     |      |              | uda2                | 5                   | String                 |         | ×      |
| <ul> <li></li></ul>                                                                              | -    |              | uda3                | 5                   | String                 |         | ×      |

- 8. Select the **Event Mapping** tab to edit the event attributes that store the data captured by the collection rule.
- 9. From the process definition area, select the process definition to be mapped with the event.
- 10. Select specific event attributes to store the collected data.

Each event attribute comprises the following details:

- Attribute Name of the event attribute
- Data Type Data type of the event attribute, such as String, Integer, or Boolean
- Mapping Type Enables you to map event attributes with the collected data
  - None Indicates that the event attribute will not be used for storing the collected data
  - Constant Enables you to specify any custom value to be stored as a constant in the event attribute; selecting this option displays the Value box where you can type a custom value
  - Collected data Enables you to assign a target data source attribute to the event attribute; selecting this option displays the Value box that allows you to select the appropriate target data source attribute

| Please select the proce                                                                                   | ss definition to be map | ped to an event  |            |                     |  |  |
|----------------------------------------------------------------------------------------------------|-------------------------|------------------|------------|---------------------|--|--|
| Process definition:                                                                                       |                         |                  |            |                     |  |  |
| tenant1.Application1.Pr                                                                                   | ocess1                  |                  |            |                     |  |  |
|                                                                                                    |                         |                  |            |                     |  |  |
|                                                                                                    |                         |                  |            |                     |  |  |
|                                                                                                    |                         |                  |            |                     |  |  |
| Event Group:                                                                                              | EventGroup1             |                  |            |                     |  |  |
| Event:                                                                                                    | Sample_BPM              | I_Event          |            |                     |  |  |
| Use the table below to define how the collected sensor data is mapped to attributes of the selected Event |                         |                  |            |                     |  |  |
| Event 'Sample_BPM_                                                                                        | Event'                  | Data from Sensor |            | Set Default Mapping |  |  |
| Attribute                                                                                                 | Data Type               | Mapping Type     | Value      |                     |  |  |
| uda1                                                                                                    | String                  | Collected data 👻 | uda1 (vers | ion: 1.0, 2.0) 🔻    |  |  |
| uda2                                                                                                    | String                  | Collected data 👻 | uda2 (vers | ion: 1.0, 2.0) 👻    |  |  |
| uda3                                                                                                    | String                  | Collected data 👻 | uda3 (vers | ion: 2.0) 👻         |  |  |

## NOTE

To automate event:attribute mapping, use **Set Default Mapping** that maps output event attributes with their respective input event attributes, provided both entities have the same name and data type.

The following screen depicts the default mapping for a sample general event.

| Select Event to Map                                                                                       |                    |                    |      |                          |  |  |
|----------------------------------------------------------------------------------------------------|--------------------|--------------------|------|--------------------------|--|--|
| Please select the 'general' E                                                                             | vent               |                    |      |                          |  |  |
| Event Group:                                                                                              | EventGroup1        | • OR New E         | wont |                          |  |  |
| Event:                                                                                                    | General Event #1   | ▼                  | ven  |                          |  |  |
| Use the table below to define how the collected sensor data is mapped to attributes of the selected Event |                    |                    |      |                          |  |  |
| Event 'General Event #1'                                                                                  |                    | Data from Sensor   |      | Set Default Mapping      |  |  |
| Attribute Data Typ                                                                                        | e Unique Key       | Mapping Type       |      | Value                    |  |  |
| ATT1 String                                                                                               |                    | Collected data     | •    | ATT1 -                   |  |  |
| ATT2 Integer                                                                                              | ✓1                 | Collected data     | •    | ATT2 👻                   |  |  |
| ATT3 Real                                                                                                 |                    | Collected data     | •    | ATT3 👻                   |  |  |
| ATT4 DateTime                                                                                             |                    | Collected data     | •    | ATT4                     |  |  |
| ATT5 Date                                                                                                 |                    | Collected data     | •    | None 👻                   |  |  |
| lse New Event to def                                                                                      | ne a new event wit | th attributes that | hav  | e the same name and data |  |  |

Use **New Event** to define a new event with attributes that have the same name and data type as the target data source attributes. These new event attributes are automatically mapped with their respective target data source attributes.

The following screen displays a new general event, P\_Details, with the P\_ID, P\_Name, P\_Cost, and P\_Expiry event attributes automatically mapped with their respective target data source attributes of the same name and data type. Select Event to Map Please select the 'general' Event Event Group: EventGroup1 OR New Event... P Details Event Use the table below to define how the collected sensor data is mapped to attributes of the selected Event Event 'P\_Details' **Data from Sensor** Set Default Mapping Attribute Unique Key Value Data Type Mapping Type P\_ID String Collected data P\_ID • Ŧ P\_Name String Collected data P\_Name ÷ Integer Collected data P\_Cost P Cost • Ŧ P Expiry DateTime Collected data P\_Expiry Ŧ

- 11. Select the **Timing** tab to edit the collection rule schedule for both current and archived data (past events).
  - **IBPM Flow Schedule** Enables you to define a schedule for collecting current data
    - Interval Enables you to specify a collection interval
      - First execution Select the Open Calendar icon to select a date and time for executing the rule
      - Then every Specify the time frame to set the iteration for the rule
    - Daily Executes the rule every day at a specific time
      - **Execution time (HH:mm:ss)** Select appropriate values to specify time in the 24-hour format
    - Weekly Executes the rule at a specific time every week; select days of the week and specify time in the 24-hour format
    - Monthly Executes the rule at a specific day and time every month
      - Day of month Select a value from 1 to 31 to specify the day for executing the rule
      - Execution time (HH:mm:ss) Select appropriate values to specify the time in the 24-hour format
    - Yearly Executes the rule at a specific time every year
      - Execution date Select a date and month to execute the rule
      - Execution time (HH:mm:ss) Select appropriate values to specify the time in the 24-hour format
  - IBPM Maintenance Flow Schedule Enables you to define a schedule for collecting past events

- Interval Enables you to specify a collection interval
  - First execution Select the Open Calendar icon to select a date and time for executing the rule
  - Then every Specify the time frame to set the iteration for the rule
- Daily Executes the rule every day at a specific time
  - **Execution time (HH:mm:ss)** Select appropriate values to specify time in the 24-hour format
- Weekly Executes the rule at a specific time every week; select days of the week and specify time in the 24-hour format
- Monthly Executes the rule at a specific day and time every month
  - Day of month Select a value from 1 to 31 to specify the day for executing the rule
  - Execution time (HH:mm:ss) Select appropriate values to specify the time in the 24-hour format
- Yearly Executes the rule at a specific time every year
  - Execution date Select a date and month to execute the rule
  - Execution time (HH:mm:ss) Select appropriate values to specify the time in the 24-hour format

| C interval                        | Day of week:                                                                                                    | Monday               | P |        |   | Wednesday |  |
|-----------------------------------|----------------------------------------------------------------------------------------------------|----------------------|---|--------|---|-----------|--|
| C Daily                           |                                                                                                    | P Thursday           | R | Friday | P | Saturday  |  |
| ( Weekly                          | and a second second second                                                                                                    | P Sunday             |   |        |   |           |  |
| C Monthly                         | Execution time (HH:mm:ss):                                                                                                    | 00 - 00 - 00         |   |        |   |           |  |
| C Yearly                          | a second second s |                      |   |        |   |           |  |
| DOM Malatanaa                     | n Daw Eshadala                                                                                                    |                      |   |        |   |           |  |
| C Interval                        | e Flow Schedule<br>Day of month:                                                                                                    | 26 -                 |   |        |   |           |  |
| C Interval<br>C Daily             |                                                                                                    | 26 •<br>00 • 00 • 00 |   |        |   |           |  |
| C Interval<br>C Daily<br>C Weekty | Day of month:                                                                                                    |                      | • |        |   |           |  |
| C Interval<br>C Daily             | Day of month:                                                                                                    |                      | • |        |   |           |  |

- 12. Select the **Comments** tab to view the collection rule's history. This tab contains user-defined comments and can be edited, if required.
- 13. Click Save to apply the revised settings to the collection rule.

## **Editing Event Groups**

An event group's definition only comprises a list of events it stores. An event group does not have additional specifications. Therefore, there are no specific settings for an event group that you can edit. To reorganize events within an event group, you need to modify event specifications to assign a new group to the event. You can, however, rename event groups in conformance with the type of events they store.

To rename an event:

- 1. Right-click the event group in the navigation pane, and select **Rename**. Doing this displays the Rename Event Group dialog box.
- 2. In the **New name** box, type a new name for the event group.
- 3. Click **OK** to save the revised settings.

## **Editing Events**

To edit an event:

1. Select the event from the **Draft** tab in the navigation pane to display its specification.

### NOTE

Analytics Studio provides multiple ways to select an element—using the navigation pane, Overview page, and the Related Elements and Recent Elements panels.

2. The Analytics Studio Workspace - Editor displays the Details and Comments tabs for the event. The **Details** tab is selected by default.

Click Edit, positioned at the bottom of the Workspace – Editor, to begin editing the event.

- 3. Review the event's specification provided in the **Details** tab. Edit the available options to revise the event settings.
  - Name Name of the event attribute
  - **Event Type** Type of event attribute—General; this value is not editable
  - **Description** Type a brief description for the event
  - Event Group Specifies the event group to which the event belongs
  - Attributes Lists the event attributes details
    - Name Name of the event attribute
    - Data Type Data type of the event attribute, such as String, Integer, or Boolean
    - Size or Scale Maximum data that can be stored by the event attribute, is only applicable to event attributes of the String and Real data type
    - Time Select this check box to display the time-related data of the event attribute as the primary category in chart settings
    - **Group** Select this check box to display the group attribute as the primary category in chart settings
    - KPI Select this check box to display the data stored by the event attribute as the primary category in chart settings
    - Unique Is only applicable to event attributes identified as unique keys; contains a numeric index value, such as 1, 2, and so on, indicative of the priority of a key during a data update

#### NOTE

A unique key is an event attribute that controls data insertion, rejection, and update in an event. An event can have multiple unique keys.

Label — Select a value from the given list to assign a label to the event attribute

#### **IMPORTANT!**

Analytics uses *labels* to enforce data security by displaying the label for the event attribute instead of the actual data on the Analytics Dashboard. Labels are configured using the Management Console.

You can assign labels to event attributes of the String and Integer data type only.

## Action — Select the Remove (\*) icon to delete the event attribute

| Name:        | General Event # | ŧ1            |      |       |                |               |              |        |
|--------------|-----------------|---------------|------|-------|----------------|---------------|--------------|--------|
| Event Type:  | General         |               |      |       |                |               |              |        |
| Description: |                 |               |      |       |                |               |              | *      |
|              |                 |               |      |       |                |               |              | Ŧ      |
| Event Group: | EventGroup1     | •             |      |       |                |               |              |        |
| Attributes   |                 |               |      |       |                |               |              |        |
| Name:ATT8    | Type: Stri      | ng 👻 256      | Add  | E     | Extract Attrib | utes from Col | lection Rule |        |
| Name 🛛 🕹     | Data Tura       | Size or Scale | Time | C     | КРІ            | 11-1          | Labal        | Action |
|              | Data Type       |               |      | Group |                | Unique        | Label        | x      |
| ATT1         | String          | 256           |      |       |                |               | Map 1        | ^      |
| ATT2         | Integer         |               |      |       |                | ✓1            | Map 2        |        |
| ATT3         | Real            | 2             |      |       |                |               |              | ×      |

| NOTE                                                                                                    |
|----------------------------------------------------------------------------------------------------|
| Use <b>Extract Attributes from Collection Rule</b> to import event attributes from collection rules. Refer to "Creating Events" for details. |

- 4. Click Advanced to display additional event settings.
- 5. In the Alert Rule Parameters area, configure the time settings for alerts:
  - Expire Lifespan of the alert; time period for which the alert remains active
  - Delay Time period between two consecutive alerts

| <ul> <li>Advanced</li> </ul> |                        |           |
|------------------------------|------------------------|-----------|
| Alert Rule Parameters        |                        |           |
| Expire:                      | 90                     | Day(s)    |
| Delay:                       | 10                     | Minute(s) |
| Collection Management        |                        |           |
| Management type:             | None                   | •         |
| Monitor type:                | Add difference records | •         |

- 6. For general events, the Analytics Studio displays the Collection Management area that allows you to configure additional data storage settings for the event attribute. This is not applicable for statistical or Alert Summary (business) events.
  - Management type
    - Master data Includes data used for updating, such as inventories and summaries
    - Transaction data Includes data that is added, such as sales and transaction records
    - None No criteria is applied for filtering the target source data
  - Monitor type
    - Add difference records Only the newly added data is collected
    - Easy mirroring Mirrors the business data except deleted data
    - All history Both the newly added and the updated data are collected (the latter is collected as new data)
    - None No monitor type is applied to the event
- 7. Edit the **unique** key configuration for the event in the Unique Key Setting area. This is only applicable to general events.

| Unique key: | ATT1 | ▼ Add  |         |
|-------------|------|--------|---------|
| Index       | Name | Action |         |
| 1           | ATT2 | ×      | Move Up |

| ſ | IMPORTANT!                                                            |
|---|-----------------------------------------------------------------------|
|   | Changing the unique key will cause all event-related data to be lost. |

Upsert — Select this check box to enable data update using unique keys

- Unique key Select an event attribute from the given list, and click Add to identify it as a unique key for the event; all unique keys identified for the event are collectively listed and qualified by the following parameters:
  - Index Numeric value indicative of the priority of the event attributes during data update
  - **Name** Name of the event attribute identified as the unique key
  - Action Click the **Remove** (\*) icon to delete a unique key

#### TIP!

For the selected unique keys, use the **Move Up** and **Move Down** buttons to adjust their priority while data update. Additionally, click the **Remove** (\*) icon to delete the selected key.

- 8. For statistical events, the Analytics Studio displays the **Statistics Period Settings** area that provides options to set the period for event calculation.
  - Start time Select the Open Calendar icon to set the calculation start date and time for the event
  - Cycle time Set the calculation cycle at which each event calculation unit starts
  - **Period** Set the calculation unit specified for the event

| Statistic Period Settings |                     |  |
|---------------------------|---------------------|--|
| Start time:               | 26/10/2011 14:40:45 |  |
| Cycle time:               | 1 Month(s) V        |  |
| Period:                   | 1 Month(s) V        |  |

- 9. Select the **Comments** tab to view the event's history. This tab contains user-defined comments and can be edited, if required.
- 10. Click **Save** to apply the revised settings to the event.

## **Editing System Events**

Analytics supports some predefined events, referred to as system events, which are configured by the Administrator in the Management Console or are created "on-the-fly" during collection rule creation.

<u>Table 3-2</u> lists these system events with their description. For editing system events, refer to <u>Editing</u> <u>Events</u>.

### Table 3-2 Analytics System Events

| Event Name         | Description                                                                                    |
|--------------------|------------------------------------------------------------------------------------------------|
| Alert Count System | Records the number of alert occurrences for each event group and event in the Analytics system |
| Dynamic BPM Event  | Stores BPM system information                                                                  |

| Event Name                 | Description                                 |
|----------------------------|---------------------------------------------|
| Process Discovery (system) | Stores Process Discovery system information |
|                            |                                             |

NOTE

You cannot delete system events.

## **Editing Event Modifiers**

To edit an event modifier:

1. Select the event modifier from the **Draft** tab in the navigation pane to display its specification.

NOTE

Analytics Studio provides multiple ways to select an element—using the navigation pane, Overview page, and the Related Elements and Recent Elements panels.

2. The Analytics Studio Work space - Editor displays the Details, Event Mapping, Timing, and Comments tab for the event modifier. The **Details** tab is selected by default.

Click **Edit**, positioned at the bottom of the Workspace – Editor, to begin editing the event modifier.

3. Review the event modifier's specification provided in the **Details** tab. Edit the available options, if required. Refer to "<u>Creating Event Modifiers</u>" for details.

Additionally, you may configure the **Attribute Conditions** area to apply conditions on input event attributes and filter specific data for calculation by the event modifier.

- 4. Select the **Event Mapping** tab to edit the input event attribute and output event attribute mapping for the event modifier. Refer to "<u>Creating Event Modifiers</u>", for the description of the available configuration options.
- 5. Select the **Timing** tab to edit the calculation period of the event modifier. Refer to "<u>Creating</u> <u>Event Modifiers</u>", for the description of the available configuration options.
- 6. Click Advanced to configure additional settings for the event modifier's calculation period.
- 7. From the **Number of units** box, select a numeric value to indicate the number of calculation units for the event modifier.

| Statistic Period Settings  |   |
|----------------------------|---|
| Number of units:           | 1 |
| Short time rules execution |   |

- 8. Select the **Comments** tab to view the event modifier's history. This tab contains user-defined comments and can be edited, if required.
- 9. Click Save to apply the revised settings to the event modifier.

## Example of How to Set the Calculation Target Period

This section provides sample configurations to explain the calculation target period specified in the **Define Calculation Rules** window.

| Item                   | Value             |
|------------------------|-------------------|
| Starting time          | 01-Apr-2006 09:00 |
| Calculation unit       | 14 hours          |
| Calculation cycle time | 1 day             |
| Collection time        | 01-May-2006 14:00 |

## Case1: Calculations on events occurring within the calculation period

When the calculation period is configured as above, calculation will be performed on events that occur within the periods indicated by bars in the diagram below:

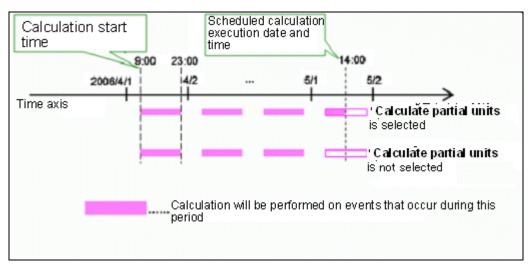

In this example, a calculation will be performed at 14:00 on May 1. Events between 9:00 and 14:00 on May 1 will be included in the calculation only if **Calculate partial units** is selected in the **Calculation Rules** window.

| Item                   | Value             |
|------------------------|-------------------|
| Starting time          | 01-04-2006 09:00  |
| Calculation unit       | 14 hours          |
| Calculation cycle time | 1 day             |
| Collection time        | 02-May-2006 02:00 |

When the calculation period is configured as above, calculation will be performed on events that occur within the periods indicated by bars in the diagram below:

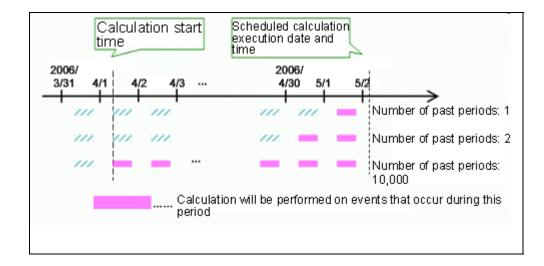

In this example, a calculation will be performed at 2:00 on May 2, and will produce different results according to the values for the **Number of Calculation Units** in the **Calculation Rules** window:

- If value is 1, only events occurring up to the final calculation period (9:00 to 23:00 on May 1) will be included in the calculation.
- If value is a sufficiently large number, events occurring during all calculation periods after **Start time of calculation** will be included in the calculation.

## **Editing Alerts**

To edit an alert:

1. Select the alert from the **Draft** tab in the navigation pane to display its specification.

### NOTE

Analytics Studio provides multiple ways to select an element—using the navigation pane, Overview page, and the Related Elements and Recent Elements panels.

2. The Analytics Studio Work space - Editor provides the Details, Condition, Action, and Comments tab for the alert. The **Details** tab is selected by default.

Click Edit, positioned at the bottom of the Workspace - Editor, to begin editing the alert.

- Review the alert's specification provided in the **Details** tab. Edit the available options, if required. Refer to "<u>Creating Alerts</u>" for details.
- 4. In the Details tab, click **Advanced** to configure additional settings for the alert.
- 5. Configure **External URLs** to open external web pages. You can use this option to provide additional information about the alert message.
  - Label Type meaningful text that will act as the subject or label for the URL
  - **URL** Type the URL; up to five URLs can be added

| External URLs |      |            |   |
|---------------|------|------------|---|
| abel:         | URL: | Alert name | • |
|               |      | -          |   |
| Label:        | URL: | Alert name | • |
|               |      | *          |   |
| abel:         | URL: | Alert name | • |
|               |      | -          |   |
| Label:        | URL  | Alert name | • |

- 6. Configure the **Related Chart/Layout** options:
  - Chart/Layout Select a layout or chart from the given list to add it to the alert
  - Key for Alert Filter Specify the key value to filter the displayed chart (layout)
- 7. Use the **Frequency Control** option to configure the frequency of the alert.
  - Ignore Alerts occurring during subsequent Specify a numeric value to indicate a time period when the alert, if triggered, will be ignored
  - Attributes indicating same Alert For alert suppression, select keys (event attributes) to judge whether two alerts are the same

| Frequency Control                                                     |                        |    |         |     |           |   |
|-----------------------------------------------------------------------|------------------------|----|---------|-----|-----------|---|
| Ignore Alerts occurring during s<br>Note: If the value is 0, no occur | rence will be ignored. | 0  |         | × h | linute(s) | • |
| Attributes indicating same Ale<br>Available                           | rt:                    | Se | elected |     |           |   |
| ATT1                                                                  | *                      |    |         |     |           |   |
| ATT2                                                                  |                        |    |         |     |           |   |
| ATT3                                                                  | =                      |    |         |     |           |   |
| ATT4                                                                  |                        | -  |         |     |           |   |
| ATT5                                                                  | -                      | 44 |         |     |           |   |

- 8. Select the **Condition** tab to define the condition for the event data monitored by the alert.
  - Event Group Select the event group that contains the event being monitored by the alert
  - Event Select the event
  - **Condition** Define the condition for event data being monitored by the alert

| itored by the alert. | pes, you need to specify an event group and the respective event to be                                                                           |
|----------------------|----------------------------------------------------------------------------------------------------|
|                      |                                                                                                    |
| Rule type:           | Check parameters between pair Events (general Event)                                                                                             |
| Base Event           |                                                                                                    |
| Event Group:         | System -                                                                                                    |
| Event:               | None Selected 🔻                                                                                                    |
| Condition            |                                                                                                    |
| Condition            |                                                                                                    |
|                      |                                                                                                    |
| Other Event          |                                                                                                    |
| Event Group:         | System 👻                                                                                                    |
| Event:               | None Selected                                                                                                    |
| Condition            |                                                                                                    |
| Condition            |                                                                                                    |
|                      | eck performance of workflow rule type, the Condition tab displays BPM ration. Refer to the "Appendix A, Additional Configuration Parameters" for |
| ule type:            | Check performance of workflow                                                                                                    |
| Target Event         |                                                                                                    |
| Description:         | Analyse data by Event Group                                                                                                    |
| Dimension:           | Event Group C Application C Process C Version     Activity C Aggregation C User                                                                  |
|                      |                                                                                                    |

9. Select the **Actions** tab to set a function, such as automatically deliver mail or start a BPM process when an alert occurs.

| Details | Condition   | Actions Comments |                               |        |
|---------|-------------|------------------|-------------------------------|--------|
| * Name: |             |                  | Type: Email  Add Action Email |        |
| Active  | Name        |                  | BPM                           | Action |
| No reco | rds to view |                  |                               |        |

- 10. In the Name box, type a meaningful name for the action.
- 11. From the **Type** list, select either **Email** or **BPM** to specify the action that needs to be taken when the alert triggers.

Selecting **Email** sends an email when the alert triggers, while selecting **BPM** will initiate a BPM process.

12. Click Add Action to add the action to the alert.

| 1                  |                           |  |
|--------------------|---------------------------|--|
| NOTE               |                           |  |
| You can add multip | ble actions for an alert. |  |

- 13. Configure additional settings for each action. Refer to "Appendix A, Additional Configuration Parameters" for details.
- 14. Select the **Comments** tab to view the alert's history. This tab contains user-defined comments and can be edited, if required.
- 15. Click **Save** to apply the revised settings to the alert.

## **Editing Alert Filters**

To edit an alert filter:

1. Select the alert filter from the **Draft** tab in the navigation pane to display its specification.

#### NOTE

Analytics Studio provides multiple ways to select an element—using the navigation pane, Overview page, and the Related Elements and Recent Elements panels.

2. The Analytics Studio Work space - Editor displays the Details, Event Mapping, Timing, and Comments tab for the alert filter. The **Details** tab is selected by default.

Click Edit, positioned at the bottom of the Workspace – Editor, to begin editing the alert filter.

 Review the alert filter's specifications provided in the **Details** tab. Edit the available options, if required. Refer to "<u>Creating Alert Filters</u>" for details.

Additionally, from the **Alert occurrence time** list, select any of the following values to sort alerts within the alert filter.

- All Displays all alerts stored within the alert filter
- Today Displays alerts that triggered on the current day
- **This week** Displays alerts that triggered in the current week
- This month Displays alerts that triggered in the current month
- Specify period Displays alerts that triggered in a specific time period; specify appropriate For the past value.

| For the past: | 1 | × | Month(s)                                 | • |
|---------------|---|---|------------------------------------------|---|
|               |   |   | Year(s)<br>Month(s)<br>Day(s)<br>Hour(s) |   |

- 4. Select the **Comments** tab to view the alert filter's history. This tab contains user-defined comments and can be edited, if required.
- 5. Click **Save** to apply the revised settings to the alert filter.

## **Editing Charts**

To edit a chart:

1. Select the chart from the **Draft** tab in the navigation pane to display its specification.

### NOTE

Analytics Studio provides multiple ways to select an element—using the navigation pane, Overview page, and the Related Elements and Recent Elements panels.

 The Analytics Studio Workspace - Editor provides the Details, Data Range, Chart Settings, Sub-Graph Settings, Options, and Comments tab, containing several options to configure the chart settings. The **Details** tab is selected by default.

Click Edit, positioned at the bottom of the Workspace - Editor, to begin editing the chart.

- Review the chart's specifications provided in the **Details** tab. Edit the available options, if required.
  - Name Name of the chart specified during its creation
  - Drill Chart Is enabled only for drilling charts; displays the name of the parent chart
  - Description Type a brief description for the chart
  - Chart type Indicates the chart format, such as Bar chart, Pie chart, or Event table, applicable to the chart
  - Selected Event
    - **Event type** Specifies the type of event—normal Event or BPM process Event— applicable to the
    - Event Group Specifies the event group that contains the event to be represented on the chart
    - Event Specifies the event to be represented on the chart

#### NOTE

Changing the event not only impacts the data displayed on the chart, but also, affects the properties of its nested chart.

- Chart Axis Allows you to define the chart's axis
  - Category Specifies the event attribute selected as the chart's category
  - Series Specifies the event attribute selected as the chart's series
  - Data Specifies the event attribute whose data is to be displayed on the chart
  - Label Format Allows you to specify a unit to the event attributes selected as the chart axis properties—Category, Series, and Data
    - **None** Indicates that the label does not require a unit
    - Percent Specifies the percentile symbol (%) as the unit for the label
    - **Custom** Allows you to specify a custom unit to the label

### **IMPORTANT!**

Label formats are **not** applicable to event attributes of the String and Boolean data types.

- 4. Click Advanced to display additional chart settings.
  - Operation type (for same category value) Sum, Average, Maximum, Minimum
  - Operation for data attribute Allows you to define a mathematical operation to be performed on the data before it is displayed in the chart; the default operator is multiply (\*), while the default operand is 1.0.

| <ul> <li>Advanced</li> </ul>                 |     |     |   |
|----------------------------------------------|-----|-----|---|
| Operation type (for same<br>category value): | Sum |     |   |
| Operation for data attribute:                | *   | ▼ 1 | A |

- 5. Select the Data Range tab to configure additional chart settings.
- 6. From the **Define the Period of Each Step** area, to specify the data range to be displayed on the chart.
  - Latest data Allows you to display the most recent event attribute data on the chart
  - Past point data Allows you to specify a date in the past to extract event attribute data specific to that date; select the Open Calendar icon to choose a date and time; default is the current system date and time
  - Grid range Allows you to set a time period that includes the time of onset; specify the time period for extracting the event attribute data
  - Period Enables you to specify a data range for display on the chart by setting the current date as the end date of displayed data

- Step start— Allows you to specify the data to be displayed by setting a date as the starting point
- Step start and end date— Allows you to select a start and end date for filtering specific data to be displayed on the chart

| C Latest data<br>C Past point data             | Period:      | 1 | * | Month(s) |  |
|------------------------------------------------|--------------|---|---|----------|--|
| C Grid range<br>Period                         | Time offset: | 0 | * | Month(s) |  |
| C Step start<br>C Step start date and end date |              |   |   |          |  |
| umber of step(s) to display.                   | 1            |   |   |          |  |

- 7. Select a value from the **Number of step(s) to display** box to denote the number of steps in the period slider in the Analytics Dashboard.
- 8. From the **Date/time Event attribute to use for display** box, select the base time for the data range. The default value is "Event time", which implies the time when the event occurred. You may change this default with a *DateTime* event attribute.
- 9. If the data type of the event attribute selected as the chart's category is not of the DateTime/Date/Time type, the **Calculation for time series** box is displayed.

Select a mathematical operation—Sum, Average, Maximum, or Minimum—from the **Calculation for time series** box to calculate the time series for display on the period slider.

- 10. Select the **Drilling Parameters** tab to specify drill-down capabilities of the chart. This tab is only available for drill-down or nested charts.
- 11. Configure the following options to set the drill-down parameters for the chart.
  - Link label for popup menu Specify the display name of the popup menu that appears on drilling down a target on the Analytics Dashboard; element name will be displayed if an empty value is specified
  - Chart link Select this option to create a link to the parent chart
  - Drill down Select this option to display the chart by inheriting the parent chart parameter values; specify the data to be inherited in the "Drilling Parameters" area
- 12. Select the Chart Settings tab to configure the display settings for the chart.
- 13. Configure the following settings in the View Detail area:
  - Refresh interval Enter a time interval in minutes to refresh the displayed view of the chart
  - Title Provides options to set the chart title
    - Display Select this check box to display a title for the chart
      - **Text** Type the chart title
      - Color (hex) Select the Open Color Palette (
         ) icon to display a color palette; Choose an appropriate color for the chart title

- Display Size Provides options to configure the chart size
  - Fixed size Select this check box to set specific dimensions for the chart
    - Width Select a numeric value to set the chart width in pixels
    - **Height** Select a numeric value to set the chart height in pixels

| Refresh interval:                       | 5        | Minute(s) |  |
|-----------------------------------------|----------|-----------|--|
| 7.4                                     |          |           |  |
| Title                                   |          |           |  |
| Display:                                |          |           |  |
| Display Size                            |          |           |  |
| Fixed size:                             |          |           |  |
|                                         |          |           |  |
| Style                                   |          |           |  |
|                                         |          |           |  |
| Display legend:                         | V        |           |  |
|                                         | <b>v</b> |           |  |
| Display legend:<br>Display data values: |          |           |  |
| Display legend:                         |          | ▼         |  |
| Display legend:<br>Display data values: |          |           |  |

## NOTE

Use the **Preview** tab of the Quick Panel to view how the resultant chart may appear on the Analytics Dashboard. Edit the chart settings to adjust the chart style according to your requirement.

14. Configure the following settings in the **Style** area.

#### NOTE

The style settings vary for different chart types. Refer to "*Appendix A, Additional Configuration Parameters*" for all the style settings supported by Analytics Studio.

- Display legend Shows a legend for the chart; is selected by default; clear the check box if you do not require a legend
- Display data values Shows data values in the chart; is selected by default; clear the check box if you do not want to show data values

### NOTE

For line charts, the data values are not displayed in the Analytics Dashboard whether the **Display data values** check box is selected or not.

- Direction of plot Select either Vertical or Horizontal to set the direction of plot in a chart
- Horizontal axis Provides options to define the horizontal axis of the chart
  - **Display name of axis** Select this check box if you want to specify a name for the horizontal axis of the chart; type the name in the adjacent box that appears
  - Display labels on axis Select this check box to use labels on the horizontal axis
- Vertical axis Provides options to define the vertical axis of the chart
  - **Display name of axis** Select this check box if you want to specify a name for the vertical axis of the chart; type the name in the adjacent box that appears
  - Upper bound Select the check box, and then, select an *Integer* value to specify the upper bound value for the horizontal axis; alternatively, you can also type a value in the Upper bound box
  - Lower bound Select the check box, and select an *Integer* value to specify the lower bound value for the horizontal axis; alternatively, you can also type a value in the Lower bound box
- 15. In the Threshold area, click Add to configure the threshold line for your chart.
  - Display name Type a name for the threshold line; default is *Threshold*
  - Value Set an Integer value for the threshold line
  - Line type Set a line style for the threshold line
  - Line width Set the line width

  - undefined Click the Remove (\*) icon to delete a threshold line

You can add multiple threshold lines depending on your requirement.

16. Select the **Sub-graph Settings** tab to define several charts as overlays.

### NOTE

You can define sub-graph charts for *Bar* and *Line* charts only.

- 17. Select the **Share vertical axis** check box to share the vertical axes of the sub graph and base graph.
- 18. Select the **Add** button to add a sub-graph.
- 19. From the **Sub-Graph** area, select either **Bar chart** or **Line chart** as the chart type for the subgraph chart.
- 20. From the Select KPIs area, assign event attributes to the sub-graph chart.
  - **Category** Select the event attribute to be designated as the chart's category
  - Series Select the event attribute to be designated as the chart's series
  - Data Select the event attribute whose data is to be displayed on the chart
- 21. Using the **Label Format** boxes, assign a unit to the event attributes selected as the chart's axis properties —Category, Series, and Data.
  - None Indicates that the label does not require a unit

- Percent Specifies the percentage symbol (%) as the unit for the label
- **Custom** Allows you to specify a custom unit to the label

| Share vertical axis: |               |                                |
|----------------------|---------------|--------------------------------|
| Add                  |               |                                |
| Active               | Sub-Graph     | Action                         |
|                      | Sub-Graph 1   | ×                              |
| Sub-Graph :          | G Bar chart   | <ul> <li>Line chart</li> </ul> |
| Select KPIs          |               |                                |
|                      |               | Label Format                   |
| Category:            | Event time    | None                           |
| Series:              | Notused       | ▼ None ▼                       |
| Data:                | Count of data | ▼ None ▼                       |

## **NOTE** You cannot assign a label format for event attributes of the *String* and *Boolean* data types.

- 22. In the **Calculation by time** series, select a mathematical operation—Sum, Average, Maximum, or Minimum—to calculate the time series for display on the period slider.
- 23. Select the Display labels on axis check box to use labels on the chart axis.
- 24. Select the Display data values check box to show data values in the chart.
- 25. From the Line type list, select either Solid or Dotted to specify the line style for the chart
- 26. From the Line width list, select a value to specify the line width.
- 27. Select the **Options** tab to configure additional options for the chart.
- 28. In the Sort settings area, configure the following options for filtering specific event data to be displayed on the chart:
  - Sorted Select this check box to perform a sort
  - Sort key Select an event attribute that will be used as the criteria for the sort
  - Sort order Select either Ascending or Descending to identify the sort order

| Sort Setting |               |  |
|--------------|---------------|--|
| Sorted:      | 4             |  |
| Sort key:    | Count of data |  |
| Soft order:  | Ascending     |  |

- 29. From the **Event Condition** area, specify the condition for filtering the events to be visualized.
- 30. In the **Control Plot Volume** area, configure the following options to set the number of plots for the chart category or series.
  - Max number of plots for category
    - For date value on Category
      - To specify the number of plots below the specified upper bound, the grain degree is adjusted
    - For string or number value on Category
      - Narrow the Category only to the item that is a high-ranking data value
  - Max number of plots for series
    - For date value on Series
      - Do not correct the Series
    - For string or number value on Series
      - Narrow the Series only to the item that is a high-ranking data value.
- 31. In the **Compare by Time Series**, configure the following options to set the longitudinal data divided at a constant cycle.
  - Compare Select this check box to set the longitudinal data divided at a constant cycle
  - Comparison cycle Specify the cycle time for dividing time series
  - Display scope Specify the time for horizontal display range
- 32. Select the **Comments** tab to view the chart's history. This tab contains user-defined comments and can be edited, if required.
- 33. Click **Save** to apply the revised settings to the chart.

## **Editing Layouts**

To edit a layout:

1. Select the layout from the **Draft** tab in the navigation pane to display its specification.

## NOTE

Analytics Studio provides multiple ways to select an element—using the navigation pane, Overview page, and the Related Elements and Recent Elements panels.

2. The Analytics Studio Work space - Editor displays the Details and Comments tab for the layout. The **Details** tab is selected by default.

Click Edit, positioned at the bottom of the Workspace - Editor, to begin editing the layout.

- 3. Review the layout settings in the **Details** tab. Edit the available options, if required.
  - Name Layout name
  - **Type** Layout type—Overview or Profile
  - **Description** Type a brief description of the layout
  - Layout Specifies the shape of the layout; the default shape is One area

| Layout Shape | Name                       | Description                                             |
|--------------|----------------------------|---------------------------------------------------------|
|              | One area                   | Defines one area in the layout                          |
|              | Two areas (columns)        | Defines two columns in the layout                       |
|              | Three areas (split top)    | Defines three areas, split at the top, in the layout    |
|              | Three areas (split bottom) | Defines three areas, split at the bottom, in the layout |
|              | Three areas (columns)      | Defines three columns in the layout                     |

Selecting a layout shape displays its corresponding areas in the bottom pane. For example, selecting the "Two areas" layout shape displays the Layout Area 1 and Layout Area 2.

| Workspace - Editor                                                                      |                               |                                 |                           | ?                                            |  |
|-----------------------------------------------------------------------------------------|-------------------------------|---------------------------------|---------------------------|----------------------------------------------|--|
| Layout1                                                                                 | Permissi<br>State:<br>Active: | on: Edit<br>Being edited<br>Yes | Created:<br>Last updated: | superuser@26/10/2011<br>superuser@02/11/2011 |  |
| Please choose the shape of the Layout, then select each Layout area to add items to it. |                               |                                 |                           |                                              |  |
| Layout.                                                                                 |                               |                                 |                           |                                              |  |
| Charts Alert Filters URL Aler                                                           | t summary                     |                                 |                           |                                              |  |
| Alert summary                                                                           |                               |                                 |                           | E                                            |  |
|                                                                                         |                               |                                 |                           |                                              |  |
| Layout Area 1                                                                           |                               | Layout Area 2                   |                           | 4                                            |  |
| Chart2-Bar                                                                              | ×                             |                                 |                           |                                              |  |
| URL Label: URL Label 1<br>URL: http://url                                               | ×                             |                                 |                           |                                              |  |
|                                                                                         |                               |                                 |                           |                                              |  |

- 4. Select a layout area for adding elements to it.
- 5. Select the **Charts** tab for a list of charts defined in the Analytics system.
- 6. From the given list, select charts you want to display on the dashboard, and click **Add to Layout Area**.
- 7. Select the Alter Filters tab for a list of alert filters defined in the Analytics Studio.
- 8. From the given list, select alert filters you want to display on the dashboard and click Add to Layout Area.

- 9. Select the **URL** tab to add an external URL that provides additional details about metrics displayed on the Analytics Dashboard. Enter appropriate details in the following fields:
  - Label Type an appropriate title for the URL indicative of the subject it caters to
  - **URL** Type the URL
- 10. Select the **Alert Summary** tab, and click **Add to Layout Area** to add an alert summary to the dashboard.

### NOTE

Alert Summary can only be added to Overview layouts.

- 11. Repeat steps 5–10 to add elements to other layout areas.
- 12. Select the **Comments** tab to view the layout's history. This tab contains user-defined comments and can be edited, if required.
- 13. Click **Save** to apply the revised settings to the layout.

### NOTE

Use the **Preview** tab of the Quick Panel to view how the resultant layout may appear on the Analytics Dashboard.

## **Editing Dashboard Profiles**

To edit a dashboard profile:

1. Select the dashboard profile from the **Draft** tab in the navigation pane to display its specification.

#### NOTE

Analytics Studio provides multiple ways to select an element—using the navigation pane, Overview page, and the Related Elements and Recent Elements panels.

2. The Analytics Studio Work space - Editor displays the Details, Direct Display URLs, and Comments tab for the dashboard profile. The **Details** tab is selected by default.

Click **Edit**, positioned at the bottom of the Workspace – Editor, to begin editing the dashboard profile.

3. Review the dashboard profile's settings in the **Details** tab. Edit the available options, if required.

Besides the configuration options already covered "<u>Creating Dashboard Profiles</u>", the Details tab provides the following additional options:

- Columns to Display Select all or specific check boxes to identify columns, comprising alert details, that will be displayed on the Analytics Dashboard
- Process Scope of View Enables you to define the data source for retrieving metrics for display on the dashboard
  - Scope Select either Event or Event Group to identify the data source

- Available Lists the events or event groups defined in the Analytics system; select an item from the Available box, and click Add Selected (
- Selected Lists the events/events groups identified for retrieving data for display on the Analytics Dashboard

| TIP!                                                                                                    |
|----------------------------------------------------------------------------------------------------|
| You can add multiple layouts to a dashboard profile. Use Add All ( ) to add all the available layouts to a dashboard profile. Alternatively, use Remove All ( ) or Remove Selected ( ) to remove the selected layouts. |

- 4. Select the **Direct Display URLs** tab to configure additional display settings for the dashboard profile.
  - Element Name of elements added to the dashboard profile, such as alert filters and layouts
  - URL Location of the alert filters and layouts that enables direct access to these elements when viewed using a Web browser
  - Hide Header (check box) Select this check box to disable the *layout headers* when displayed in the Analytics Dashboard
  - Action Select the Copy to Clipboard icon (<sup>1</sup>) to copy the given URL

| Element         | URL                                                                                                    | Hide Header | Action |
|-----------------|----------------------------------------------------------------------------------------------------|-------------|--------|
| Alert Filter(s) | http://dummy-server/dashboard/welcome.do?<br>menuType=status&viewProfileId=ID_DASHBOARDPROFILE_1&hidehe |             | Wag .  |
| Layout2         | http://dummy-server/dashboard/welcome.do7<br>menuType=kpi&viewProfileId=ID_DASHBOARDPROFILE_1&chartLayd | F           | =la    |
| Layout3         | http://dummy-server/dashboard/welcome.do?<br>menuType=kpi&viewProfileId=ID_DASHBOARDPROFILE_1&chartLayo | E.          | -      |

- Select the Process Performance Parameters tab to define settings for the Process Performance menu displayed on the Analytics Dashboard when the dashboard is integrated with the BPMA Console. This Process Performance menu has two submenus—Monitor and Analysis.
  - Layout for monitor Assign the existing KPI layout to the Monitor screen of Process Performance
  - Layout for analysis Assign the existing KPI layout to the Analysis screen of Process Performance
  - Display range Specify the data range to be analyzed for business performance; this setting is enabled in the Analysis mode
  - For the past Specify the time period for the analysis
- 6. Select the **Process Search Parameters** tab to configure settings to enable search of BPM processes on the Analytics Dashboard.
  - Search Key Specify the UDA of the business process defined in the Analytics Studio and/or select predefined conditions from the BPM Event(s)/Available Attribute(s) boxes; the selected items are displayed as search conditions on the Analytics Dashboard

- **System Parameters** Select the system parameters to be displayed as search conditions on the Analytics Dashboard
- Search Result Display Format Specify the parameters and attributes for the results display on the Search result screen
- 7. Select the **Comments** tab to view the dashboard profile's history. This tab contains user-defined comments and can be edited, if required.
- 8. Click **Save** to apply the revised settings to the dashboard profile.

### **Editing Dashboard Groups**

To edit a dashboard group:

1. Select the dashboard group from the **Draft** tab in the navigation pane to display its specification.

### NOTE

Analytics Studio provides multiple ways to select an element—using the navigation pane, Overview page, and the Related Elements and Recent Elements panels.

2. The Analytics Studio Workspace - Editor provides the Details and Comments tab that contain the dashboard group settings. The **Details** tab is selected by default.

Click **Edit**, positioned at the bottom of the Workspace – Editor, to begin editing the dashboard group.

- 3. Review the dashboard group's settings in the **Details** tab. Edit the available options, if required.
  - Name Name of the dashboard group
  - **Description** Enter a brief description for the dashboard group
  - **Overview Layout** Lists the overview layout applied to the dashboard group
  - Allow label substitution (check box) Is selected by default; applies labels to event attributes, securing the data to be displayed to the dashboard group; clear the check box to disable label substitution

| Name:                    | Role1   |   |              |   |
|--------------------------|---------|---|--------------|---|
| Description              |         |   |              |   |
|                          |         |   |              | - |
| Overview Layout:         | Layout1 | • |              |   |
| Allow label substitution |         |   |              |   |
| User(s)                  |         |   |              |   |
| Available                |         |   | Selected     |   |
| dbuser3 name             |         |   | dbuser1 name |   |
| dbuser4 name             |         | - | dbuser2 name |   |

#### NOTE

Analytics uses the concept of *labels* to enforce data security by displaying the label for the event attribute instead of the actual data on the Analytics Dashboard. Labels are configured using the Management Console.

- User(s) Lists the users added to the dashboard group; ; refer to "<u>Creating Dashboard</u> <u>Groups</u>" for details about editing users added to a dashboard group
- Profile(s) Lists the dashboard profiles added to the dashboard group; refer to "<u>Creating</u> <u>Dashboard Groups</u>" for details about editing dashboard profiles added to a dashboard group
- Dashboard Menu Settings Allows you to select specific menus for display on the Analytics Dashboard for users in this dashboard group; by default, all menus are selected; clear the check box for the menus you do not want to display in the Analytics Dashboard

| Dashboard Menu Settings                                                                                                    |  |
|----------------------------------------------------------------------------------------------------|--|
| <ul> <li>Display Overview menu</li> <li>Display Alert menu</li> <li>Display Search menu</li> <li>Display KPIs menu</li> <li>Display Process Performance menu</li> </ul> |  |
| Permissions                                                                                                    |  |
| <ul> <li>Edit Chart</li> <li>Update Alert status</li> </ul>                                                                                                    |  |

- Permissions Displays the permissions assigned to the dashboard group for using the Analytics Dashboard; refer to "<u>Creating Dashboard Groups</u>" for details
- 4. Select the **Comments** tab to view the dashboard group's history. This tab contains user-defined comments and can be edited, if required.
- 5. Click **Save** to apply the revised settings to the dashboard group.

### **Editing Reports**

To edit a report:

1. Select the report from the **Draft** tab in the navigation pane to display its specification.

### NOTE

Analytics Studio provides multiple ways to select an element—using the navigation pane, Overview page, and the Related Elements and Recent Elements panels. 2. The Analytics Studio Workspace - Editor provides the Details, Timing, and Comments tab that contain the report settings. The **Details** tab is selected by default.

Click Edit, positioned at the bottom of the Workspace – Editor, to begin editing the report.

- 3. Review the report's settings in the **Details** tab. Edit the available options, if required.
  - **Name** Name of the report
  - **Description** Enter a brief description for the report
  - Allow label substitution (check box) Is selected by default; applies labels to event attributes, securing the data to be displayed to the dashboard group; clear the check box to disable label substitution

### NOTE

Analytics uses the concept of *labels* to enforce data security by displaying the label for the event attribute instead of the actual data on the Analytics Dashboard. Labels are configured using the Management Console.

- Layout(s) Lists the layouts added to the report; refer to "<u>Creating Reports</u>" for details on editing layouts for reports
- Select the **Timing** tab for the data collection schedule applied to the report. Edit the available options, if required. Refer to "<u>Creating Reports</u>" for details.
- 5. Select the **Comments** tab to view the report's history. This tab contains user-defined comments and can be edited, if required.
- 6. Click the **Save** button to save the revised settings for the report.

## **Duplicating Elements**

Analytics Studio allows you to copy an existing element's configuration and create a new element of the same type and the same configuration.

To duplicate an element:

1. Select an element from the **Draft** tab of the navigation pane to display its specification.

TIP! The Analytics Studio provides multiple ways to select an element—using the navigation pane, Overview page, and the Related Elements and Recent Elements panels.

- 2. Select the **Duplicate** button positioned at the bottom of the Workspace-Editor.
- In the Duplicate Confirmation dialog box, click Yes to create a copy of the selected element. Doing this displays the "Duplicate successful" message.

#### NOTE

When duplicating a parent chart with drill-down child charts, the Analytics Studio provides you the option to duplicate child charts as well. Select the **Also duplicate child drilling Charts** check box to duplicate child charts along with the parent chart. Clear the check box if you do not want to duplicate child charts.

| Duplicate - Confirmation                |          | ? 🗵 |
|-----------------------------------------|----------|-----|
| Confirmation is required for duplicate. | <i>.</i> |     |
| StockChart                              |          |     |
| Also duplicate child drilling Charls?   |          |     |
|                                         | Ves No   |     |

4. Click **OK** to close the dialog box.

The new, duplicate element is titled "Copy of <<name\_of\_the\_element>>."

You can edit the default name of the duplicate element to provide a more meaningful name. Additionally, you may edit the duplicate element's configuration according to your requirement.

### TIP!

An alternate method of duplicating an element is to right-click the element and select **Duplicate** from the shortcut menu.

# **Deleting Elements**

You can delete an element you no longer require for your BPM needs.

### NOTE

If there is a hierarchy of elements you want to delete, you need to use the *bottom-up* approach. For example, you cannot delete a parent chart that has drill-down child charts. For this, you need to first delete the child charts, and then, delete the parent chart. Similarly, you cannot delete an event group directly. You need to first delete the events within that event group, and then, delete the event group.

To delete an element:

1. Select an element from the **Draft** tab of the navigation pane to display its specification.

### NOTE

The Analytics Studio provides multiple ways to select an element—using the navigation pane, Overview page, and the Related Elements and Recent Elements panels.

2. Select the **Delete** button positioned at the bottom of the Workspace-Editor.

### NOTE

On selection, the Delete button changes to Cancel Delete. Click **Cancel Delete** to revoke deletion, and return the element to the "Shared" state.

3. In the Delete – Confirmation dialog box, click **Yes** to delete the element.

### TIP!

As a best practice, enter a brief explanation for deleting the element in the **Comment** box.

When the element is deleted, the "Delete successful" message is displayed.

4. Click **OK** to close the dialog box.

### TIP!

An alternate method of deleting an element is to right-click the element and select **Delete** from the shortcut menu.

### **IMPORTANT!**

A published element that has been deleted is represented by the sicon. However, the actual deletion only happens when a user with the appropriate privileges approves the deletion. For this, the user needs to publish the "deleted" element using the **Ready** tab. Doing this will remove the element from the system.

### NOTE

Sometimes you might need to delete related elements of an element to completely remove it from the system. For example, in case of events, you must delete all the related elements to remove an event from the system. On the other hand, in case of charts, you need not delete related elements.

The thumb rule is that if an element impacts the functionality of its related elements, you must delete the related elements as well to completely remove the element from the system.

## **Deactivating and Activating Elements**

Analytics Studio allows you to temporarily disable elements that you do not require for managing your BPM operations. You can, however, enable these elements later, if required.

- Deactivating Elements
- <u>Activating Elements</u>

### NOTE

The following element types can be deactivated/activated:

- Collection rules
- Event modifiers
- Alerts
- Alert filters
- Report

### **Deactivating Elements**

### IMPORTANT!

To deactivate a published element, the draft version of the element must be edited, deactivated, and then, published to take effect.

To deactivate an element using the Workspace-Editor:

1. Select an element from the **Draft** tab of the navigation pane to display its specification.

#### TIP!

The Analytics Studio provides multiple ways to select an element—using the navigation pane, Overview page, and the Related Elements and Recent Elements panels.

- Click Deactivate positioned at the bottom of the Workspace-Editor. Doing this displays the "Deactivate successful" message.
- 3. Click **OK** to close the dialog box.

A deactivated element appears disabled, grayed out, and italicized. Additionally, note that the *Deactivate* button, positioned at the bottom of the Workspace-Editor, changes to *Activate*.

#### TIP!

An alternate method of deactivating an element is to right-click the element, and select **Deactivate** from the shortcut menu.

## **Activating Elements**

You can enable or activate elements that have been deactivated. Analytics Studio provides two methods for activating an element:

To activate an element using the Workspace-Editor:

- 1. Select an element from the Draft tab of the navigation pane to display its specification.
- 2. Select the **Activate** button positioned at the bottom of the Workspace-Editor. Doing this displays the **"Activate successful"** message.
- 3. Click **OK** to close the dialog box.

Note that the *Activate* button, positioned at the bottom of the Workspace-Editor, changes to *Deactivate* on activating an element.

### TIP!

An alternate method of activating an element is to right-click the element, and select **Activate** from the shortcut menu.

## **Sharing Elements**

When an element's definition is complete and no more changes are required, you need to "*share*" it before you can publish it for real-time use.

### NOTE

Only elements in the *Edit* state represented by the 📕 icon can be shared. In case of charts, you cannot share a parent drilling chart unless you share its child charts.

To share an element using the Workspace-Editor:

- 1. Select an element from the Draft tab of the navigation pane to display its specification. This element will be in the edit state, identified by the 🖍 icon.
- 2. Click **Share** positioned at the bottom of the Workspace-Editor. Doing this displays the "**Share** successful" message.
- 3. Click **OK** to close the dialog box.

A "shared" element is identified by the 🤓 icon and is positioned under the Draft tab.

#### TIP!

An alternate method of sharing an element is to right-click the element, and select **Share** from the shortcut menu.

# **Readying Elements**

After you have "shared" an element, you need to "*ready*" the element for a review of its specification before you publish it for use in a real-time Analytics environment.

### TIP!

For an element to be "ready", it must be in the "Shared" state, identified by the <sup>223</sup> icon, and positioned under the Draft tab. Additionally, the element should have the appropriate specification and must not have any issues.

### To "*ready*" an element:

1. Select the element from the **Draft** tab of the navigation pane to display its specification.

### TIP!

The Analytics Studio provides multiple ways to select an element—using the navigation pane, Overview page, and the Related Elements and Recent Elements panels.

- 2. Click **Ready** positioned at the bottom of the Workspace-Editor. Doing this displays a message box confirming the change.
- 3. Click **Yes** to "*ready*" the element.

The "Ready successful" message is displayed.

4. Click **OK** to close the dialog box.

A "Ready" element is represented by the  $\square$  icon and is positioned under the Draft tab. Additionally, note that the **Ready** button, positioned at the bottom of the Workspace-Editor, changes to **Cancel Ready**.

#### TIP!

An alternate method of "*readying*" an element is to right-click the element, and select **Ready** from the shortcut menu.

## **Publishing Elements**

After an element has been identified as "ready" (see "<u>Readying Elements</u>"), it needs to be published for use in real-time BPM operations.

To publish an element:

- 1. Select the Ready tab from the navigation pane.
- 2. Select the element you want to publish to display its specification.

### NOTE

The Ready tab lists all the elements that require a review of their specification. These elements are logically grouped in "blocks" based on their dependencies on each other.

### **IMPORTANT!**

If you cannot view the element you want to publish, check the "Unpublishable" block because the element might have some dependent elements that are not yet "Ready".

- 3. Review the element specification to ensure it conforms to your business requirement.
- Skip to step 8 below if the element specification is correct. If, however, the element specification does not meet your requirement, click **Reject**. Doing this displays a message box confirming rejection of the element.

### TIP!

Another method to reject elements is to select the block from the navigation pane to display all "Ready" elements within the block. Select the check box for the element you want to reject, and click **Reject Selected Element(s)**. Alternatively, you can simply right-click an element from the navigation pane and click **Reject**.

- 5. Click **Yes** to reject the element. Doing this returns the element to the Draft tab. A rejected element is represented by the **O** icon.
- 6. Click **OK** to close the message box confirming rejection of the element.
- 7. Repeat step 2-6 for the elements you want to reject.
- 8. If the element's specification meets your requirement, select its respective block from the navigation pane to display elements within the block.
- 9. Click **Publish All Elements** to collectively publish all elements in the block. Doing this displays a dialog box confirming the change.

10. Click **Yes** in Publish-Confirmation dialog box.

### TIP!

Analytics Studio provides alternate methods for publishing an element.

- Right-click a block on the navigation pane, and click **Publish**.
- Click **All blocks** on the navigation pane to display all the blocks that are ready for publishing. Select the check box for the block you want to publish, and click **Publish selected block(s)**.

A published element is represented by the Sicon and is positioned under the Draft and Published tabs,

# **Chapter 4**

# **Backing Up and Restoring Definitions**

This chapter explains how to back up and restore Interstage Business Process Manager Analytics (BPMA) Studio elements.

Key concepts covered in this chapter include:

- Backing Up Definitions
- Restoring Definitions

## **Backing Up Definitions**

This section explains how to back up element definitions created using the Analytics Studio.

The following resources must be backed up:

- Definition files
- Analytics eRule Engine resources
- System tables of the Events Database
  - B\_StateManager
  - B\_DefRelation

## **Procedure for Backing Up Definitions**

To back up element definitions, you need to:

- 1. Stop related systems.
- 2. Create a backup directory.
- 3. Copy definition files and Analytics eRule Engine resources.
- 4. Back up tables.
- 5. Restart related systems.

### Stop related systems

Refer to "Backing up the Environment" in the Interstage Business Process Manager Analytics Administration Guide for details about how to stop related systems.

### Create a backup directory

Create a directory for saving the backed up definition files and Analytics eRule Engine resources. Example:

mkdir C:\BPMAdefs

### Copy definition files and Analytics eRule Engine resources

Use commands or the Windows Explorer to copy the davroot and efs source directories. Then, save the copied directories to the backup directory you created.

• Windows:

```
C:\ibpmm_data\davroot
C:\ibpmm_data\efs
```

Linux/Solaris:

```
/var/opt/FJSVibpma/data/davroot
/var/opt/FJSVibpma/efs/dat
```

### **Back up tables**

Back up the following resources from the Events database:

- B\_StateManager table
- B\_DefRelation table

Depending on the type of database used for the Events database, refer to the appropriate manual for details about how to back up the database and required resources.

The following example uses a built-in database.

#### Stop resource update

Stop the resources from updating before backing them up.

```
set RDBNAME=BPMA
rdbrtr -i EBPMDB.BPMMDSISTATEMANAGER
rdbrtr -i EBPMDB.BPMMDSIDEFRELATION
```

#### **Back up resources**

Back up the resources.

```
set RDBNAME=BPMA
rdbunl -i EBPMDB.BPMMDSISTATEMANAGER C:\BPMADefs\BSTATEMANAGER
rdbunl -i EBPMDB.BPMMDSIDEFRELATION C:\BPMADefs\BDEFRELATION
```

#### **Restart resource update**

Restart updating of the resources.

```
set RDBNAME=BPMA
rdbrls -i EBPMDB.BPMMDSISTATEMANAGER
rdbrls -i EBPMDB.BPMMDSIDEFRELATION
```

### **Restart related systems**

Refer to "Backing up the Environment" in the Interstage Business Process Manager Analytics Administration Guide for details about how to restart related systems.

# **Restoring Definitions**

This section explains how to restore backed up definitions.

Before restoring the definitions, back up the entire execution environment.

The definitions you backed up are restored to the Analytics Server with the host name, port number, installation directory, and work directory specified during installation.

### **Procedure for Restoring Definitions**

To restore definitions, you need to.

- 1. Stop related systems.
- 2. Restore definition files and Analytics eRule Engine resources.
- 3. Restore tables.
- 4. Restart Related Systems.

### Stop related systems

Refer to "Restoring the environment" in the *Interstage Business Process Manager Analytics Administration Guide* for details about how to stop related systems.

### **Restore definition files and Analytics eRule Engine resources**

- 1. Back up the current definition files, and delete the davroot directory.
- 2. Copy the davroot directory containing the backed up definition files.
- 3. Back up the current Analytics eRule Engine resources, and delete the efs directory.
- 4. Copy the efs directory containing the backed up Analytics eRule Engine resource.

### **Restore tables**

Delete the records of the B\_StateManager and B\_DefRelation tables.

Depending on the type of database used for the Events database, refer to the appropriate manual for details about how to restore the tables.

#### **Restore resources**

Restore the resources. The following example uses a built-in database.

```
set RDBNAME=BPMA
rdbsloader -mi -i EBPMDB.BPMMDSISTATEMANAGER -h -s C:\BPMADefs
C:\BPMADefs\BSTATEMANAGER
rdbsloader -mi -i EBPMDB.BPMMDSIDEFRELATION -h -s C:\BPMADefs
C:\BPMADefs\BDEFRELATION
```

### **Restart related systems**

Refer to "Restoring the environment" in the Interstage Business Process Manager Analytics Administration Guide for details about how to restart related systems.

# **Appendix A**

# **Additional Configuration Parameters**

This appendix lists some additional configuration parameters for Analytics Studio Elements.

## **RDB Collection Rule Configuration Parameters**

The section covers Data Collection settings for RDB collection rules.

## **Collection Management Parameters**

The **Collection Management** area provides options (see <u>Table A-1</u>) to define the type of data to be captured by the collection rule.

### **Table A-1 Collection management parameters**

|                 | <u> </u>               |                                                                                               |
|-----------------|------------------------|-----------------------------------------------------------------------------------------------|
| Management Type | Master data            | Includes data used for updating, such as inventories and summaries                            |
|                 | Transaction data       | Includes data that is added, such as sales and transaction records                            |
|                 | None                   | No criteria is applied for filtering the target source data                                   |
| Monitor Type    | Add difference records | Only the newly added data is collected                                                        |
|                 | Easy mirroring         | Mirrors the business data except deleted data                                                 |
|                 | All history            | Both the newly added and the updated data are collected (the latter is collected as new data) |
|                 | None                   | No monitor type is applied to the event                                                       |

## **Records Difference Settings**

| Records Difference Settings |                                 |
|-----------------------------|---------------------------------|
| New Record Column           |                                 |
| Extraction type:            | Event stored date -             |
| Column used for difference: | None -                          |
| Data type for stored Date:  | Default -                       |
| Updated Record Column       |                                 |
| Extraction type:            | Event stored date -             |
| Column used for difference: | None -                          |
| Data type for stored Date:  | Default -                       |
| Key for records:            | schema1A.table1A-1.columr 🕶 Add |
| Кеу                         |                                 |
| No records to view          |                                 |
| Time delay:                 | 0 Second(s) V                   |
| Start of collected data:    | All                             |

Figure A-1 Record Difference Settings

| New Record Column     | Extraction type            | <ul> <li>Specifies the incremental extraction key column type to use when performing an incremental extraction</li> <li>Event stored date — Incremental collection is performed based on the column specified in Column used for difference</li> <li>Sequential data — Incremental collection is performed based on the column specified in Column used for difference</li> </ul>                                                                |
|-----------------------|----------------------------|----------------------------------------------------------------------------------------------------|
|                       | Column used for difference | <ul> <li>Specifies a column that will be used to compare the time when a task was previously executed and the current execution time, and then, use this information as a condition for filtering the records to be collected</li> <li>Different column data types can be set for different extraction types, for example, "Event registration time: Datetime type" or "Sequential data: Real number type, integer type, string type"</li> </ul> |
|                       | Data type for stored Date  | <ul> <li>Specifies the data type for Column used for difference collection</li> <li>Timestamp with local timezone</li> <li>Timestamp with timezone</li> <li>Default</li> </ul>                                                                                                    |
| Updated Record Column | Extraction type            | Refer to the above description for the "New Record Column"                                                                                                    |
|                       | Column used for difference | Refer to the above description for the "New Record Column"                                                                                                    |
|                       | Data type for stored Date  | Refer to the above description for the "New Record Column"                                                                                                    |
|                       | Key for records            | Is used as additional information of "Update<br>record column"; the events are specified as<br>target update record using attributes in the<br>update events                                                                                                    |
|                       | Time delay                 | <ul> <li>Allows the search to go back the specified interval into the past when a collection condition is executed</li> <li>Business data is not always registered with a business database in accordance with its time stamp; by setting a time delay, it is possible to reduce the risk of missing records that should be collected</li> </ul>                                                                                                 |

### Table A-2 Record Difference Settings

| Start of collected data | Is used to specify conditions for filtering out business records during the initial operation                                                                                                    |
|-------------------------|----------------------------------------------------------------------------------------------------|
|                         | - ALL — Collects all data targeted for extraction                                                                                                    |
|                         | - Specified date — Collects target data that<br>is dated no earlier than the specified date<br>and time; can be set only when the<br>extraction type in "New record column" is<br>set to Event stored date |
|                         | - Sequential data — Collects target data<br>that exceeds the specified sequential data<br>value; can be set only when the extraction<br>type in "New record column" is set to<br>Sequential data           |

# **Alert Configuration Parameters**

This section covers additional alert configuration parameters.

## **Event Configuration Parameters**

If you selected **Check performance of workflow** as the rule type for the alert, the Analytics Studio displays additional configuration options described in <u>Table A -3</u>.

| Steps       * Name:         • 1. Name and rule/Event       Rule type:       Check performance of workflow         2. Alert message/type       Target Event         Description:       Analyse data by Event Group         Dimension:       • Event Group       Application         Oracle of Application       • Aggregation         Output       • User |
|----------------------------------------------------------------------------------------------------|
| Target Event         Description:       Analyse data by Event Group         Dimension: <ul> <li>Event Group</li> <li>Application</li> <li>Process</li> <li>Version</li> <li>Activity</li> <li>Aggregation</li> <li>User</li> </ul>                                                                                                    |
| Dimension:<br>Process<br>C Version<br>C Activity<br>C Aggregation<br>C User                                                                                                    |
| C Process C Version<br>C Activity C Aggregation<br>C User                                                                                                    |
|                                                                                                    |
| Type: C Active C Active snapshot (hour)                                                                                                    |

Figure A-2 Create Alert Wizard — Event configuration parameters

### NOTE

In the following table. a "**Dimension**" refers to fields in a workflow event that are used in calculation and "**Type**" refers to the calculation mode for the alert.

| Dimension | Event Group              | Indicates that the data is to be analyzed according to event groups                                                                                                    |
|-----------|--------------------------|----------------------------------------------------------------------------------------------------|
|           | Application              | Indicates that the data is to be analyzed according to applications                                                                                                    |
|           | Process                  | Indicates that the data is to be analyzed by processes                                                                                                    |
|           | Version                  | Indicates that the data is to be analyzed by the version of the business processes                                                                                       |
|           | Activity                 | Indicates that the data is to be analyzed by activities                                                                                                    |
|           | Aggregation              | Indicates that the data is to be analyzed by aggregation                                                                                                    |
|           | User                     | Indicates that the data is to be analyzed by users                                                                                                    |
| Туре      | Active                   | - Calculates activated processes                                                                                                    |
|           |                          | <ul> <li>Calculated data with this mode type is displayed on<br/>the Process Performance view of the Monitor mode in<br/>the Analytics Dashboard</li> </ul>              |
|           | Active snapshot (hourly) | - Snapshot of values calculated with the Active mode<br>per hour                                                                                                    |
|           |                          | <ul> <li>Calculated data with this mode type is displayed on<br/>the chart on the Process Performance view of the<br/>Monitor mode in the Analytics Dashboard</li> </ul> |
|           |                          | - Is not applicable to Business process and Application dimension types                                                                                                  |
|           | Analysis (daily)         | - Calculates completed processes per day                                                                                                    |
|           |                          | <ul> <li>Calculated data with this mode type is displayed on<br/>the Process Performance view of the Analysis mode<br/>in the Analytics Dashboard</li> </ul>             |

### Table A-3 Event configuration parameters

## **Alert Action Configuration Parameters**

| Table A-4 Alert action ger | neral details                                                                         |
|----------------------------|---------------------------------------------------------------------------------------|
| Name                       | Name of the alert action                                                              |
| Description                | Brief description of the alert action                                                 |
| Success message            | Message displayed when the issue notified by the alert has been successfully resolved |
| Failure message            | Message displayed when the issue notified by the alert has not been resolved          |

| Table A-5 Email action configuration parameters |                                                                                                    |  |
|-------------------------------------------------|----------------------------------------------------------------------------------------------------|--|
| Recipient(s)                                    | Email address of the recipient; add multiple email addresses, if required                                                                                                    |  |
| Subject                                         | Select one or more parameters from the list to specify the subject of the email                                                                                                    |  |
| Body                                            | Select one or more parameters from the list to specify the content for the email                                                                                                    |  |
| Advanced                                        |                                                                                                    |  |
| Language                                        | Select a language for the email                                                                                                    |  |
| Encoding                                        | Select any of the following values to specify the character set for your email                                                                                                    |  |
|                                                 | - UTF-8                                                                                                    |  |
|                                                 | - ISO-2022-JP                                                                                                    |  |
|                                                 | - US-ASCII                                                                                                    |  |
|                                                 | - ISO-8859-1                                                                                                    |  |
| Display recipient(s)                            | Select either <b>Display as 'undisclosed-recipients'</b> or <b>Display as</b><br><b>normal (e.g. xxx@yyy.com)</b> to hide or display the email address of<br>recipients in the email |  |

### Table A-5 Email action configuration parameters

### Table A-6 BPM action configuration parameters

| Action template                 | Set the alert parameters to be sent to the Interstage BPM server. The server will forward them to a new process instance to start.                 |
|---------------------------------|----------------------------------------------------------------------------------------------------|
| Message Destination<br>Settings | Set system parameters (Display Detailed result, Host name or IP, User name, Password, BPM tenant, Application, Process name, and Process Version). |

## **Chart Configuration Parameters**

This section covers additional chart configuration parameters.

## **Event Configuration Parameters**

If you selected **BPM process Event** as the event type for a chart, you need to configure specific workflow event-related settings. Refer to "Alert Configuration Parameters" for details.

## **Chart Settings**

The **Style** settings vary for different chart types. <u>Table A-7</u> lists additional style settings for different chart types supported by the Analytics Studio.

### **Table A-7 Additional Chart Configuration Options**

|                       | •<br>                                                                                                    |
|-----------------------|----------------------------------------------------------------------------------------------------|
| Direction             | <ul> <li>Select either Red when &lt; low threshold or Red when</li> <li>&gt; high threshold to set the threshold color</li> </ul>                |
|                       | - Is only applicable to Tachometer and Signal charts                                                                                             |
| Low threshold         | - Set a low threshold value for the tachometer                                                                                                   |
|                       | <ul> <li>Is only applicable to Tachometer, Thermometer, and<br/>Signal charts</li> </ul>                                                         |
| High threshold        | - Set a high threshold value for the tachometer                                                                                                  |
|                       | <ul> <li>Is only applicable to Tachometer, Thermometer, and<br/>Signal charts</li> </ul>                                                         |
| Display previous data | <ul> <li>Select this check box to display previous data in the<br/>chart</li> </ul>                                                              |
|                       | - Is only applicable to Tachometer charts                                                                                                    |
| Signal type           | - Select either <b>One light</b> or <b>Three lights</b> to define the number of lights to be displayed on the signal chart                       |
| Line type             | - Select either <b>Solid</b> or <b>Dotted</b> to specify the line style for the chart                                                            |
|                       | <ul> <li>Is only applicable to Area Charts, Radar Charts, and Line Charts</li> </ul>                                                             |
| Line width            | - Select a value to specify the line width                                                                                                    |
|                       | - Is only applicable to Area Charts, Radar Charts, and Line Charts                                                                               |
| Number of partitions  | - Set a numeric value to specify the number of partitions in a chart                                                                             |
|                       | - Is only applicable to Histograms                                                                                                    |
| Orientation           | <ul> <li>Set either Categories in rows or Categories in<br/>columns to set the format of the chart; default is<br/>Categories in rows</li> </ul> |
|                       | - Is only applicable to Data Table charts                                                                                                    |
|                       |                                                                                                    |

| Header Row             | <ul> <li>Set the background and foreground colors for the header row</li> <li>Select the Open Color Palette icon ( ) to choose a color</li> </ul> |
|------------------------|----------------------------------------------------------------------------------------------------|
|                        | <ul> <li>Is only applicable to Data Table charts</li> </ul>                                                                                       |
| Header Column          | - Set the background and foreground colors for the header column                                                                                  |
|                        | - Select the <b>Open Color Palette</b> icon ( )to choose a color                                                                                  |
|                        | - Is only applicable to Data Table charts                                                                                                    |
| Data                   | <ul> <li>Set the background and foreground colors for the data<br/>represented on the chart</li> </ul>                                            |
|                        | <ul> <li>Select the Open Color Palette icon (         ) to choose a color</li> </ul>                                                              |
|                        | - Is only applicable to Data Table charts                                                                                                    |
| Background color (hex) | - Set the background color for the chart                                                                                                    |
|                        | - Select the <b>Open Color Palette</b> icon ( <b>I</b> ) to choose a color                                                                        |
|                        | - Is only applicable to Event Table charts                                                                                                    |
| Foreground color (hex) | - Set the foreground color for the chart                                                                                                    |
|                        | <ul> <li>Select the Open Color Palette icon (</li></ul>                                                                                           |
|                        | - Is only applicable to Event Table charts                                                                                                    |
| Maximum display rows   | - Select a value to specify the number of rows in the chart                                                                                       |
|                        | - Is only applicable to Event Table charts                                                                                                    |